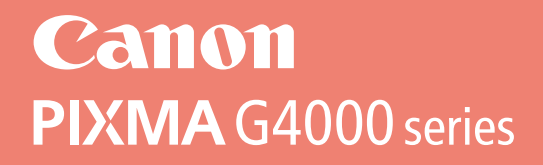

# **Alustamise juhend Darbo pradžia Darba sākšana Başlangıç Kılavuzu Beüzemelési útmutató Pierwsze uruchomienie Prvé spustenie Příručka pro uvedení do provozu Ξεκινώντας**

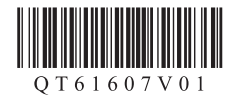

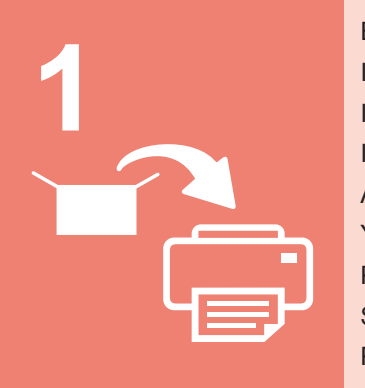

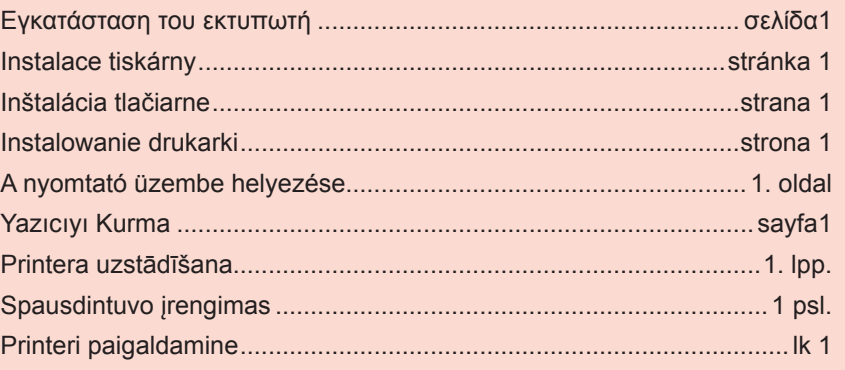

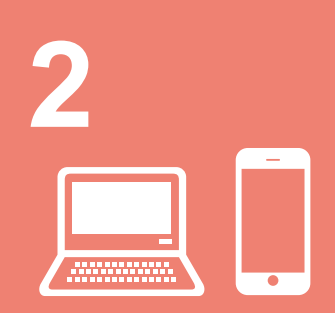

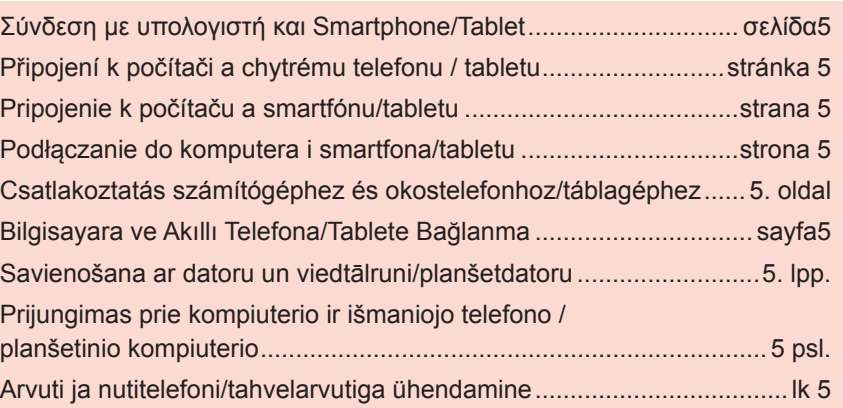

Για αυτό το προϊόν απαιτείται προσεκτικός χειρισμός της μελάνης. Ενδέχεται να πεταχτεί μελάνη όταν τα δοχεία μελάνης είναι γεμάτα. Εάν τα ρούχα σας ή κάποιο αντικείμενο λερωθούν με μελάνη, μπορεί να μην καθαρίσουν.

Tento produkt vyžaduje pečlivé zacházení s inkoustem. Při plnění inkoustu do nádržek s inkoustem může tento inkoust vystříknout. Inkoust z případně potřísněného oblečení nebo jiných předmětů nemusí jít odstranit.

V prípade tohto produktu sa vyžaduje, aby ste s atramentom zaobchádzali opatrne. Z naplnených kaziet s atramentom sa môže vyliať atrament. Ak si atramentom zašpiníte oblečenie alebo iné veci, možno ho nebudete môcť zmyť.

Ten produkt wymaga uważnej obsługi atramentu. Atrament może pryskać wokół podczas napełniania zbiorników z atramentem. Usunięcie go z ubrań lub innych rzeczy może być niemożliwe.

E termék esetén óvatosan kell bánni a tintával. Amikor a tintatartályok tele vannak tintával, a tinta kifolyhat. Ha a tinta a ruhájára vagy egyéb holmijára kerül, előfordulhat, hogy a folt nem távolítható el.

Bu ürün, mürekkebin dikkatli bir şekilde kullanılmasını gerektirir. Mürekkep kutuları mürekkeple doldurulduğunda mürekkep sıçrayabilir. Mürekkep elbiselerinize veya eşyalarınıza bulaşırsa çıkmayabilir.

Rīkojoties ar šo izstrādājumu, ir jāievēro piesardzība darbā ar tinti. Piepildot tintes tvertnes ar tinti, tā var izšļakstīties. Ja tinte nokļūst uz jūsu apģērba vai mantām, to var nebūt iespējams notīrīt.

Su šiuo gaminiu rašalą reikia naudoti atsargiai. Iš rašalo pripildytų rašalo talpyklų rašalas gali ištikšti. Ant drabužių arba daiktų užtiškusio rašalo gali nepavykti išvalyti.

Selle toote puhul on vaja tindiga ettevaatlikult ümber käia. Tindimahutite täitmisel tindiga võib tinti pritsida. Kui tinti satub riietele või asjadele, ei pruugi see maha tulla.

# **1. Εγκατάσταση του εκτυπωτή**

Για τη διαδικασία με το εικονίδιο  $\blacksquare$  , μπορείτε να παρακολουθήσετε τα βίντεο οδηγιών σχετικά με την εγκατάσταση του εκτυπωτή είτε μέσω του ακόλουθου URL ή σαρώνοντας τους κωδικούς QR.

$$
\begin{array}{|c|c|c|}\hline \text{http://canon.com/ijsetup}&\text{Bivro}\\ \hline \text{Bivro}\\ \text{oδηyoi}\end{array}
$$

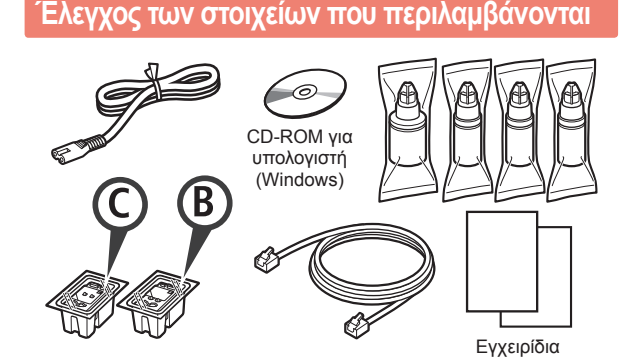

## **Αφαίρεση υλικών συσκευασίας**

Μπορείτε να παρακολουθήσετε τη διαδικασία σε ταινία ή σαρώνοντας τους κωδικούς QR.

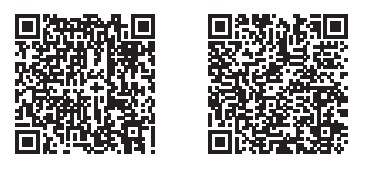

Android iOS

- **1** Αφαιρέστε τη συσκευασία (όπως η ταινία) από τον εκτυπωτή.
	- **2** Αφαιρέστε την πορτοκαλί ταινία.
	- b Ανοίξτε τη μονάδα σάρωσης / κάλυμμα.

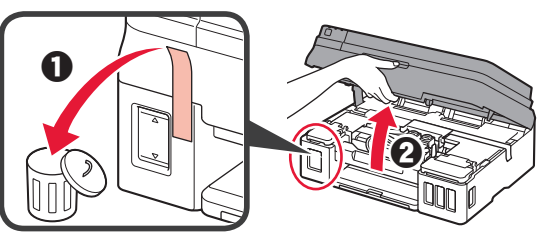

**3** Αφαιρέστε την πορτοκαλί ταινία και το προστατευτικό υλικό και πετάξτε τα.

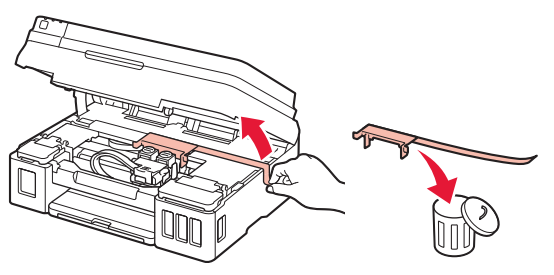

### **Τοποθέτηση του φυσιγγίου**

Μπορείτε να παρακολουθήσετε τη διαδικασία σε ταινία ή σαρώνοντας τους κωδικούς QR.

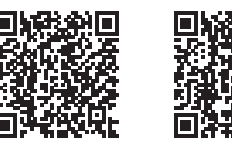

EVVHVIKH **ΕΛΛΗΝΙΚΗ**

Android iOS

- 1 **0** Πιάστε τη λαβή στο κάλυμμα ασφάλισης φυσιγγίου.
	- b Ανοίξτε το κάλυμμα ασφάλισης φυσιγγίου.

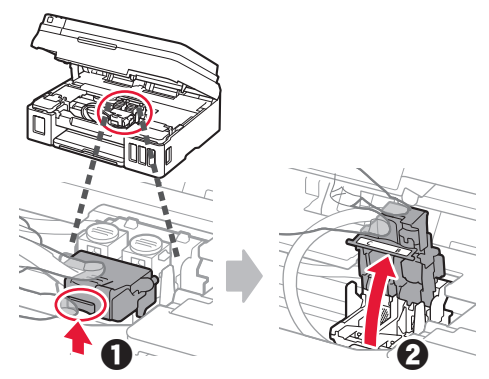

**2** Βγάλτε το C (έγχρωμο) φυσίγγιο από τη συσκευασία και αφαιρέστε την ετικέτα.

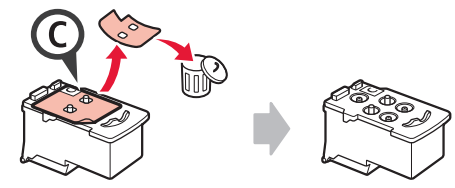

**3** Αφαιρέστε την προστατευτική ταινία.

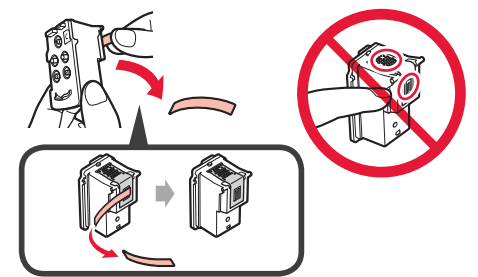

**4** Τοποθετήστε το C (έγχρωμο) φυσίγγιο στα αριστερά.

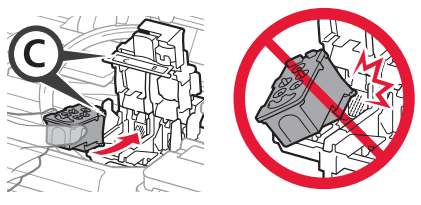

**5** Επαναλάβετε τα βήματα 2 έως 4 για να τοποθετήσετε το B (μαύρο) φυσίγγιο στα δεξιά.

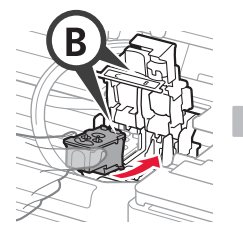

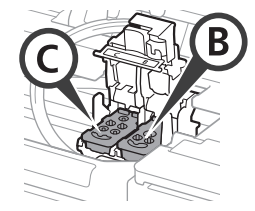

**6** Κλείστε το κάλυμμα ασφάλισης φυσιγγίου και πιέστε το προς τα κάτω.

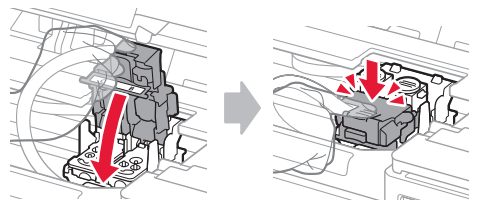

**7** Πιέστε προς τα κάτω και τα δύο κουμπιά αρμού.

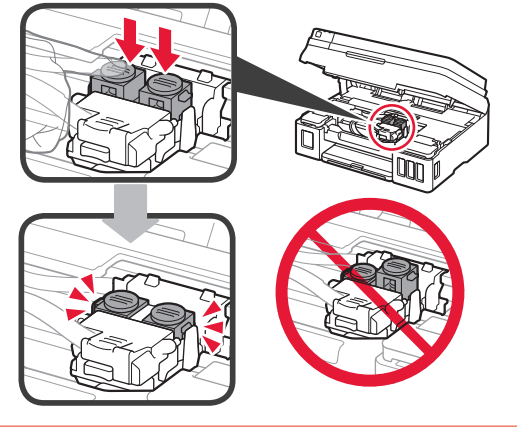

# **Άδειασμα μελάνης**

Μπορείτε να παρακολουθήσετε τη διαδικασία σε ταινία ή σαρώνοντας τους κωδικούς QR.

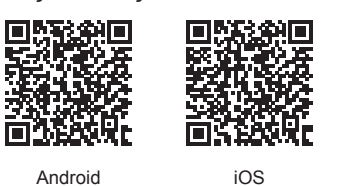

**1** Ανοίξτε το αριστερό κάλυμμα δοχείου μελάνης.

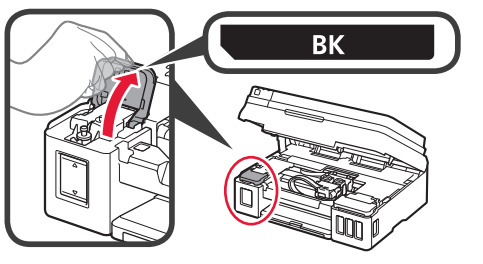

**2** Πιάστε και αφαιρέστε το κάλυμμα δοχείου από το δοχείο μελάνης και, στη συνέχεια, τοποθετήστε το στην επάνω θήκη καλύμματος δοχείου.

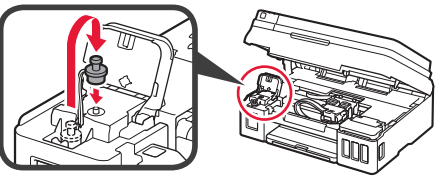

3 **6** Βγάλτε τη BK (μαύρη) φιάλη μελάνης από τη συσκευασία. b Κρατήστε τη φιάλη μελάνης σε όρθια θέση και αφαιρέστε το κάλυμμα φιάλης.

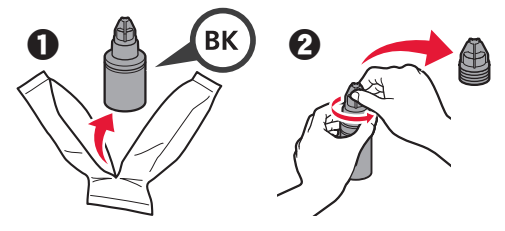

**4** Τοποθετήστε το ακροφύσιο της φιάλης μελάνης στο σημείο εισροής και γυρίστε τη φιάλη μελάνης ανάποδα.

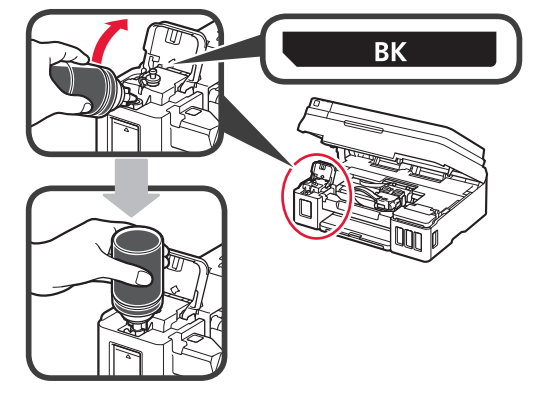

**5** Αδειάστε όλη την ποσότητα μελάνης στο δοχείο μελάνης.

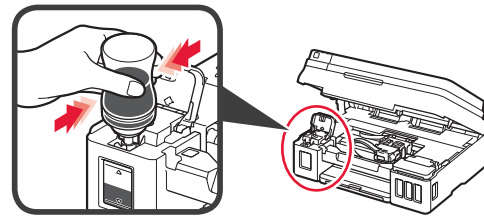

**6** Κλείστε το κάλυμμα δοχείου.

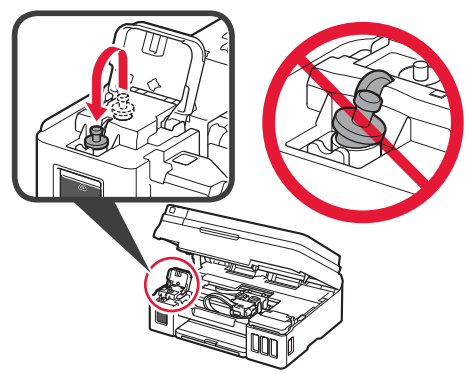

**7** Κλείστε το κάλυμμα δοχείου μελάνης.

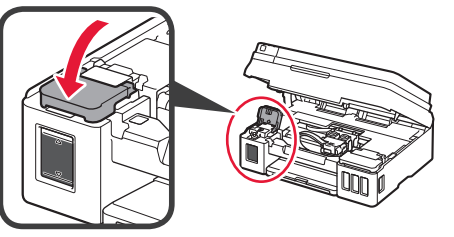

- **8 0** Ανοίξτε το δεξί κάλυμμα δοχείου μελάνης. b Επαναλάβετε τα βήματα 2 έως 6 για να
	- αδειάσετε όλη την ποσότητα μελάνης στα αντίστοιχα δοχεία μελάνης στα δεξιά σύμφωνα με την επισήμανση.

c Κλείστε το κάλυμμα δοχείου μελάνης.

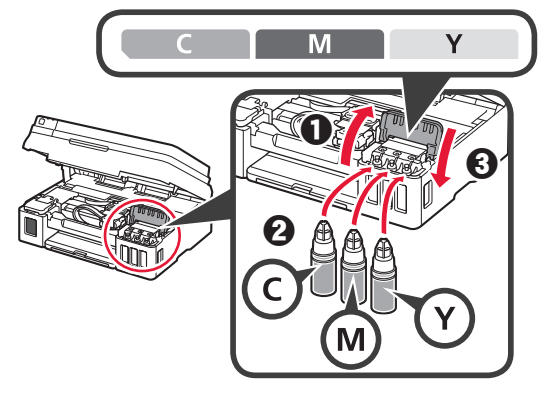

**9** Βεβαιωθείτε ότι έχει μεταφερθεί όλη η μελάνη από τις φιάλες στα δοχεία μελάνης.

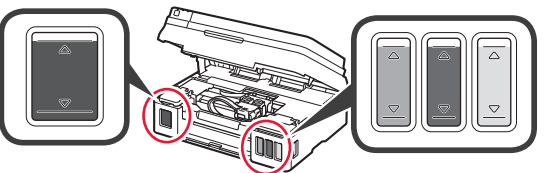

**10** Κλείστε τη μονάδα σάρωσης / κάλυμμα.

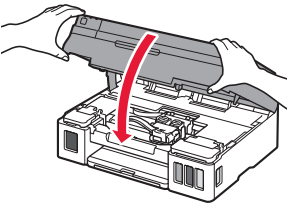

## **Ενεργοποίηση του εκτυπωτή**

Μπορείτε να παρακολουθήσετε τη διαδικασία σε ταινία ή σαρώνοντας τους κωδικούς QR.

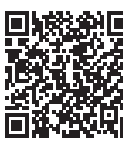

同城道同 **3 ΕΛΛΗΝΙΚΗ** EVVHVIKH

Android iOS

**1** Συνδέστε το καλώδιο τροφοδοσίας. Μη συνδέετε ακόμα τυχόν άλλα καλώδια εκτός

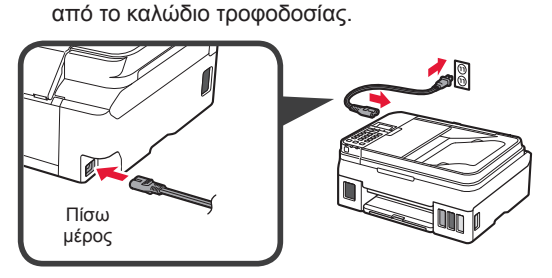

**2** Πατήστε το κουμπί **ON**.

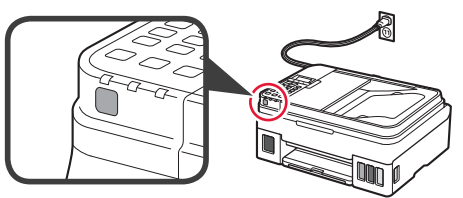

- Εάν εμφανιστεί μήνυμα σφάλματος, βεβαιωθείτε ότι τα φυσίγγια τοποθετήθηκαν σωστά.
- **3** Χρησιμοποιήστε το κουμπί ◀ ή το κουμπί ▶ για να επιλέξετε γλώσσα και, στη συνέχεια, πατήστε το κουμπί **OK**.

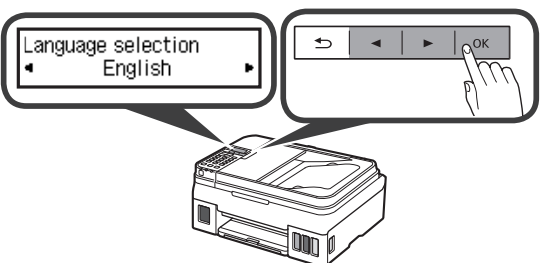

**4** Αν εμφανιστεί η ακόλουθη οθόνη, επιλέξτε τη χώρα ή την περιοχή σας και, στη συνέχεια, πατήστε το κουμπί **OK**.

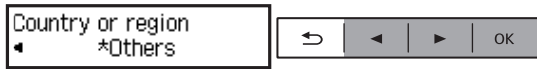

- **5 0** Όταν εμφανιστεί η ακόλουθη οθόνη, βεβαιωθείτε ότι η προετοιμασία της μελάνης έχει ολοκληρωθεί.
	- b Επιλέξτε **Ναι (Yes)** και, στη συνέχεια, πατήστε το κουμπί **OK**.

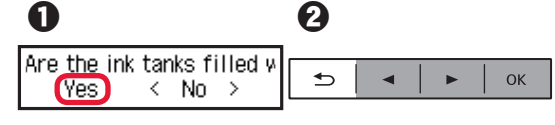

### **Επιλογή μεθόδου σύνδεσης εκτυπωτή**

Η μέθοδος σύνδεσης ποικίλει, ανάλογα με τον τρόπο που χρησιμοποιείτε τον εκτυπωτή σας. Επιλέξτε μία μέθοδο σύνδεσης εκτυπωτή σύμφωνα με τον παρακάτω πίνακα. Στην ακόλουθη περιγραφή, τα smartphones και οι συσκευές tablet περιγράφονται συλλογικά ως smartphone.

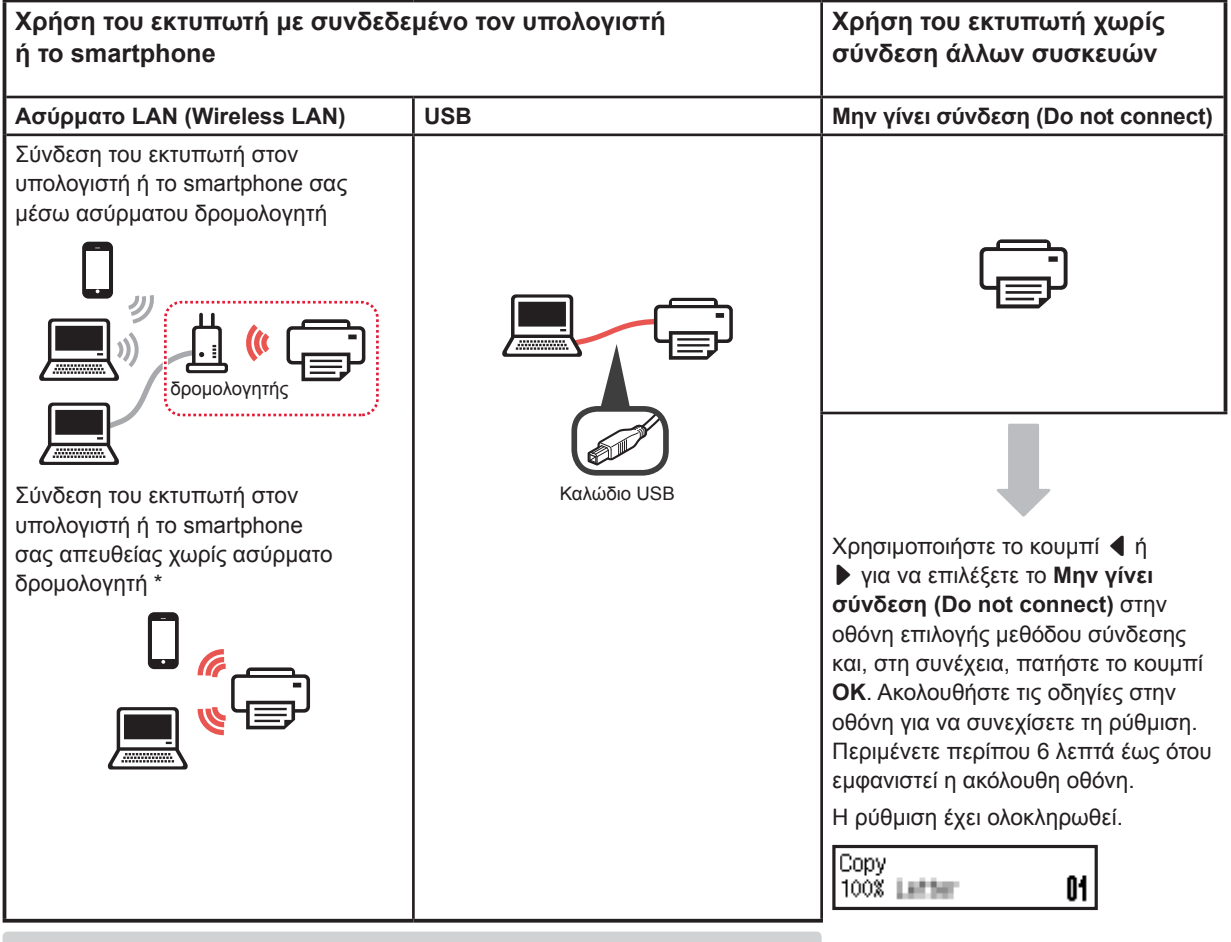

\* Δεν μπορείτε να συνδέσετε το smartphone σας στο διαδίκτυο ασύρματα κατά την άμεση σύνδεση του εκτυπωτή στο smartphone. Σε αυτήν την περίπτωση ενδέχεται να χρεωθείτε ανάλογα με τη σύμβαση με τον πάροχο της υπηρεσίας σας. Μπορούν να συνδεθούν έως και 5 συσκευές απευθείας στον εκτυπωτή μέσω

- σύνδεσης ασύρματου LAN.
- **1** Επιλέξτε τη μέθοδο σύνδεσης εκτυπωτή και, στη συνέχεια, πατήστε το κουμπί **OK**.

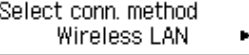

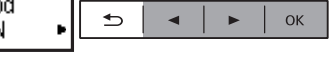

**Ακολουθήστε τις οδηγίες στην οθόνη για να συνεχίσετε τη ρύθμιση.**

#### **Για τους χρήστες που επέλεξαν USB:**

Μη συνδέετε το καλώδιο USB μέχρι να σας δοθεί σχετική οδηγία.

- **2** Αν εμφανιστεί η ακόλουθη οθόνη, προχωρήστε στην επόμενη σελίδα.
	- Αν επιλέξετε **Ασύρματο LAN (Wireless LAN)**:

Adjusting for first use... See "Getting Started" and

Start connection setup See "Getting Started"

■ Αν επιλέξετε **USB**:

Adjusting for first use... See "Getting Started" and

# **2. Σύνδεση με υπολογιστή και Smartphone/Tablet**

Αν συνδέσετε τον εκτυπωτή και στον υπολογιστή και στο smartphone σας, συνδέστε τον πρώτα με τον υπολογιστή. **Για να συνδέσετε τον εκτυπωτή μόνο στο smartphone,** ανατρέξτε στην ενότητα «Σύνδεση με Smartphone» στη σελίδα 6.

#### **Σύνδεση με υπολογιστή**

Απαιτείται ρύθμιση της σύνδεσης για κάθε υπολογιστή. Προχωρήστε στη ρύθμιση από το βήμα 1 για κάθε υπολογιστή.

Τα ακόλουθα περιγράφουν τις διαδικασίες για Windows και Mac OS.

Αν χρησιμοποιείτε υπολογιστή με λειτουργικό σύστημα διαφορετικό από Windows ή Mac OS, όπως το Chrome OS, αποκτήστε πρόσβαση στο «http://canon.com/ijsetup» και, στη συνέχεια, ακολουθήστε τις οδηγίες στη διαδικτυακή τοποθεσία της Canon για να ρυθμίσετε τον υπολογιστή σας.

1 Επιλέξτε ένα από τα ακόλουθα βήματα Αή Β για να εκκινήσετε το αρχείο ρυθμίσεων.

# **A Mac OS I Windows**

#### **Πρόσβαση στη διαδικτυακή τοποθεσία της Canon**

 $\bullet$  Επισκεφθείτε τη διαδικτυακή τοποθεσία της Canon παρακάτω, και κάντε κλικ στο **Εγκατάσταση**.

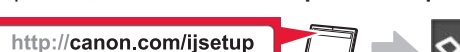

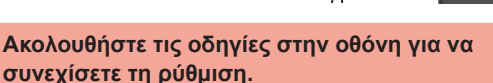

 $\Theta$  Αν εμφανιστεί η ακόλουθη οθόνη, κάντε κλικ στο **Λήψη**.

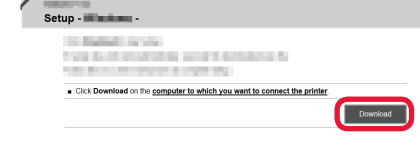

Θ Εκκινήστε το ληφθέν αρχείο.

# **B** Windows

#### **Χρήση του CD εγκατάστασης**

 $\bullet$  Τοποθετήστε το CD εγκατάστασης στον υπολογιστή.

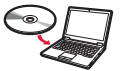

Όταν χρησιμοποιείτε Windows 10, Windows 8.1 ή Windows 8:

- **Θ** Κάντε κλικ στο ή στο στην Εξερεύνηση αρχείων **(File Explorer)** που βρίσκεται στη γραμμή εργασιών.
- c Επιλέξτε **Αυτό το PC (This PC)** ή **Υπολογιστής (Computer)** στην αριστερή πλευρά του παραθύρου που έχει ανοίξει.
- $\bullet$  Κάντε διπλό κλικ στο εικονίδιο του CD-ROM στη δεξιά πλευρά του παραθύρου.
	- \* Εάν εμφανιστούν τα περιεχόμενα του CD-ROM, κάντε διπλό κλικ στο αρχείο **MSETUP4.EXE**.

**2** Κάντε κλικ στο **Εκκίνηση ρύθμισης (Start Setup)**.

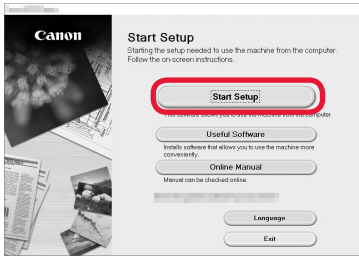

#### **Ακολουθήστε τις οδηγίες στην οθόνη για να συνεχίσετε τη ρύθμιση.**

**Μπορείτε να προχωρήσετε στη ρύθμιση του smartphone σας στη μέση των βημάτων.**

Στην ακόλουθη οθόνη, κάντε κλικ στο **Οδηγίες (Instructions)** για να προχωρήσετε στη ρύθμιση του smartphone σας.

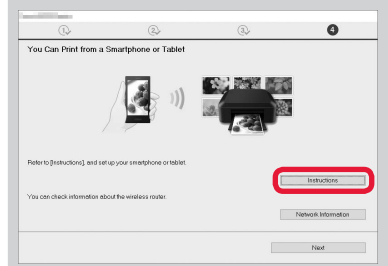

- \* Ανάλογα με τις ρυθμίσεις σας, η παραπάνω οθόνη ενδέχεται να μην εμφανιστεί. Σε αυτή την περίπτωση, ανατρέξτε στην ενότητα «Σύνδεση με Smartphone» στη σελίδα 6 όταν ολοκληρώσετε τη σύνδεση με τον υπολογιστή σας.
- **3** Αν εμφανιστεί η ακόλουθη οθόνη, κάντε κλικ στο **Έξοδος (Exit)**.

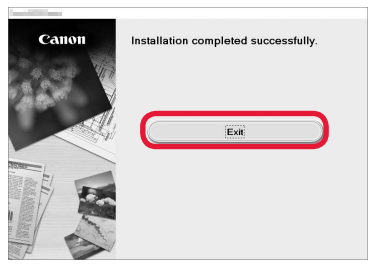

**Η σύνδεση με τον υπολογιστή σας έχει ολοκληρωθεί. Μπορείτε να εκτυπώσετε από τον υπολογιστή σας.**

### **Σύνδεση με Smartphone**

Απαιτείται ρύθμιση της σύνδεσης για κάθε smartphone. Προχωρήστε στη ρύθμιση από το βήμα 1 για κάθε smartphone.

#### **Προετοιμασία**

- Ενεργοποιήστε το Wi-Fi στο smartphone σας.
- Αν έχετε ασύρματο δρομολογητή, συνδέστε το smartphone σας στον ασύρματο δρομολογητή.
- \* Για τις διαδικασίες, ανατρέξτε στα εγχειρίδια του smartphone και του ασύρματου δρομολογητή ή επικοινωνήστε με τους κατασκευαστές τους.
- **1** Εγκαταστήστε το λογισμικό εφαρμογής Canon PRINT Inkjet/SELPHY στο smartphone σας.

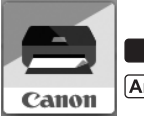

: Κάντε αναζήτηση για "Canon PRINT" στο App Store.

: Κάντε αναζήτηση για "Canon PRINT" στο Google Play.

Ή αποκτήστε πρόσβαση στη διαδικτυακή τοποθεσία Canon κάνοντας σάρωση του κωδικού QR.

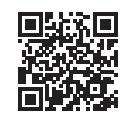

#### **2** Ελέγξτε την οθόνη του εκτυπωτή.

Η οθόνη θα σβήσει, εάν δεν πραγματοποιηθεί καμία ενέργεια για 10 λεπτά. Για να προβάλετε την οθόνη, πατήστε οποιοδήποτε κουμπί στον πίνακα λειτουργίας (εκτός από το κουμπί **ON**).

a Εμφανίζεται η ακόλουθη οθόνη;

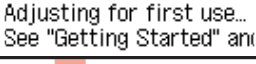

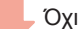

Όχι Ναι (Προχωρήστε στο **Β**.)

**Θ** Εμφανίζεται το εικονίδιο **(Wi-Fi)** (ο εκτυπωτής έχει συνδεθεί στο δίκτυο) στην οθόνη που προβάλλεται πατώντας το κουμπί **ΑΝΤΙΓΡΑΦΗ (COPY)**;

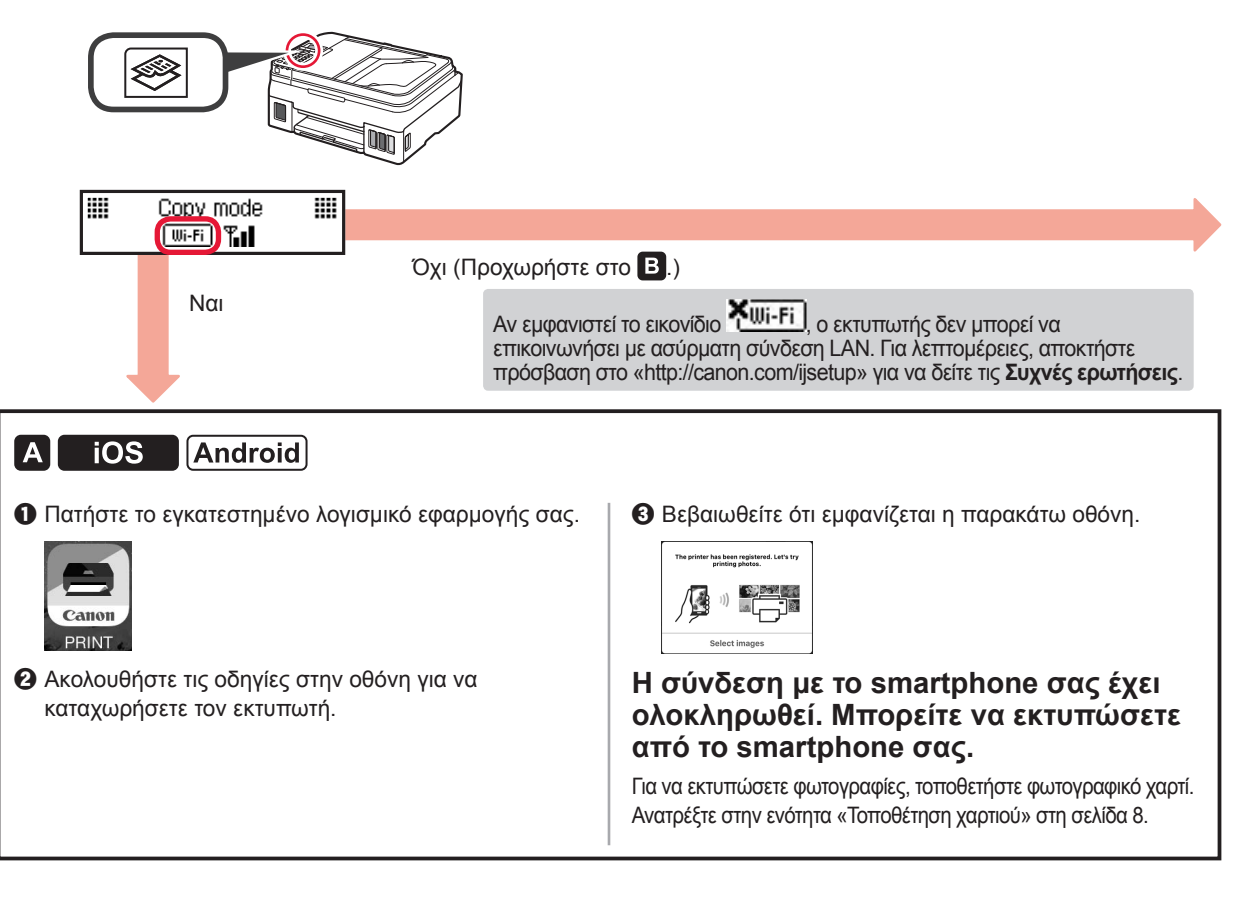

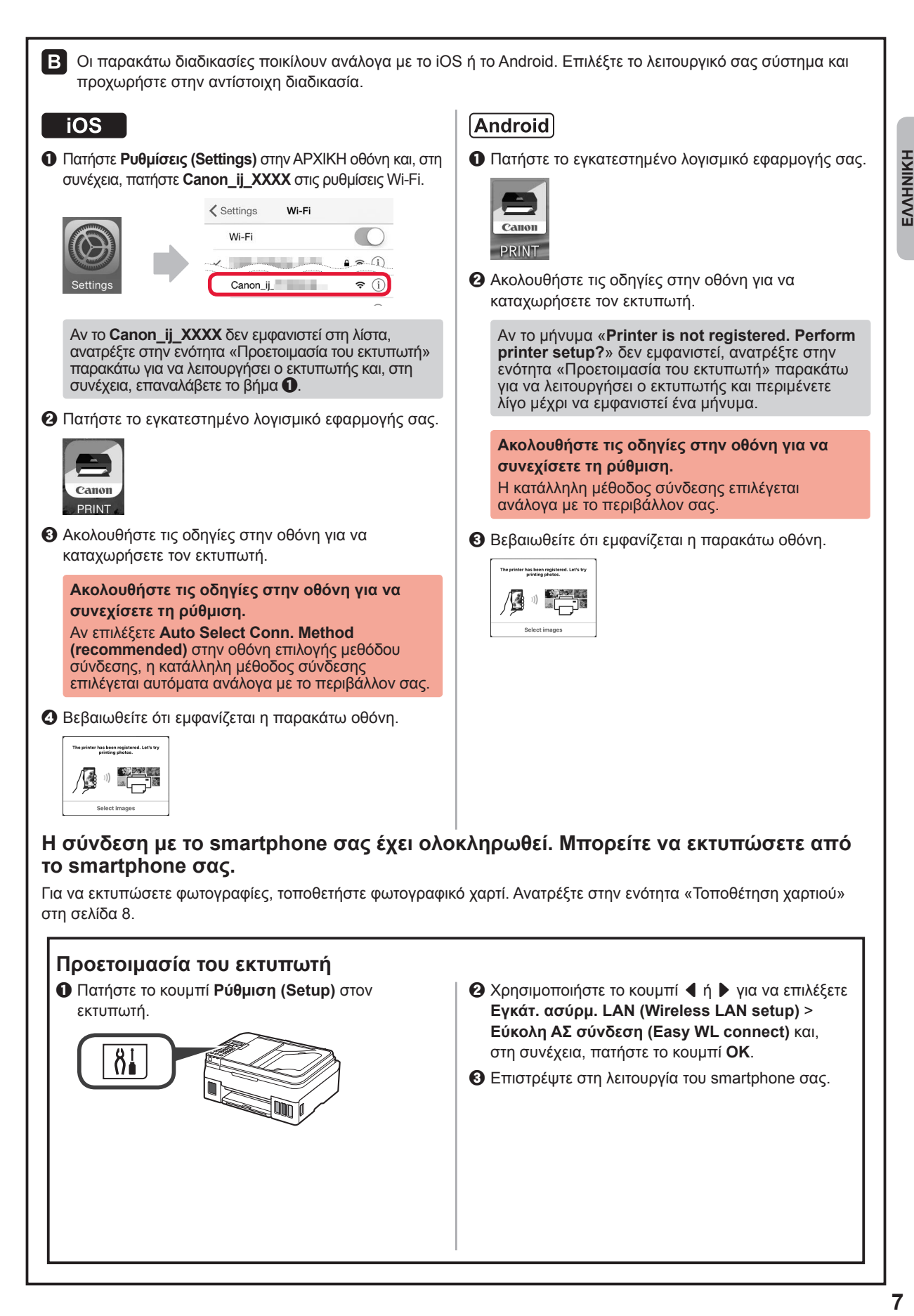

## **Τοποθέτηση χαρτιού**

**1** Ανοίξτε την υποστήριξη χαρτιού και την επέκταση υποστήριξης χαρτιού. **2** Σύρετε το δεξιό οδηγό χαρτιού στο δεξιό άκρο. **3** Τοποθετήστε φύλλα χαρτιού με την πλευρά εκτύπωσης στραμμένη προς τα πάνω, μέχρι να σταματήσει. **4** Σύρετε τον δεξιό οδηγό χαρτιού για να τον ευθυγραμμίσετε με την πλαϊνή πλευρά της στοίβας των χαρτιών. 5 **0** Τραβήξτε έξω τη θήκη εξόδου χαρτιού. b Ανοίξτε την προέκταση θήκης εξόδου.  $\boldsymbol{0}$  $\boldsymbol{\Theta}$ 

## **Χρήση της λειτουργίας φαξ**

Πριν από τη χρήση της λειτουργίας φαξ, ανατρέξτε στο ακόλουθο εγχειρίδιο για να ρυθμίσετε τη λειτουργία φαξ στον εκτυπωτή σας.

- **Ρύθμιση του ΦΑΞ** στο **Εγχειρίδιο Online**
	- a Επισκεφθείτε τη διαδικτυακή τοποθεσία της Canon παρακάτω, και κάντε κλικ στην επιλογή **Εγκατάσταση**.

http://canon.com/ijsetup

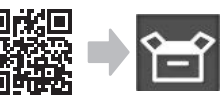

**Ακολουθήστε τις οδηγίες στην οθόνη για να συνεχίσετε τη ρύθμιση.**

b Κάντε κλικ στην επιλογή **Προετοιμασία του φαξ για χρήση**.

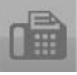

■ **Ρύθμιση του ΦΑΞ** στο **Εγχειρίδιο Βασικών Λειτουργιών** που είναι εγκατεστημένο στον υπολογιστή σας.

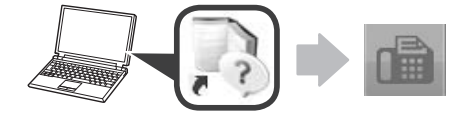

# **1. Instalace tiskárny**

Informace o postupu spojeném s ikonou  $\blacksquare$  naleznete po zhlédnutí výukových videí pro instalaci tiskárny, která naleznete na následující adrese URL nebo po naskenování QR kódů.

http://canon.com/ijsetup

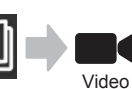

průvodci

**Kontrola obsahu balení**

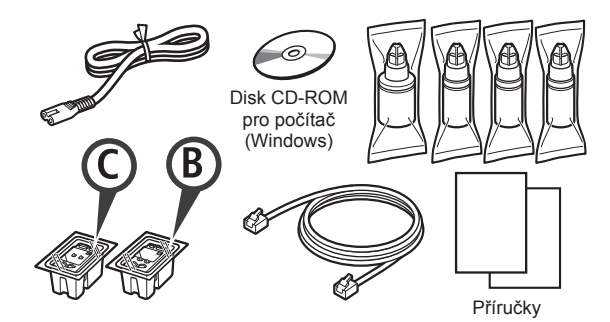

# **Odstranění ochranného materiálu**

**Postupy si můžete prohlédnout ve formě videa** naskenováním QR kódů.

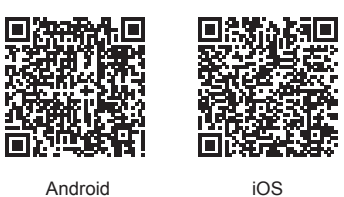

- **1** Odstraňte ochranný materiál okolo tiskárny, jako je například páska.
- 2 **0** Odstraňte oranžovou pásku.

**2** Otevřete skener / kryt.

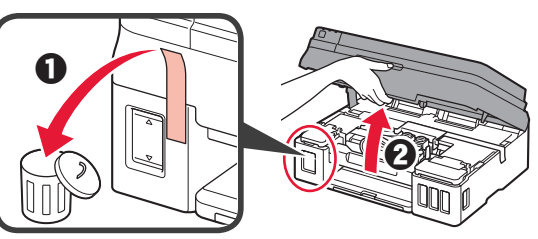

3 Odstraňte oranžovou pásku i ochranný materiál a zahoďte je.

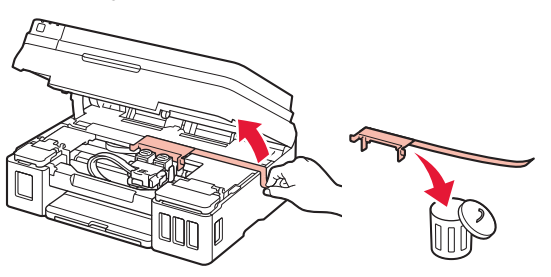

## **Instalace kazety**

**Postupy si můžete prohlédnout ve formě videa** naskenováním QR kódů.

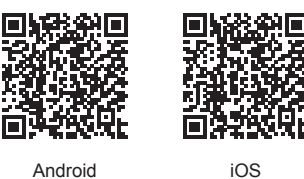

1 **0** Uchopte výstupek na zajišťovacím krytu kazety. **2** Otevřete zajišťovací kryt kazety.

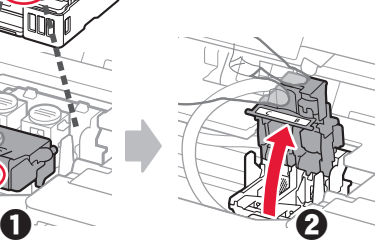

2 Vyjměte C (barevnou) kazetu z obalu a odstraňte její značení.

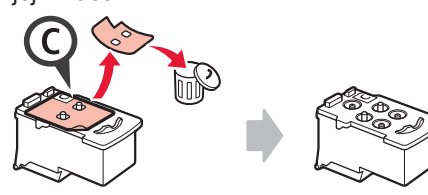

**3** Odstraňte ochrannou pásku.

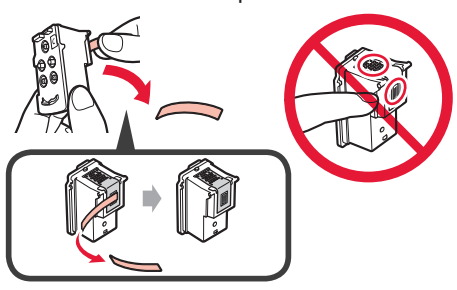

**4** Vložte C (barevnou) kazetu do levé části.

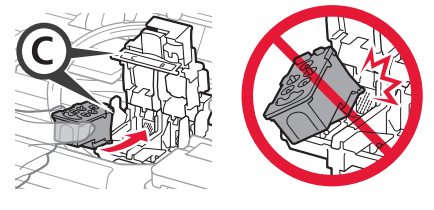

**5** Kroky 2 až 4 zopakujte a vložte B (černou) kazetu do pravé části.

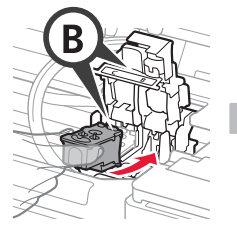

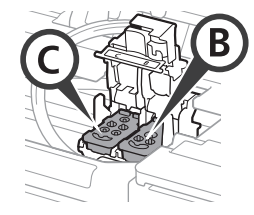

**6** Zavřete zajišťovací kryt kazety a zatlačte jej směrem dolů.

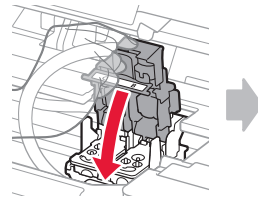

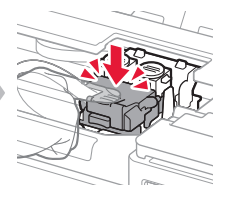

**7** Zatlačte obě tlačítka pro spojení dolů.

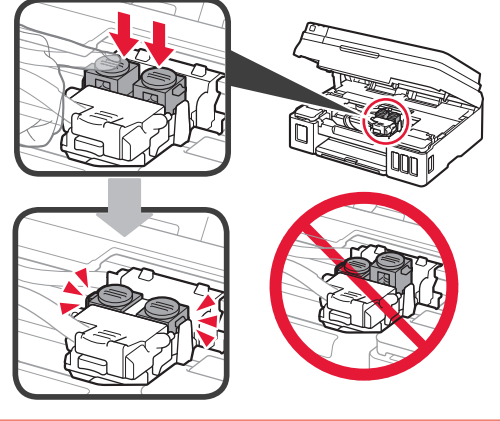

# **Nalití inkoustu**

**4** Postupy si můžete prohlédnout ve formě videa naskenováním QR kódů.

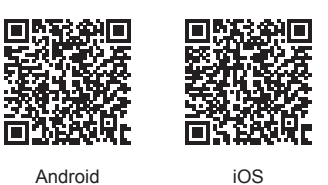

**1** Otevřete levý kryt nádržky s inkoustem.

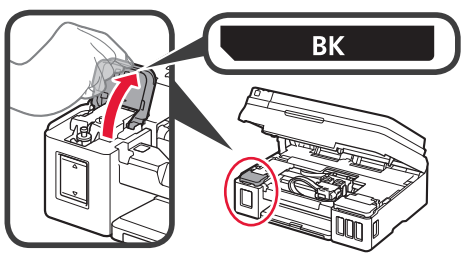

**2** Uchopte krytku nádržky, odstraňte ji z nádržky s inkoustem a nakonec ji vložte do horního držáku krytky nádržky.

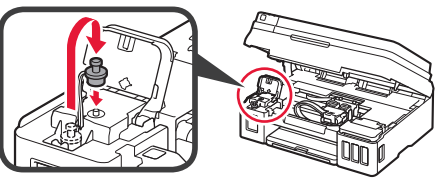

3 **0** Vyjměte z obalu BK (černou) láhev na inkoust.  $\odot$  Láhev na inkoust uchopte v její vzpřímené poloze a odstraňte krytku láhve.

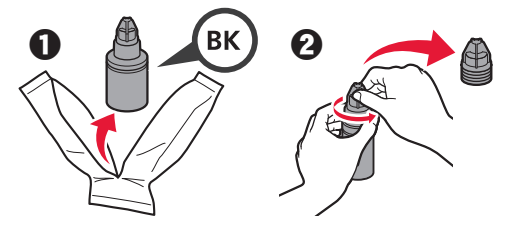

**4** Trysku láhve na inkoust zasuňte do přívodu a láhev na inkoust postavte vzhůru nohama.

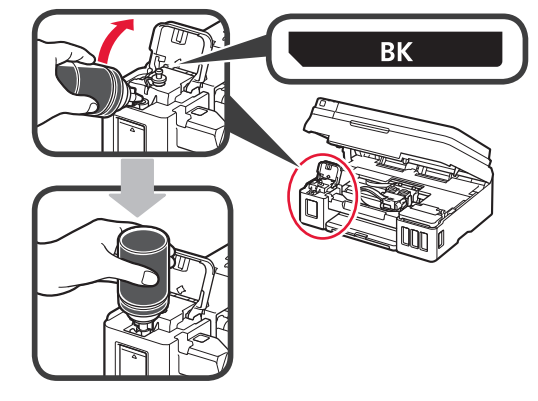

**5** Nalijte veškerý inkoust do nádržky s inkoustem.

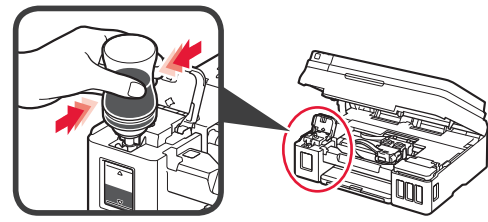

**6** Zavřete krytku nádržky.

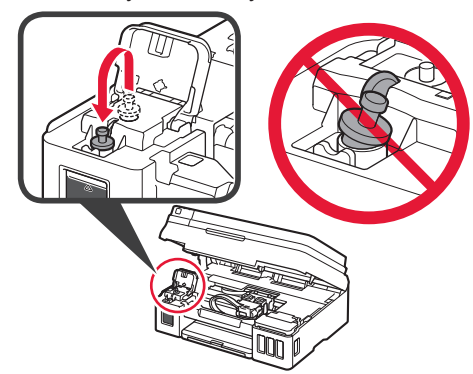

**7** Zavřete kryt nádržky s inkoustem.

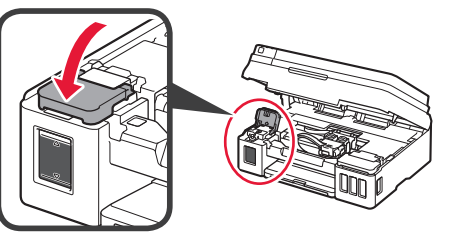

8 **O** Otevřete pravý kryt nádržky s inkoustem. **2** Zopakováním kroků 2 až 6 nalijte veškerý inkoust do odpovídajících nádržek s inkoustem napravo podle jejich označení.

 $\odot$  Zavřete kryt nádržky s inkoustem.

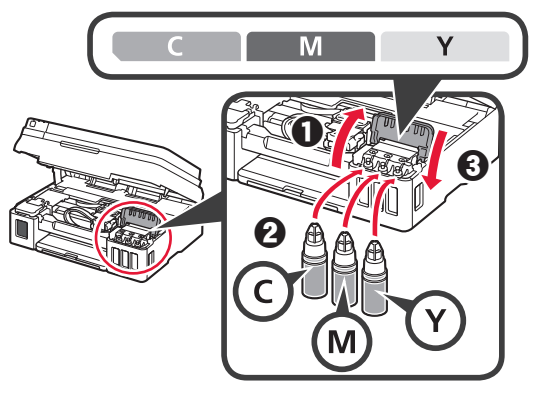

**9** Zkontrolujte, zda jste obsah všech lahví na inkoust nalili do příslušných nádržek s inkoustem.

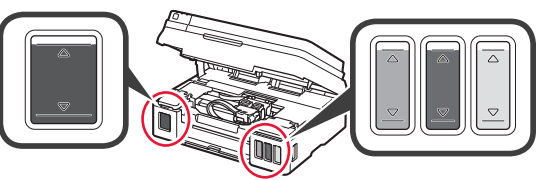

**10** Zavřete skener / kryt.

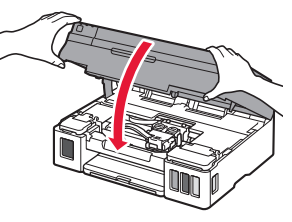

# **Zapnutí tiskárny**

**Postupy si můžete prohlédnout ve formě videa** naskenováním QR kódů.

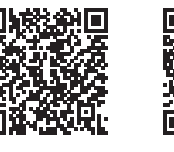

Android iOS

- **1** Připojte napájecí kabel.
	- Nepřipojujte zatím žádný kabel kromě napájecího.

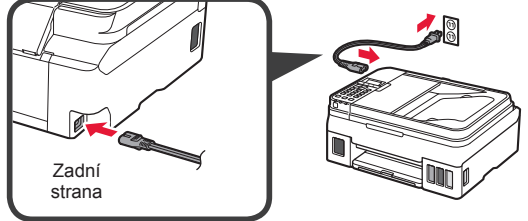

**2** Stiskněte tlačítko **ZAPNOUT (ON)**.

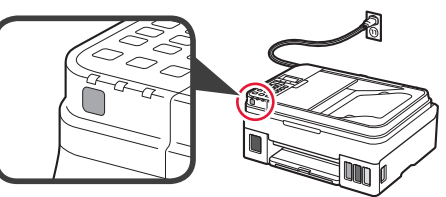

Zobrazí-li se chybová zpráva, zkontrolujte, zda jsou kazety nainstalovány správně.

**3** Pomocí tlačítka ◀ nebo ▶ vyberte jazyk a stiskněte tlačítko **OK**.

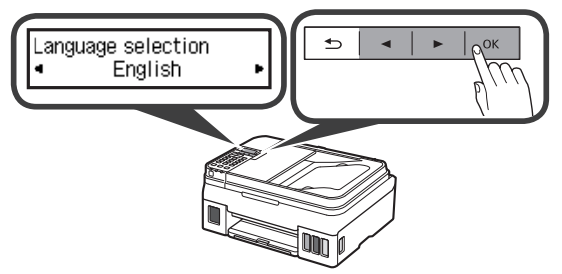

**4** Pokud se otevře následující obrazovka, vyberte svoji zemi nebo oblast a stiskněte tlačítko **OK**.

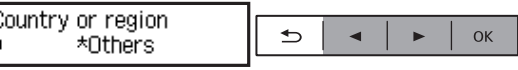

- **5 0** Po otevření následující obrazovky se ujistěte, že příprava inkoustu byla úspěšně dokončena.
	- b Vyberte možnost **Ano (Yes)** a stiskněte tlačítko **OK**.

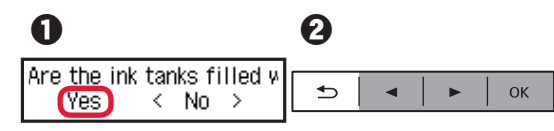

## **Výběr metody připojení tiskárny**

Metoda připojení závisí na tom, jakým způsobem plánujete tiskárnu používat. Z následující tabulky vyberte vhodnou metodu připojení tiskárny. Následující popis kolektivně všechny chytré telefony a tablety nazývá chytrými telefony.

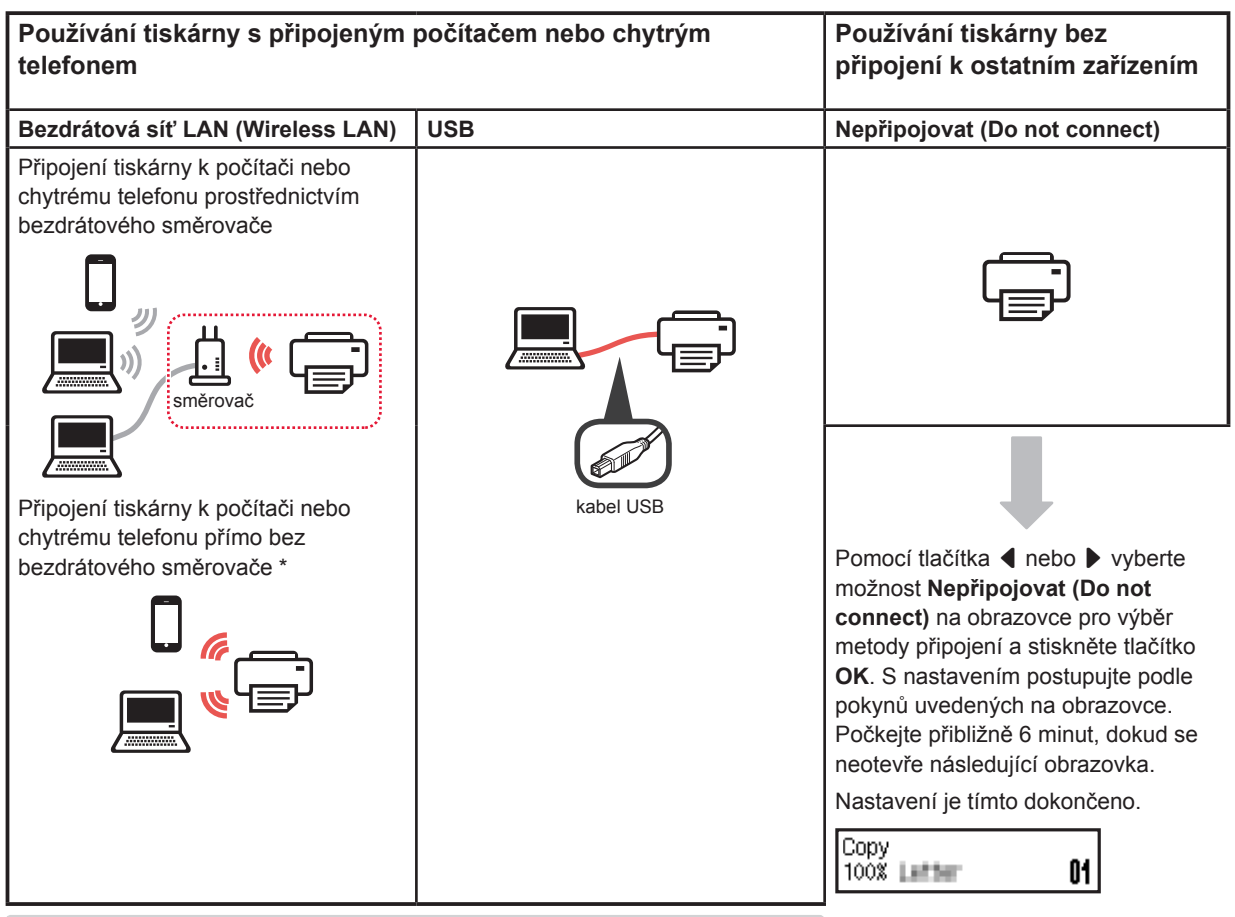

\* Při přímém připojení tiskárny k chytrému telefonu nemůžete chytrý telefon připojit bezdrátově k Internetu. V takovém případě vám mohou být účtovány poplatky v závislosti na vaší smlouvě s poskytovatelem služeb.

\* K tiskárně lze přímo skrze připojení k bezdrátové síti LAN připojit až 5 zařízení.

**1** Vyberte vhodnou metodu připojení tiskárny a stiskněte tlačítko **OK**.

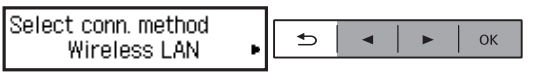

**S nastavením postupujte podle pokynů uvedených na obrazovce.**

**Uživatelé, kteří vyberou možnost USB:** Kabel USB připojte až v okamžiku, kdy k tomu budete vyzváni.

- **2** Po otevření následující obrazovky přejděte k následující stránce.
	- Pokud jste vybrali možnost **Bezdrátová síť LAN (Wireless LAN)**:

Adjusting for first use... See "Getting Started" and

Start connection setup See "Getting Started"

■ Pokud jste vybrali možnost **USB**:

Adjusting for first use... See "Getting Started" and

Copy 01 100% 上結論

# **2. Připojení k počítači a chytrému telefonu / tabletu**

Pokud tiskárnu připojujete k počítači i chytrému telefonu, připojte ji nejprve k počítači. **Pokyny k připojení tiskárny výhradně k chytrému telefonu** naleznete v části "Připojení k chytrému telefonu" na stránce 6.

#### **Připojení k počítači**

Nastavení připojení je třeba provést u každého počítače. U každého počítače postupujte v nastavení od kroku 1.

V následující části naleznete postup pro systém Windows a Mac OS.

Pokud používáte počítač s jiným systémem, než je Windows nebo Mac OS (například se systémem Chrome OS), přejděte na adresu "http://canon.com/ijsetup" a počítač nastavte podle pokynů na webu Canon.

1 Výběrem jednoho z následujících kroků A nebo **B** spustíte instalační soubor.

# A Mac OS Mindows

**Přechod na webovou stránku společnosti Canon**

 $\bullet$  Přejděte na následující webovou stránku společnosti Canon a klepněte na tlačítko **Nastavení**.

http://canon.com/iisetup

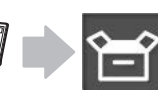

**S nastavením postupujte podle pokynů uvedených na obrazovce.**

 $\odot$  Pokud se otevře následující obrazovka, klepněte na tlačítko **Stáhnout**.

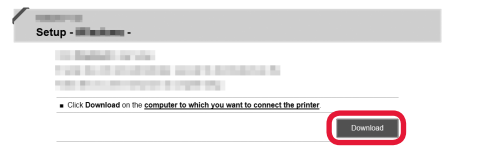

**8** Spusťte stažený soubor.

# **B** Windows

#### **Použití instalačního disku CD**

 $\bullet$  Vložte instalační disk CD do počítače.

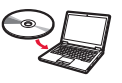

Pokud používáte systém Windows 10, Windows 8.1 nebo Windows 8:

- $\Theta$  Na hlavním panelu klepněte na tlačítko nebo **Průzkumník souborů (File Explorer)**.
- $\Theta$  Na levé straně otevřeného okna vyberte možnost **Tento počítač (This PC)** nebo **Počítač (Computer)**.
- $\Omega$  Na pravé straně okna poklepejte na **in** ikonu disku CD-ROM.
	- \* Po zobrazení obsahu disku CD-ROM poklepejte na soubor **MSETUP4.EXE**.

**2** Klepněte na tlačítko **Zahájit nastavení (Start Setup)**.

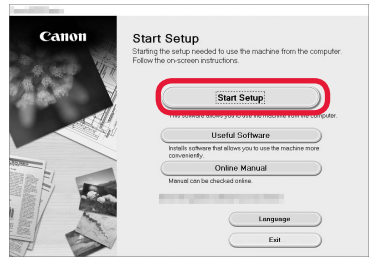

**S nastavením postupujte podle pokynů uvedených na obrazovce.**

**Chytrý telefon je možné nastavit v průběhu činnosti.**

Na následující obrazovce klepnutím na tlačítko **Pokyny (Instructions)** postupujte s nastavením chytrého telefonu.

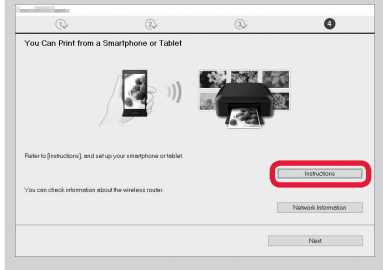

- V závislosti na nastavení se výše uvedená obrazovka nemusí otevřít. V takovém případě po dokončení připojení k počítači přejděte k části "Připojení k chytrému telefonu" na stránce 6.
- **3** Pokud se otevře následující obrazovka, klepněte na tlačítko **Konec (Exit)**.

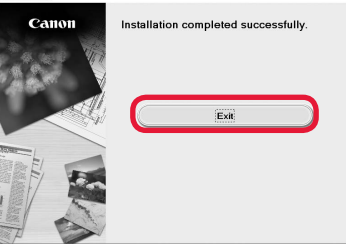

**Připojení k počítači bylo dokončeno. Nyní můžete tisknout ze svého počítače.**

### **Připojení k chytrému telefonu**

Nastavení připojení je třeba provést u každého chytrého telefonu. U každého chytrého telefonu postupujte v nastavení od kroku 1.

#### **Příprava**

- Ve svém chytrém telefonu aktivujte připojení Wi-Fi.
- Pokud používáte bezdrátový směrovač, připojte chytrý telefon k tomuto bezdrátovému směrovači.
- \* Informace o postupu naleznete v příručce k chytrému telefonu a bezdrátovému směrovači, nebo se můžete obrátit na jejich výrobce.
- **1** Do chytrého telefonu nainstalujte aplikaci Canon PRINT Inkjet/SELPHY.

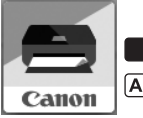

tos : Vyhledejte aplikaci "Canon PRINT" v obchodě App Store.

(Android): Vyhledejte aplikaci "Canon PRINT" v obchodě Google Play.

Případně otevřete webovou stránku společnosti Canon naskenováním QR kódu.

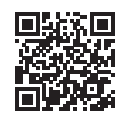

**2** Prohlédněte si obrazovku tiskárny.

Obrazovka se po 10 minutách nečinnosti vypne. Stisknutím jednoho z tlačítek na ovládacím panelu (mimo tlačítko **ZAPNOUT (ON)**) obrazovku znovu zapnete.

**O** Otevře se následující obrazovka?

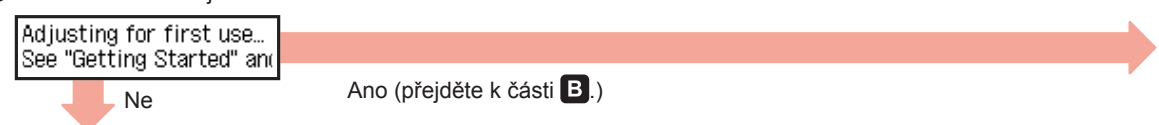

 $\Theta$  Je na obrazovce, kterou otevřete stisknutím tlačítka **⊗ KOPÍROVAT (COPY)**, zobrazena ikona  $\frac{1}{100}$ Fi (Tiskárna je připojena k síti)?

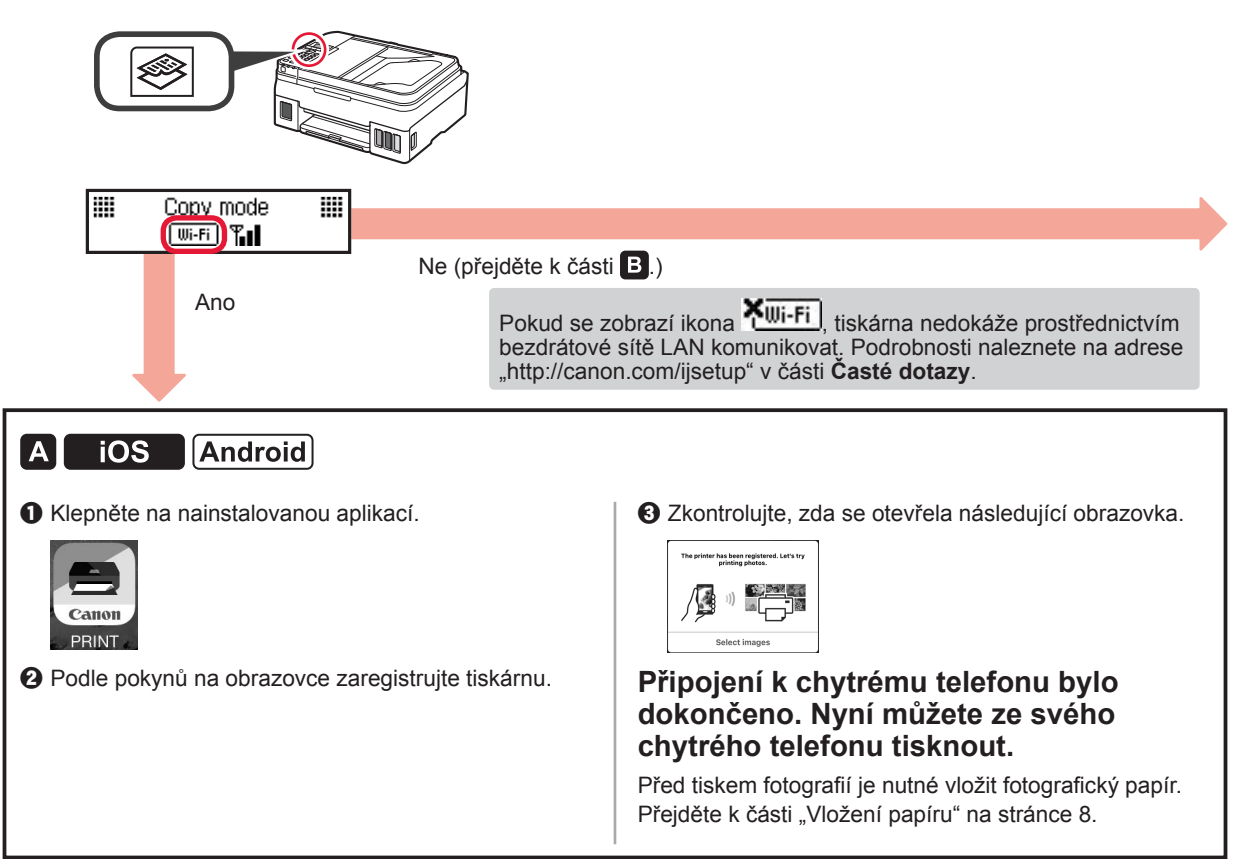

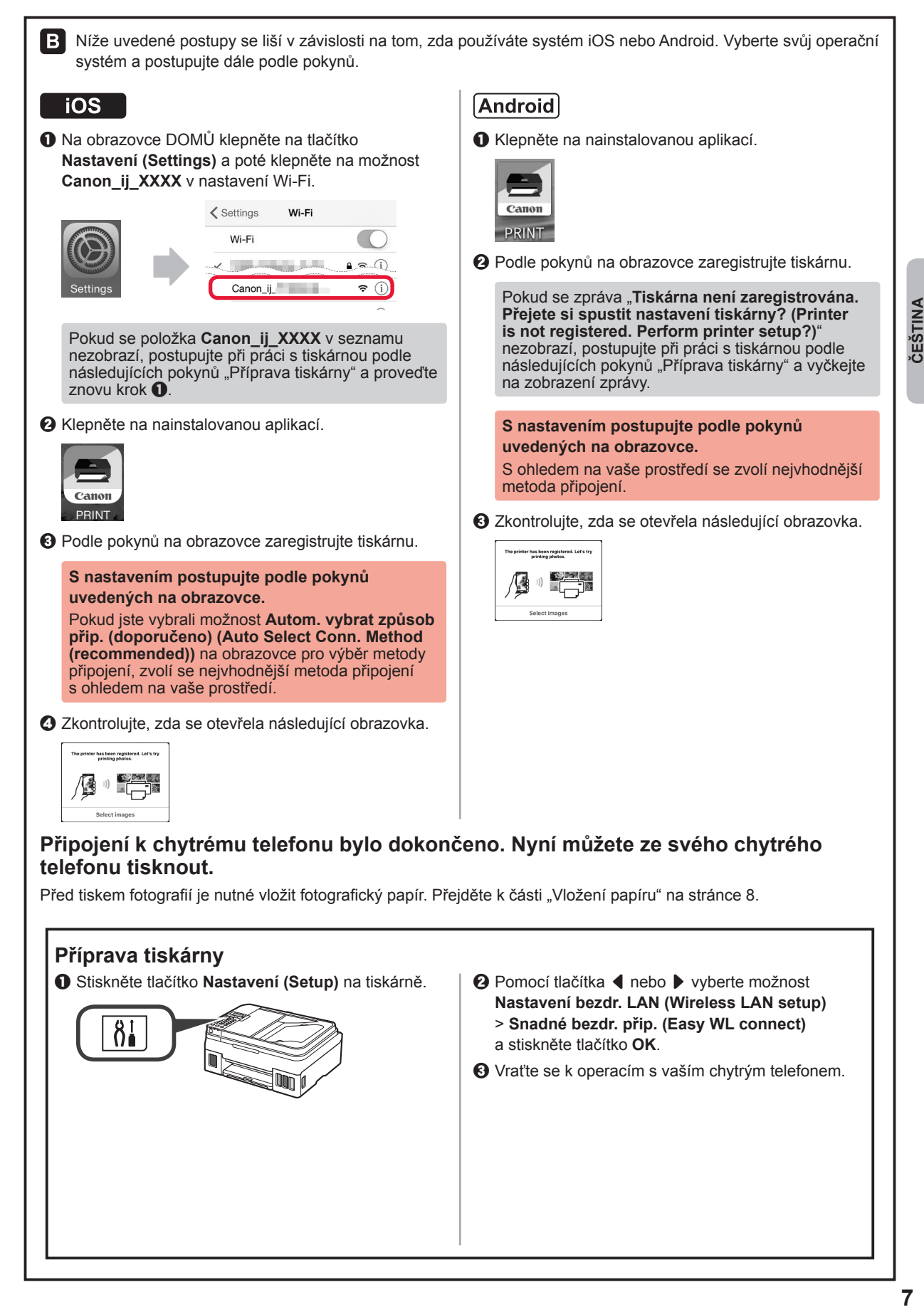

### **Vložení papíru**

**1** Otevřete opěrku papíru<sup>a</sup> nástavec opěrky papíru. **2** Posuňte pravé vodítko papíru do pravé koncové polohy. **3** Vložte několik listů papíru tiskovou stranou nahoru, dokud se nezastaví. **4** Posunutím vodítka papíru doprava je zarovnejte se stranou stohu papíru. **5 0** Vytáhněte výstupní zásobník na papír.  $\Theta$  Otevřete nástavec výstupního zásobníku. a  $\boldsymbol{\Theta}$ 

### **Použití funkce faxu**

Než začnete používat funkce faxu, nahlédněte do následující příručky a přečtěte si, jak funkce faxu ve vaší tiskárně nastavit.

- **Nastavení faxu** v dokumentu **Příručka online**
	- a Přejděte na následující webovou stránku společnosti Canon a klepněte na tlačítko **Nastavení**.

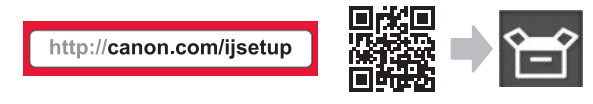

**S nastavením postupujte podle pokynů uvedených na obrazovce.**

b Klepněte na tlačítko **Příprava k používání faxu**.

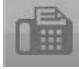

■ **Nastavení faxu** v dokumentu **Příručka pro začínající uživatele**, který je nainstalován ve vašem počítači.

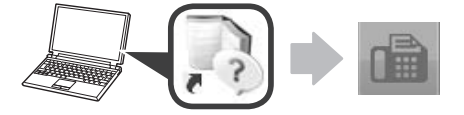

# **1. Inštalácia tlačiarne**

Informácie o postupe spojenom s ikonou  $\blacksquare$  nájdete po tom, čo si pozriete videá s návodom na inštaláciu tlačiarne, ktoré nájdete na nasledujúcej adrese URL alebo po naskenovaní kódov QR.

http://canon.com/ijsetup

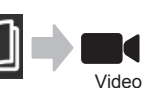

sprievodcovia

# **Kontrola dodaných súčastí**

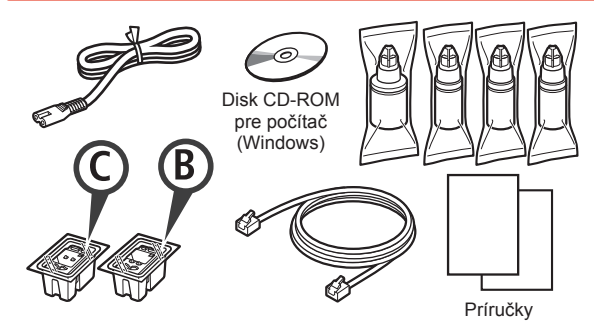

# **Odstránenie obalového materiálu**

**Postupy si môžete prezrieť vo forme videa** naskenovaním kódov QR.

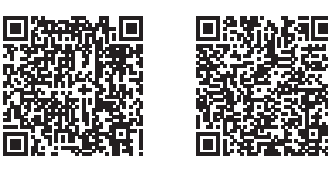

Android iOS

- **1** Odstráňte obalový materiál (ako je páska) z vonkajšej časti tlačiarne.
- 2 **0** Odstráňte oranžovú pásku.  $\odot$  Otvorte skenovaciu jednotku/kryt.

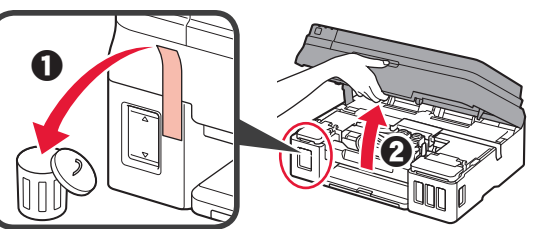

**3** Odstráňte oranžovú pásku a ochranný materiál a zahoďte ich.

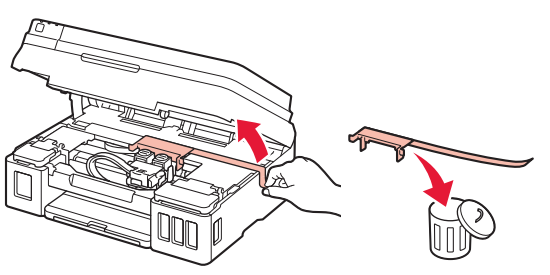

# **Inštalácia zásobníka**

**Postupy si môžete prezrieť vo forme videa** naskenovaním kódov QR.

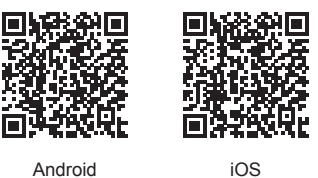

1 **0** Chyťte gombík na zaisťovacom kryte zásobníka. **2** Otvorte zaisťovací kryt zásobníka.

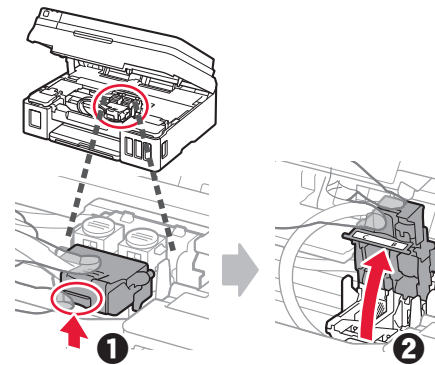

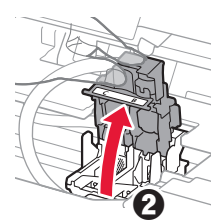

**2** Vyberte C (farebný) zásobník zo škatule a odstráňte štítok.

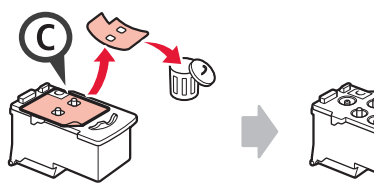

- 
- **3** Odstráňte ochrannú pásku.

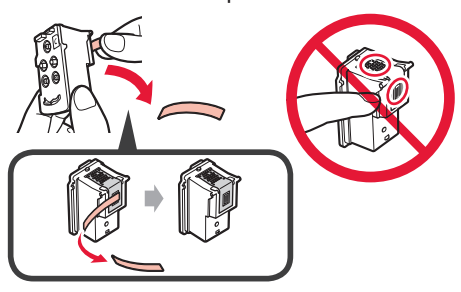

**4** Vložte C (farebný) zásobník vľavo.

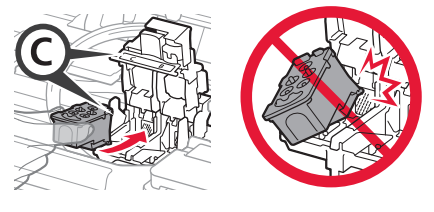

**5** Zopakujte kroky 2 až 4 a vložte B (čierny) zásobník vpravo.

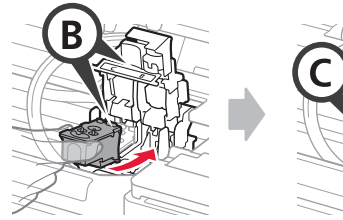

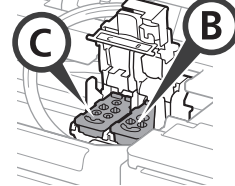

**6** Zatvorte zaisťovací kryt zásobníka a zatlačte ho nadol.

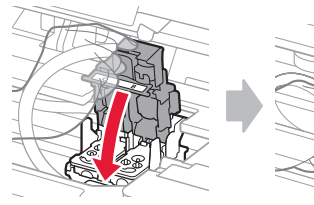

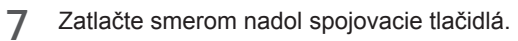

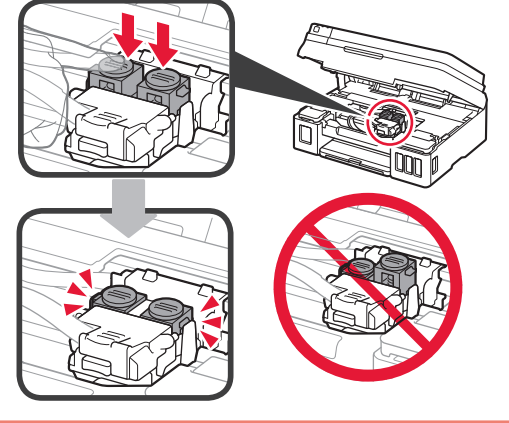

# **Naliatie atramentu**

**I** Postupy si môžete prezrieť vo forme videa naskenovaním kódov QR.

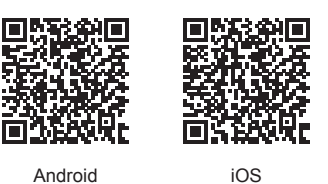

**1** Otvorte ľavý kryt kazety s atramentom.

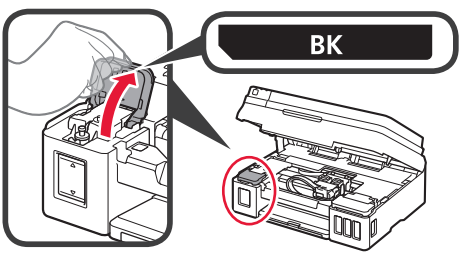

**2** Chyťte a odstráňte kryt kazety na kazete s atramentom a potom ho umiestnite na vrchný držiak krytu kazety.

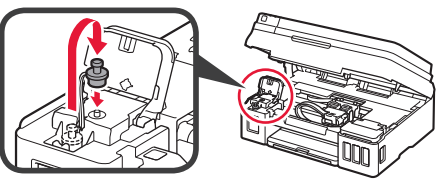

3 **0** Vyberte BK (čiernu) fľašu s atramentom z balenia. **2** Držte fľašu s atramentom vzpriamene a odstráňte kryt fľaše.

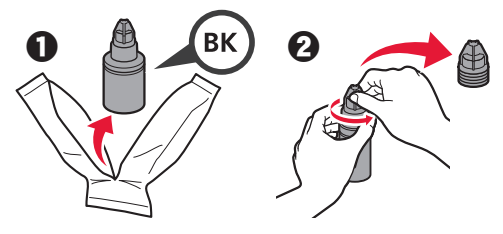

**4** Vložte hrdlo fľaše s atramentom do vstupu a postavte fľašu s atramentom hlavou nadol.

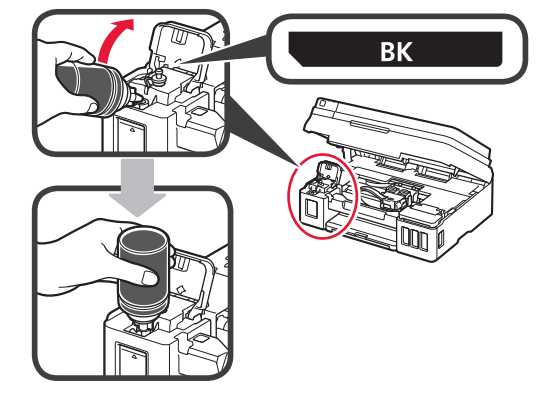

**5** Všetok atrament nalejte do kazety s atramentom.

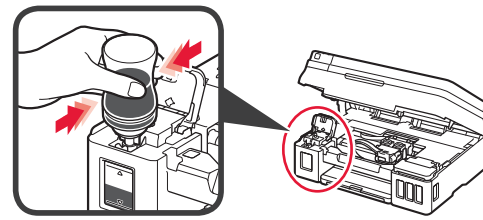

**6** Zatvorte kryt kazety.

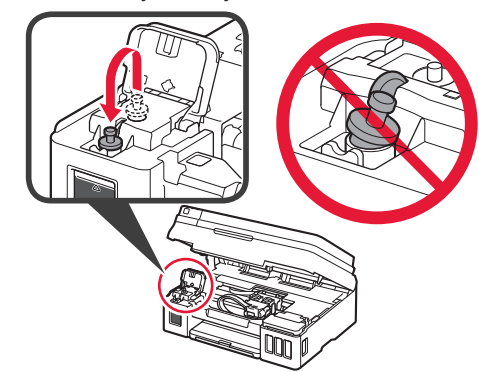

**7** Zatvorte kryt kazety s atramentom.

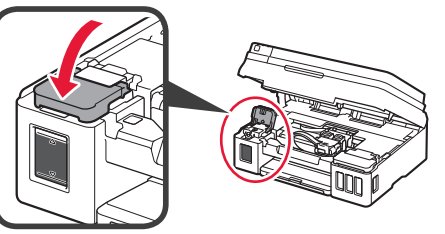

8 **0** Otvorte pravý kryt kazety s atramentom.  $\odot$  Opakujte kroky 2 až 6 a podľa štítka vlejte všetok atrament do príslušných kaziet s atramentom na pravej strane.

 $\odot$  Zatvorte kryt kazety s atramentom.

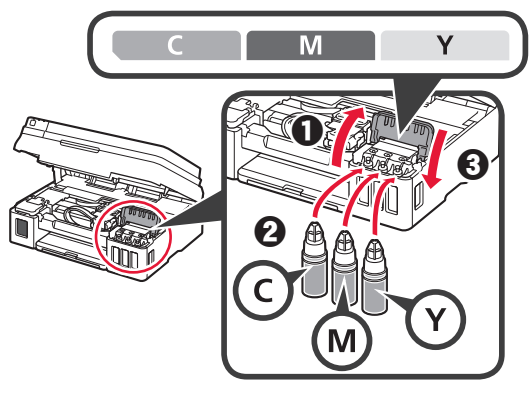

**9** Skontrolujte, či je všetok atrament naliaty do kaziet s atramentom.

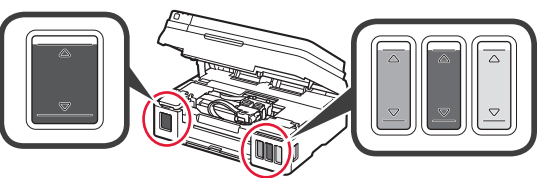

**10** Zatvorte skenovaciu jednotku/kryt.

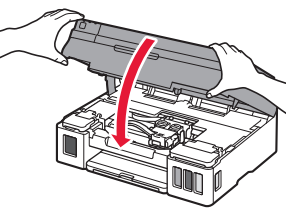

# **Zapnutie tlačiarne**

**Postupy si môžete prezrieť vo forme videa** naskenovaním kódov QR.

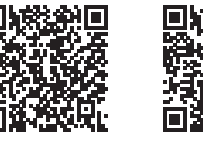

Android iOS

**1** Pripojte napájací kábel. Zatiaľ nepripájajte žiadny kábel okrem

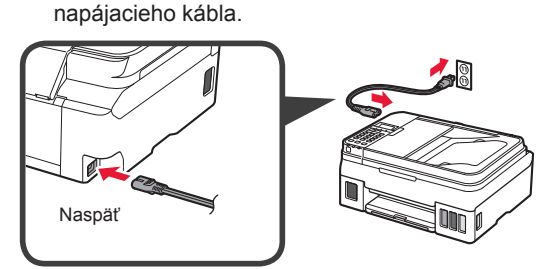

**2** Stlačte tlačidlo **ZAP. (ON)**.

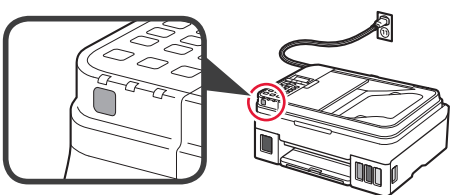

Ak sa zobrazí chybové hlásenie, skontrolujte, či sú zásobníky správne nainštalované.

**3** Pomocou tlačidla ◀ alebo ▶ vyberte jazyk a potom stlačte tlačidlo **OK**.

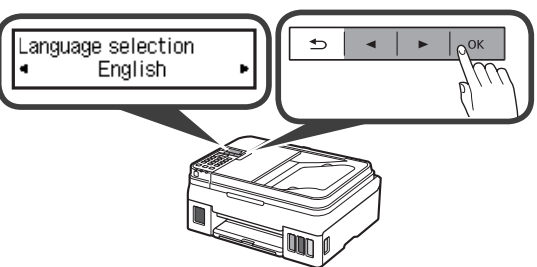

**4** Ak sa otvorí nasledujúca obrazovka, vyberte svoju krajinu alebo región a stlačte tlačidlo **OK**.

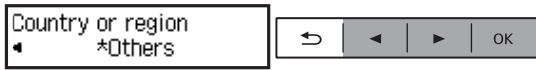

- **5 0** Keď sa otvorí nasledujúca obrazovka, uistite sa, že príprava atramentu je dokončená.
	- b Vyberte položku **Áno (Yes)** a potom stlačte tlačidlo **OK**.

(Yes)

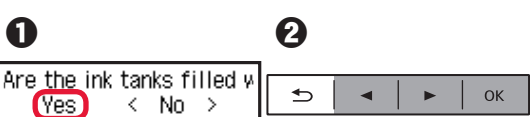

### **Výber metódy pripojenia tlačiarne**

Metóda pripojenia závisí od toho, akým spôsobom plánujete tlačiareň používať. Z nasledujúcej tabuľky vyberte vhodnú metódu pripojenia tlačiarne. Nasledujúci popis kolektívne všetky smartfóny a tablety nazýva smartfónmi.

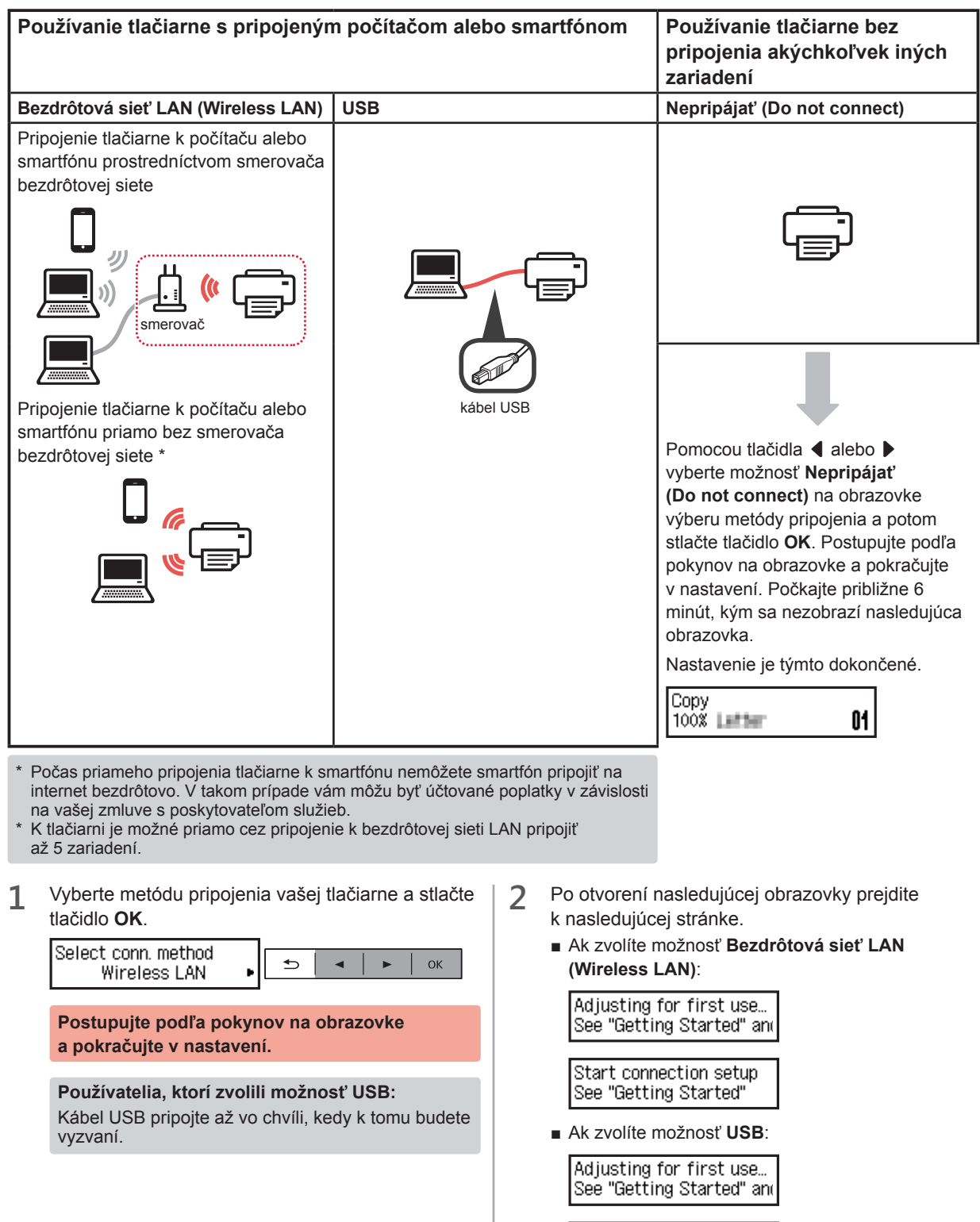

Copy 100% Latter

01

# **2. Pripojenie k počítaču a smartfónu/tabletu**

#### Ak tlačiareň pripájate k počítaču aj k smartfónu, najprv ju pripojte k počítaču. **Pokyny na pripojenie tlačiarne výlučne k smartfónu** nájdete v časti "Pripojenie k smartfónu" na stránke 6.

### **Pripojenie k počítaču**

Nastavenie pripojenia je potrebné uskutočniť u každého počítača. U každého počítača postupujte pri nastavení od kroku 1.

V nasledujúcej časti nájdete postup pre systém Windows a Mac OS.

Ak používate počítač s iným systémom, než je Windows alebo Mac OS (napríklad so systémom Chrome OS), prejdite na adresu "http://canon.com/ijsetup" a počítač nastavte podľa pokynov na webe Canon.

1 Výberom jedného z nasledujúcich krokov A alebo **B** spustíte inštalačný súbor.

# A Mac OS Windows

#### **Prechod na webovú stránku Canon**

 $\bigcap$  Navštívte webovú stránku Canon nižšie a kliknite na položku **Nastavenie**.

http://canon.com/ijsetup

**Postupujte podľa pokynov na obrazovke a pokračujte v nastavení.**

 $\odot$  Ak sa otvorí nasledujúca obrazovka, kliknite na tlačidlo **Prevziať**.

Setup - III III III III to ballado anala.<br>Foi do do modorno se alta delividade fu NAME OF OCCUPANT OR OTHER Click Download on the computer to which you want to connect the prints

**<sup>6</sup>** Spustite stiahnutý súbor.

# **B** Windows

#### **Použitie inštalačného disku CD**

 $\bigcirc$  Vložte inštalačný disk CD do počítača.

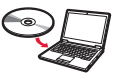

Ak používate systém Windows 10, Windows 8.1 alebo Windows 8:

- **a** Na hlavnom paneli kliknite na tlačidlo alebo **Prieskumník (File Explorer)**.
- $\Theta$  Na ľavej strane otvoreného okna vyberte možnosť **Tento počítač (This PC)** alebo **Počítač (Computer)**.
- **O** Na pravej strane okna dvakrát kliknite na ikonu disku CD-ROM ...
	- \* Po zobrazení obsahu disku CD-ROM dvakrát kliknite na súbor **MSETUP4.EXE**.

**2** Kliknite na položku **Spustiť nastavenie (Start Setup)**.

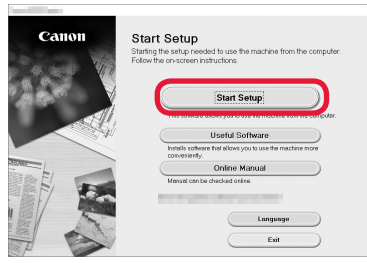

#### **Postupujte podľa pokynov na obrazovke a pokračujte v nastavení.**

**Smartfón je možné nastaviť v priebehu činnosti.** Aby ste mohli postupovať v nastavovaní smartfónu, kliknite na nasledujúcej obrazovke na tlačidlo **Pokyny (Instructions)**.

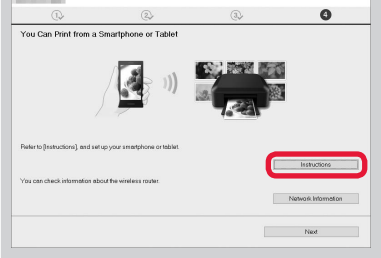

- \* V závislosti od nastavenia sa vyššie uvedená obrazovka nemusí otvoriť. V takom prípade po dokončení pripojenia k počítaču prejdite k časti "Pripojenie k smartfónu" na stránke 6.
- **3** Ak sa otvorí nasledujúca obrazovka, kliknite na tlačidlo **Skončiť (Exit)**.

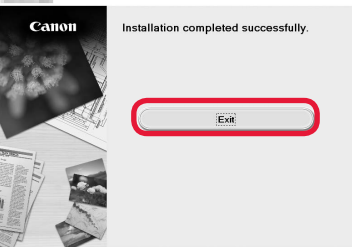

**Pripojenie k počítaču bolo dokončené. Teraz môžete tlačiť zo svojho počítača.**

### **Pripojenie k smartfónu**

Nastavenie pripojenia je potrebné uskutočniť u každého smartfónu. U každého smartfónu postupujte pri nastavení od kroku 1.

#### **Príprava**

- Vo svojom smartfóne aktivujte pripojenie Wi-Fi.
- Ak používate smerovač bezdrôtovej siete, pripojte k nemu smartfón.
- \* Informácie o postupe nájdete v príručke k smartfónu a smerovaču bezdrôtového pripojenia, alebo sa môžete obrátiť na ich výrobcov.
- **1** Do smartfónu nainštalujte aplikáciu Canon PRINT Inkjet/SELPHY.

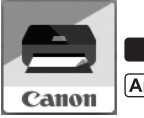

tos : Vyhľadajte aplikáciu "Canon PRINT" v obchode App Store.

[Android]: Vyhľadajte aplikáciu "Canon PRINT" v obchode Google Play.

Prípadne otvorte webovú stránku spoločnosti Canon naskenovaním kódu QR.

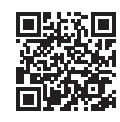

**2** Prezrite si obrazovku tlačiarne.

Obrazovka sa po 10 minútach nečinnosti vypne. Ak chcete zobraziť obrazovku, stlačte jedno z tlačidiel na ovládacom paneli (okrem tlačidla **ZAP. (ON)**).

**O** Otvorila sa nasledujúca obrazovka?

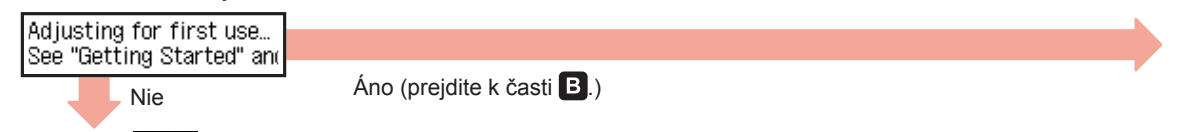

 $\Theta$  Objaví sa  $\frac{[}{[1]}$  (tlačiareň je pripojená k sieti) na obrazovke po stlačení tlačidla **⊗ KOPÍROVAŤ (COPY)**?

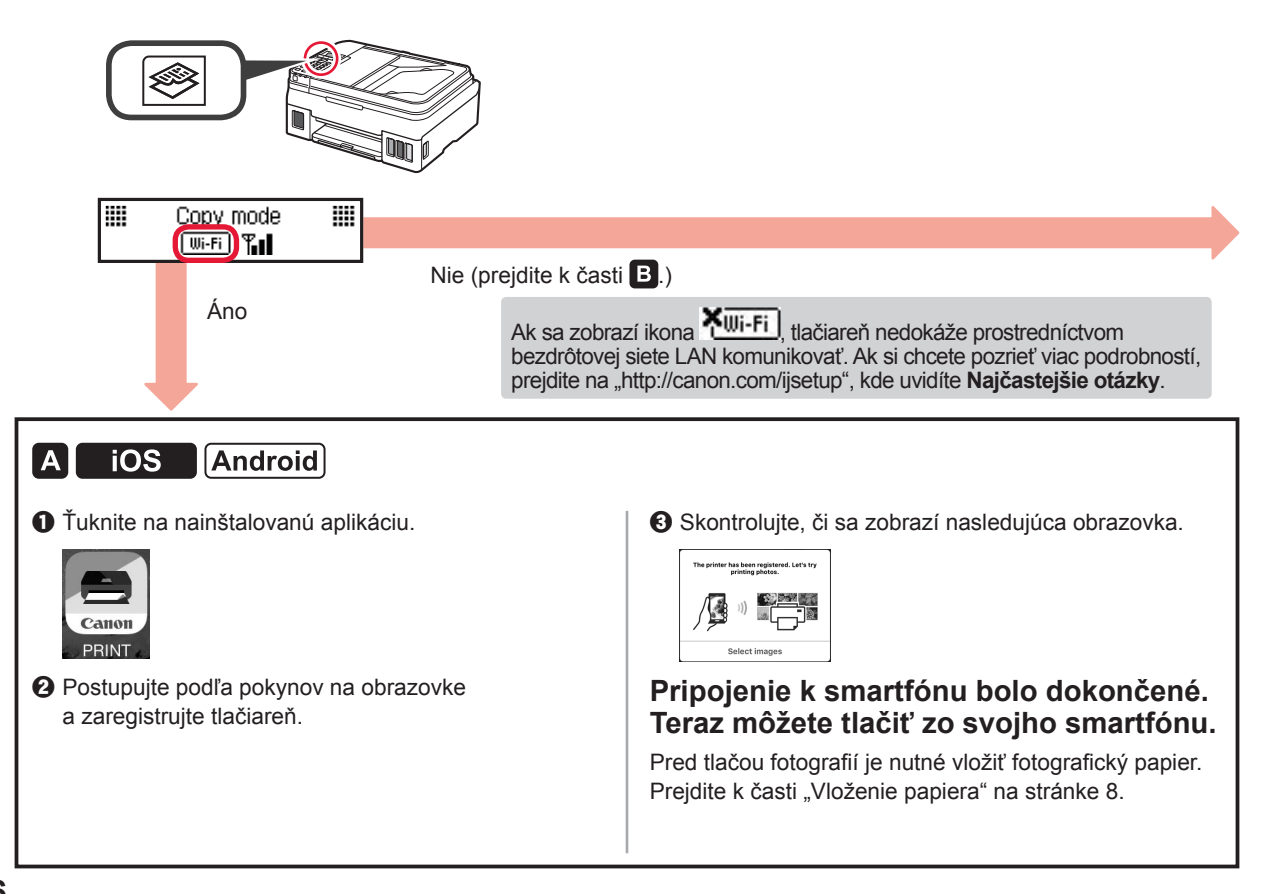

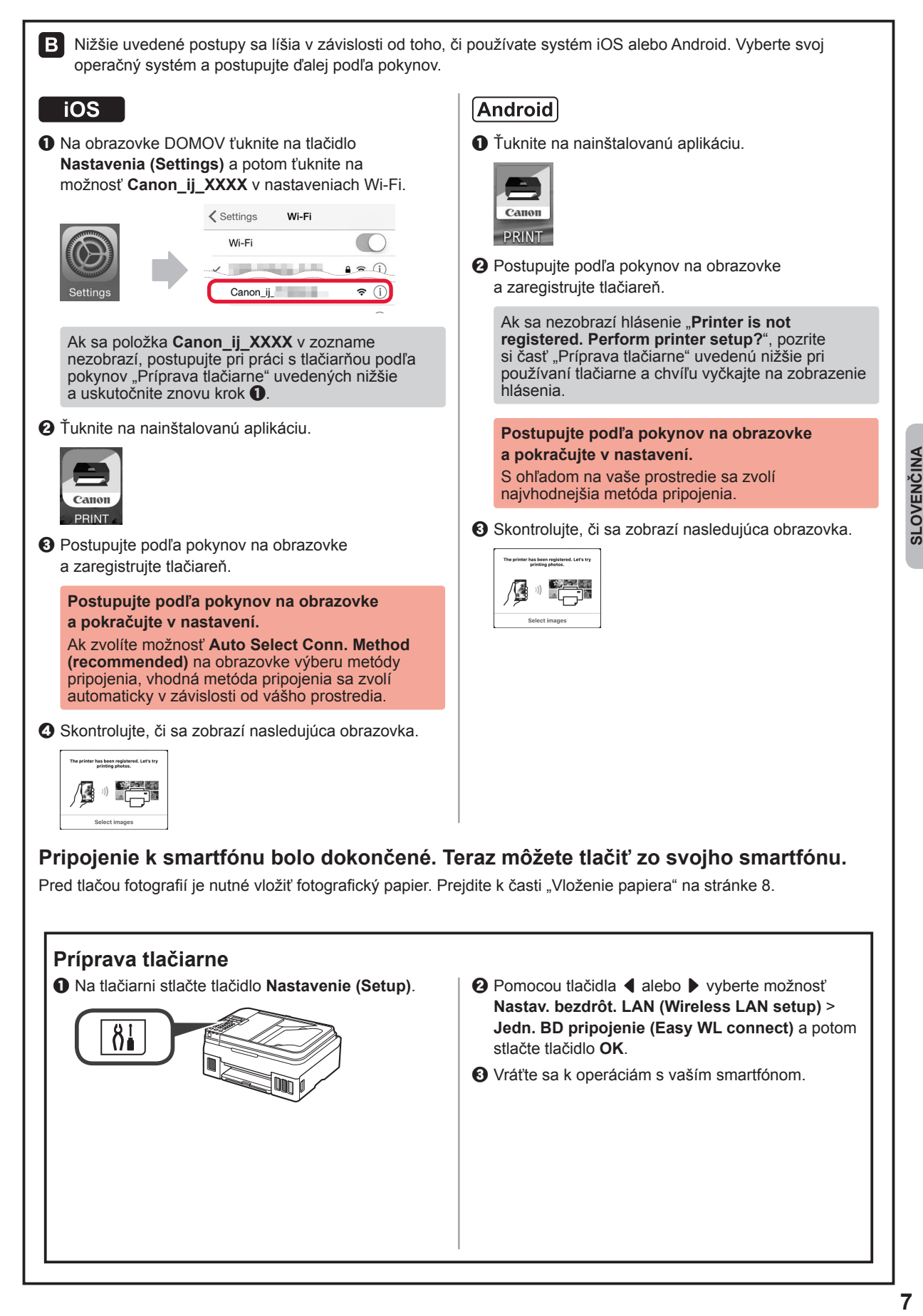

SLOVENČINA

### **Vloženie papiera**

**1** Otvorte podperu papiera a vysúvaciu časť podpery papiera.

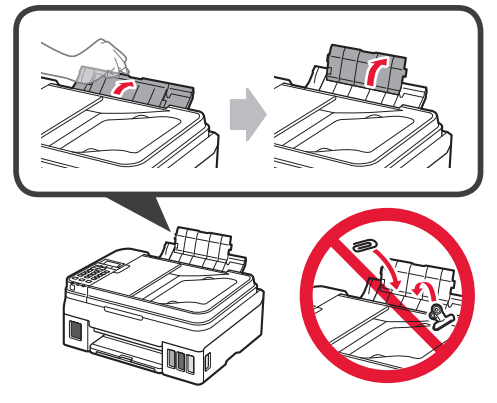

**2** Posuňte pravú vodiacu lištu papiera do pravej koncovej polohy.

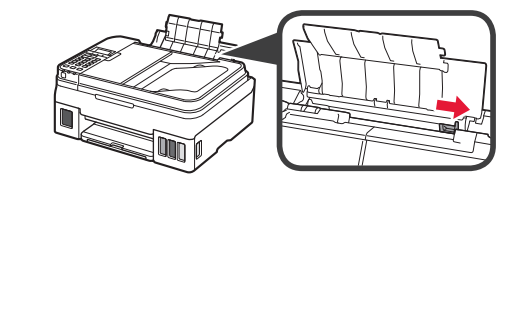

**3** Vložte na doraz niekoľko hárkov papiera tak, aby strana určená na tlač smerovala nahor.

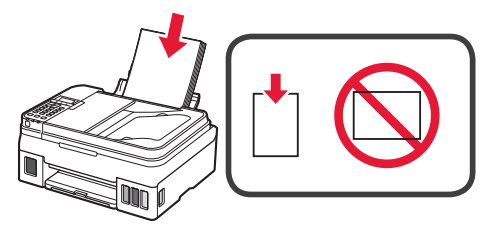

**4** Posunutím vodiacej lišty papiera doprava ich zarovnajte so stranou stohu papiera.

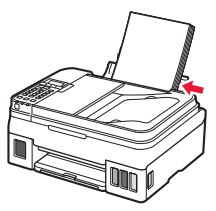

**5 O** Vytiahnite výstupný zásobník papiera.  $\odot$  Otvorte vysúvaciu časť výstupného zásobníka.

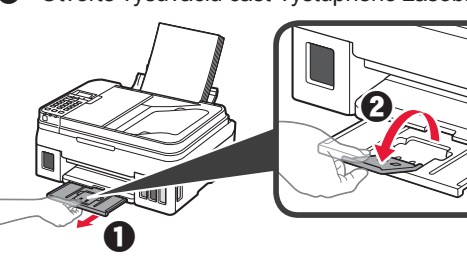

#### **Používanie faxu**

Skôr ako použijete fax, pozrite si nasledujúcu príručku a nastavte podľa nej fax na tlačiarni.

- **Nastavenie faxu** v dokumente **Príručka online**
	- a Navštívte webovú stránku Canon nižšie a kliknite na položku **Nastavenie**.

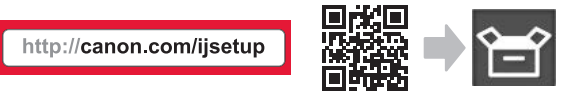

**Postupujte podľa pokynov na obrazovke a pokračujte v nastavení.**

b Kliknite na položku **Príprava faxu na používanie**.

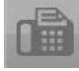

■ **Nastavenie faxu** v dokumente **Základná príručka**, ktorá je nainštalovaná na vašom počítači.

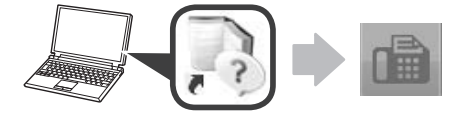

# **1. Instalowanie drukarki**

Procedura z ikoną  $\blacksquare$ iest przedstawiona w samouczkach wideo na temat instalowania drukarki, które można zobaczyć po otwarciu tego adresu URL lub zeskanowaniu kodów QR.

http://canon.com/iisetup

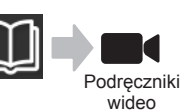

#### **Sprawdzanie elementów wchodzących w skład zestawu**

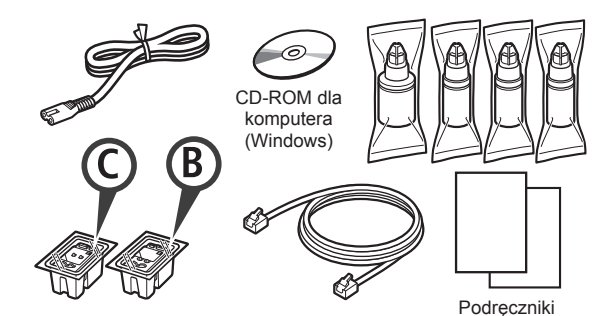

## **Usuwanie materiałów do pakowania**

Procedurę można obejrzeć na filmie po zeskanowaniu kodów QR.

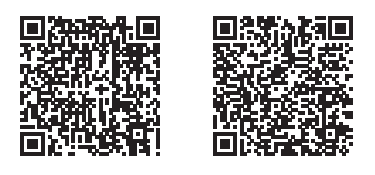

Android iOS

- **1** Zdejmij z zewnętrznych powierzchni drukarki materiały do pakowania (takie jak taśma).
- 2 **0** Usuń pomarańczową taśmę.
	- **2** Otwórz moduł skanera/pokrywę.

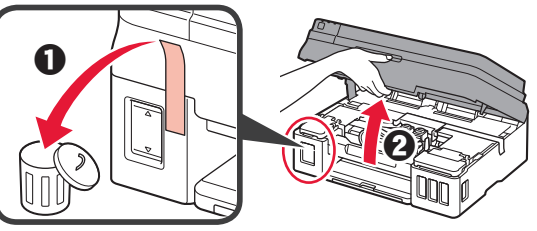

**3** Zdejmij pomarańczową taśmę i materiał ochronny i usuń je.

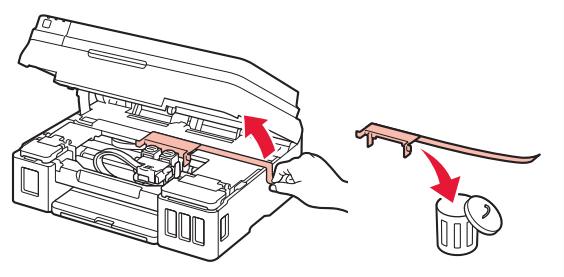

## **Instalowanie kasety**

**Procedurę można obejrzeć na filmie po** zeskanowaniu kodów QR.

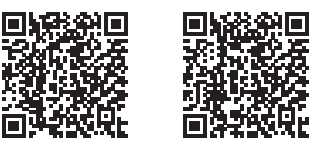

Android iOS

1 **0** Złap za uchwyt pokrywy blokującej kasety. **2** Otwórz pokrywę blokującą kasety.

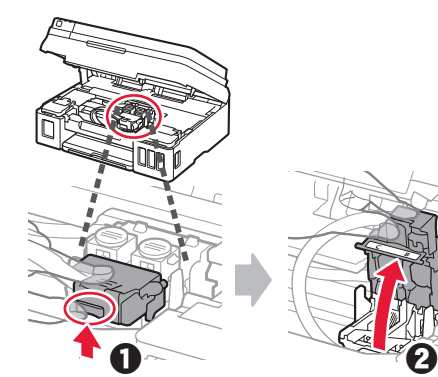

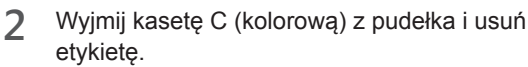

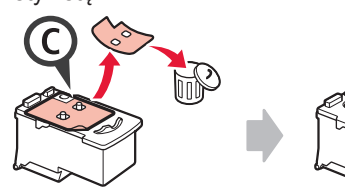

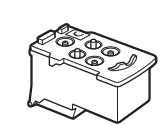

**3** Zdejmij taśmę ochronną.

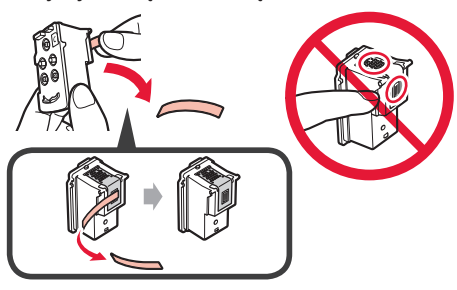

**4** Włóż kasetę C (kolorową) po lewej stronie.

**5** Powtórz czynności z punktów 2 do 4, aby włożyć kasetę B (czarną) po prawej stronie.

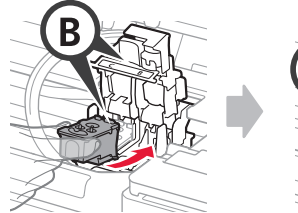

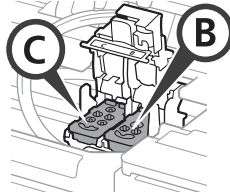

**6** Zamknij pokrywę blokującą kasety i naciśnij ją w dół.

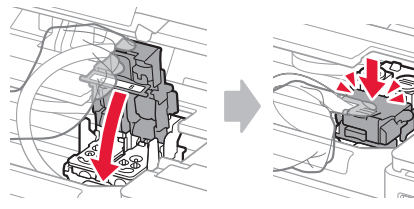

**7** Naciśnij obydwa przyciski połączenia.

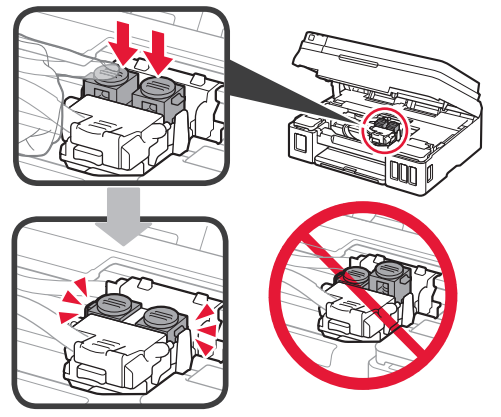

# **Wlewanie atramentu**

**Procedurę można obejrzeć na filmie po** zeskanowaniu kodów QR.

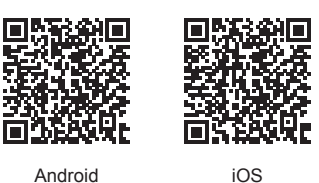

**1** Otwórz lewą pokrywę zbiornika z atramentem.

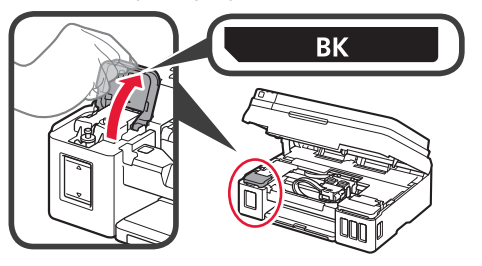

**2** Złap i zdejmij nasadkę zbiornika ze zbiornika z atramentem, a następnie umieść ją na górnym uchwycie nasadki zbiornika.

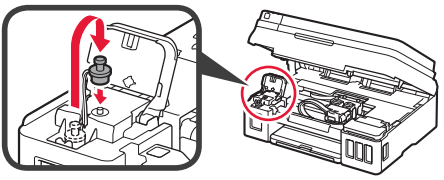

- **3 0** Wyjmij butelkę z atramentem BK (czarnym) z opakowania.
	- $\odot$  Trzymaj butelkę z atramentem pionowo i zdejmij zakrętkę butelki.

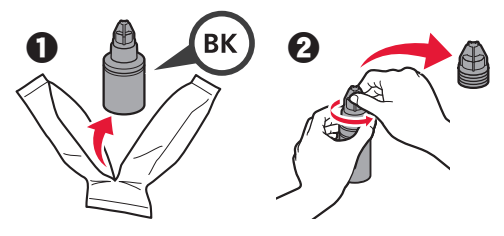

**4** Włóż dyszę butelki z atramentem do wlotu i postaw butelkę z atramentem do góry dnem.

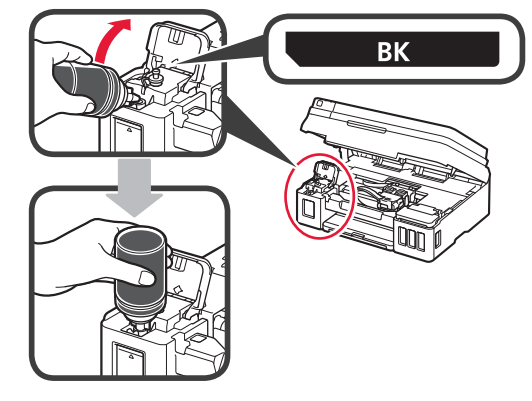

**5** Wlej cały atrament do zbiornika z atramentem.

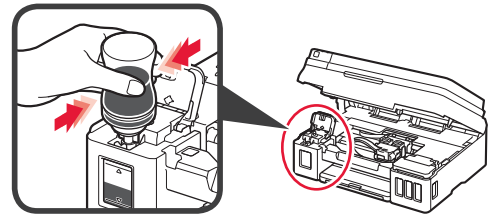

**6** Zamknij nasadkę zbiornika.

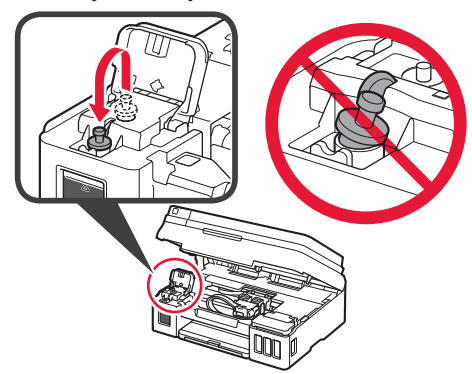

**7** Zamknij pokrywę zbiornika z atramentem.

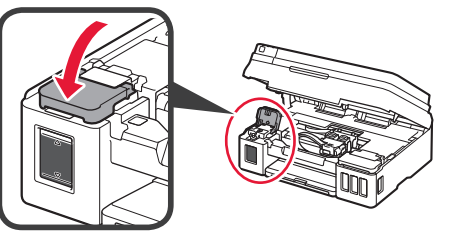

- 8 **0** Otwórz prawą pokrywę zbiornika z atramentem.
	- **2** Powtórz czynności z punktów 2 do 6, aby wlać cały atrament do odpowiednich zbiorników z atramentem po prawej stronie zgodnie z etykietą.

 $\odot$  Zamknij pokrywę zbiornika z atramentem.

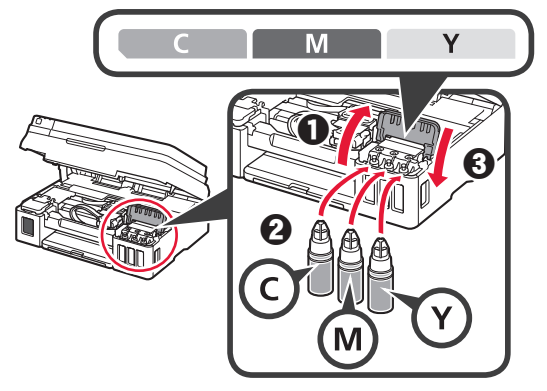

**9** Sprawdź, czy cały atrament z butelek został wlany do zbiorników z atramentem.

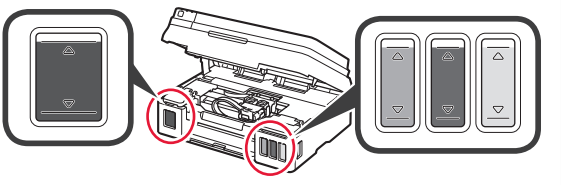

**10** Zamknij moduł skanera/pokrywę.

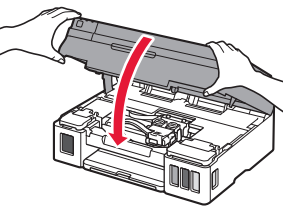

# **Włączanie drukarki**

**Procedurę można obejrzeć na filmie po** zeskanowaniu kodów QR.

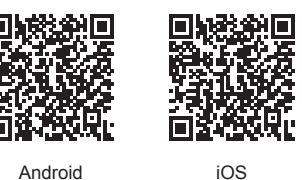

- **1** Podłącz kabel zasilania.
	- Nie podłączaj jeszcze żadnych kabli poza kablem zasilania.

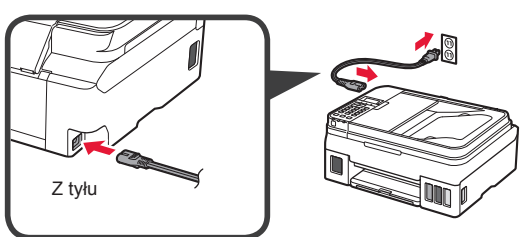

**2** Naciśnij przycisk **WŁ. (ON)**.

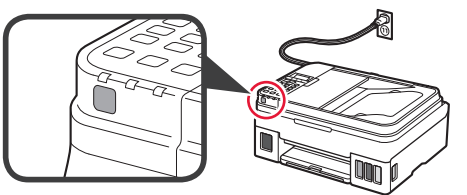

Jeśli pojawi się komunikat o błędzie, upewnij się, że kasety zostały zainstalowane prawidłowo.

**3** Za pomocą przycisku ◀ lub ▶ wybierz język, a następnie naciśnij przycisk **OK**.

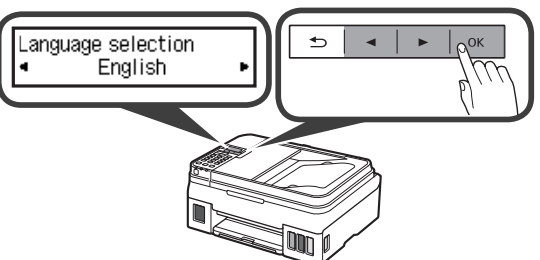

**4** Jeśli pojawi się poniższy ekran, wybierz kraj lub region, a następnie naciśnij przycisk **OK**.

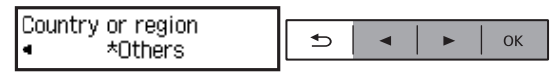

- **5 0** Jeśli zostanie wyświetlony poniższy ekran, upewnij się, że przygotowywanie atramentu zakończyło się.
	- b Wybierz opcję **Tak (Yes)**, a następnie naciśnij przycisk **OK**.

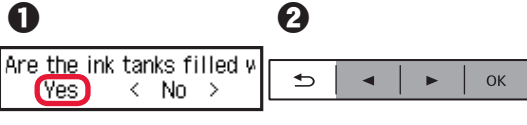

### **Wybieranie sposobu podłączenia drukarki**

Sposób podłączenia zależy od sposobu używania drukarki. Wybierz sposób podłączenia drukarki na podstawie poniższej tabeli. W poniższym opisie termin smartfon oznacza zarówno smartfony, jak i tablety.

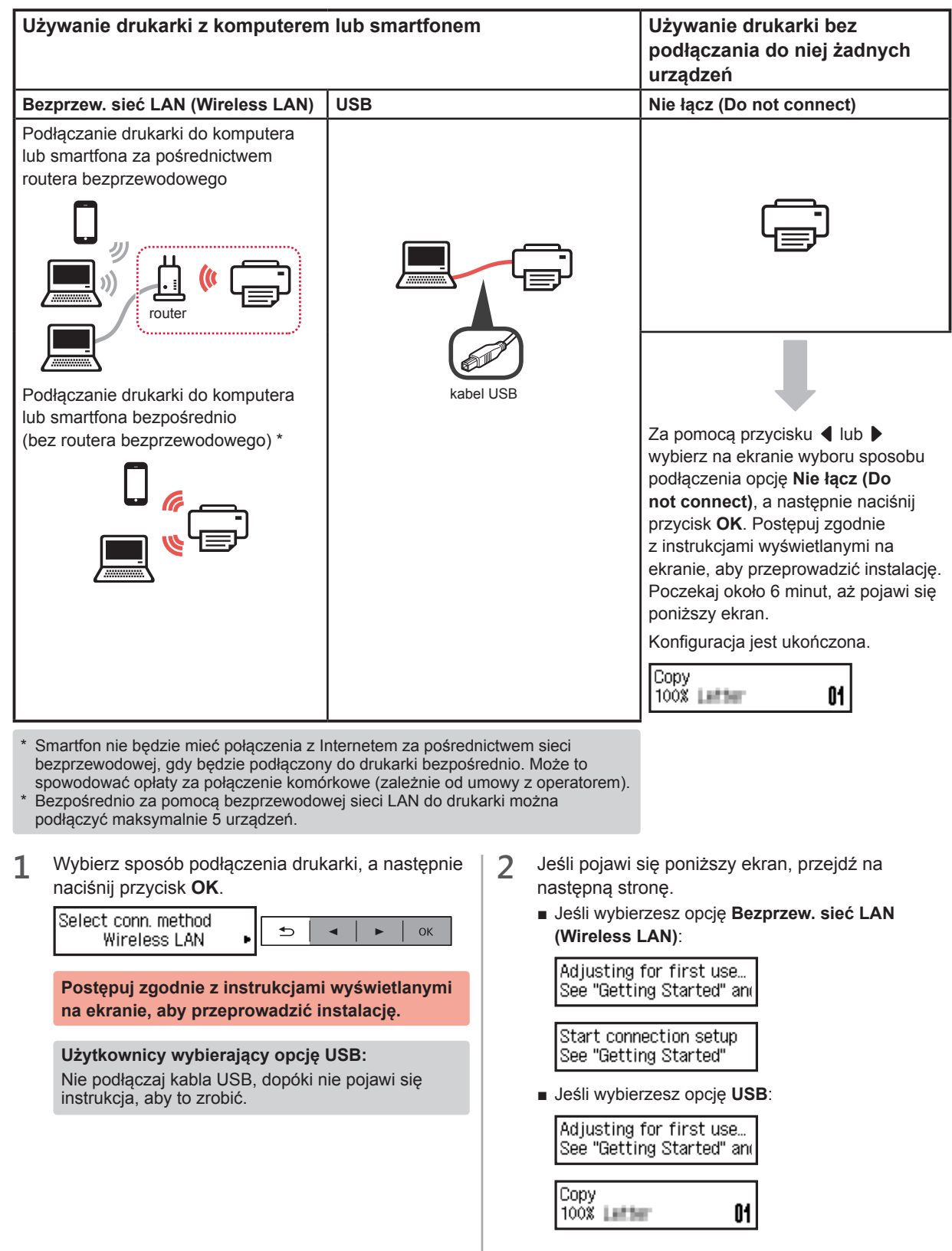

# **2. Podłączanie do komputera i smartfona/tabletu**

Jeśli podłączasz drukarkę zarówno do komputera, jak i smartfona, najpierw podłącz ją do komputera. **Aby podłączyć drukarkę tylko do smartfona,** przejdź do sekcji "Podłączanie do smartfona" na stronie 6.

#### **Podłączanie do komputera**

Musisz skonfigurować połączenie na każdym komputerze. Przeprowadź konfigurację począwszy od kroku 1 na każdym komputerze.

Poniżej przedstawiono procedury dla systemów operacyjnych Windows i Mac OS.

Jeśli używasz komputera z innym systemem operacyjnym niż Windows lub Mac OS, na przykład Chrome OS, wejdź na stronę "http://canon.com/ijsetup" a następnie postępuj zgodnie z instrukcjami podanymi na stronie firmy Canon, aby skonfigurować swój komputer.

Wybierz krok **A** lub **B**, aby uruchomić plik instalatora.

# A Mac OS Mindows

#### **Korzystanie ze strony internetowej firmy Canon**

 $\bullet$  Wejdź na poniższą stronę internetową firmy Canon i kliknij pozycję **Konfiguracja**.

http://canon.com/ijsetup

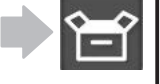

**Postępuj zgodnie z instrukcjami wyświetlanymi na ekranie, aby przeprowadzić instalację.**

b Jeśli pojawi się ten ekran, kliknij przycisk **Pobierz**.

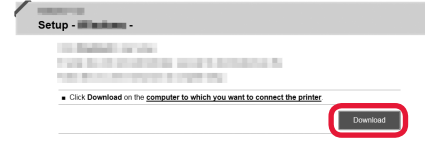

**<sup>6</sup>** Uruchom pobrany plik.

# **B** Windows

#### **Używanie instalacyjnego dysku CD**

 $\bullet$  Włóż instalacyjny dysk CD do napędu w komputerze.

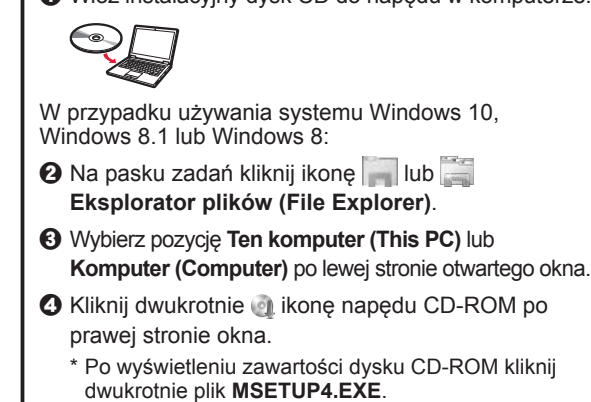

**2** Kliknij opcję **Rozpocznij konfigurację (Start Setup)**.

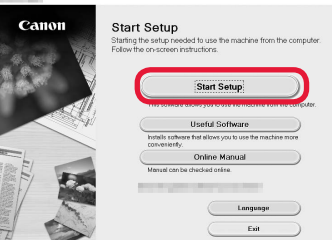

**Postępuj zgodnie z instrukcjami wyświetlanymi na ekranie, aby przeprowadzić instalację.**

**W trakcie tej procedury możesz skonfigurować smartfona.**

Na poniższym ekranie kliknij opcję **Instrukcje (Instructions)**, aby skonfigurować smartfona.

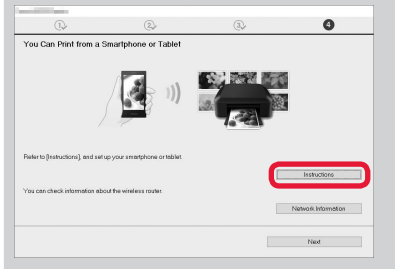

- Powyższy ekran może nie zostać wyświetlony. Zależy to od ustawień. Jeśli tak się stanie, przejdź do sekcji "Podłączanie do smartfona" na stronie 6 po zakończeniu podłączania do komputera.
- **3** Jeśli pojawi się ten ekran, kliknij przycisk **Zakończ (Exit)**.

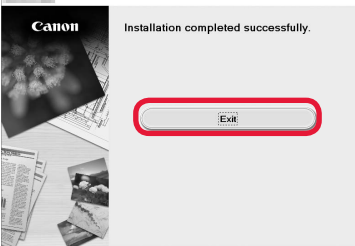

**Połączenie z komputerem jest już gotowe. Możesz drukować z komputera.**

### **Podłączanie do smartfona**

Musisz skonfigurować połączenie na każdym smartfonie. Przeprowadź konfigurację począwszy od kroku 1 na każdym smartfonie.

#### **Przygotowania**

- Włącz w smartfonie funkcję Wi-Fi.
- Jeśli masz router bezprzewodowy, połącz z nim smartfon.
- \* Aby dowiedzieć się jak to zrobić, skorzystaj z instrukcji obsługi smartfona i routera bezprzewodowego albo uzyskaj informacje od producentów tych urządzeń.
- **1** Zainstaluj aplikację Canon PRINT Inkjet/SELPHY na smartfonie.

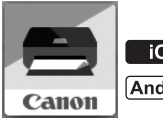

ios : Wyszukaj w sklepie App Store aplikację "Canon PRINT".

[Android]: Wyszukaj w sklepie Google Play aplikację "Canon PRINT".

Możesz też wejść na stronę firmy Canon przez zeskanowanie kodu QR.

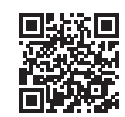

**2** Sprawdź informacje na ekranie drukarki.

Jeśli urządzenie nie będzie używane przez około 10 minut, ekran się wyłączy. Aby włączyć ekran, naciśnij jeden z przycisków na panelu operacyjnym (oprócz przycisku **WŁ. (ON)**).

**O** Czy pojawia się poniższy ekran?

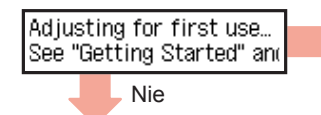

Nie Tak (przejdź do punktu B).

 $\Theta$  Czy komunikat **(iii-Fi)** (drukarka jest podłączona do sieci) pojawia się na ekranie wyświetlanym po naciśnięciu przycisku **S** KOPIUJ (COPY)?

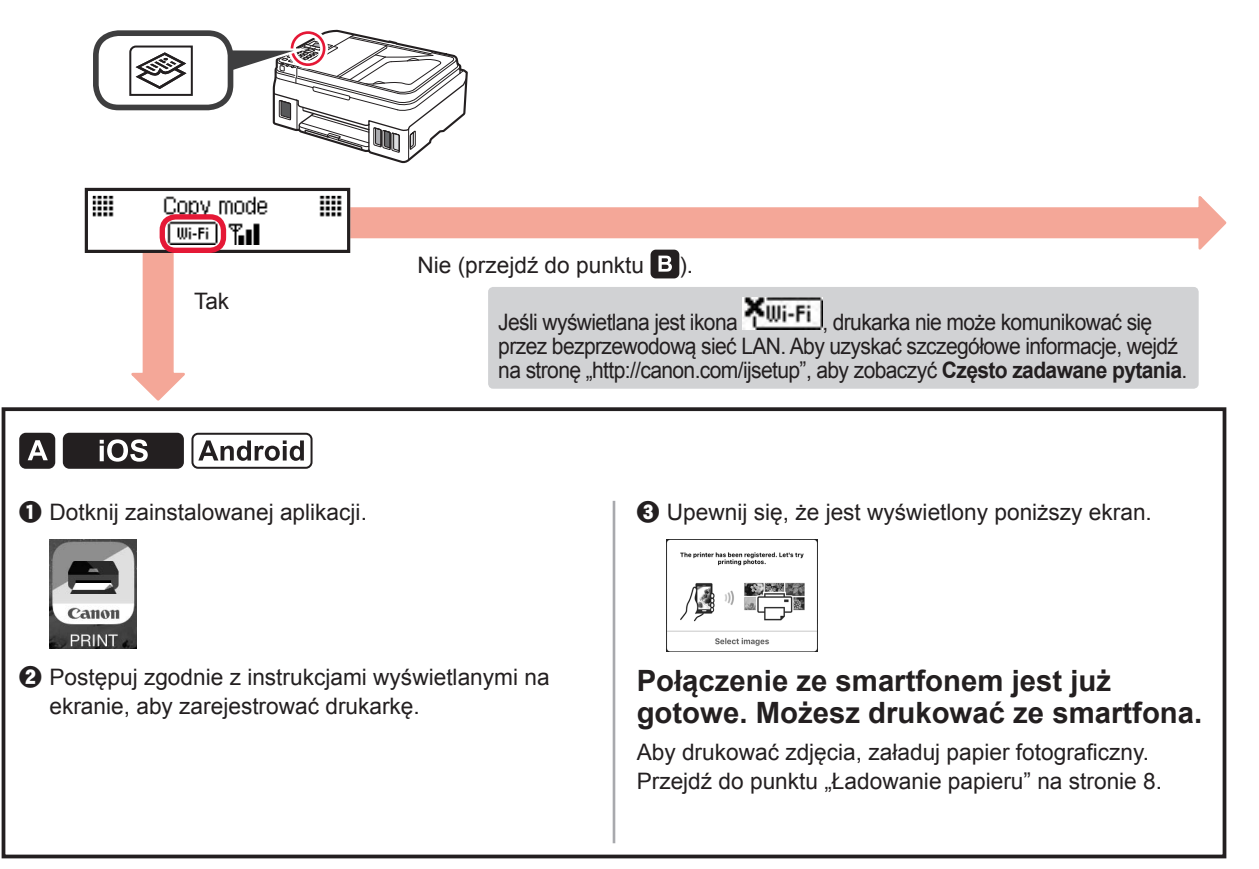

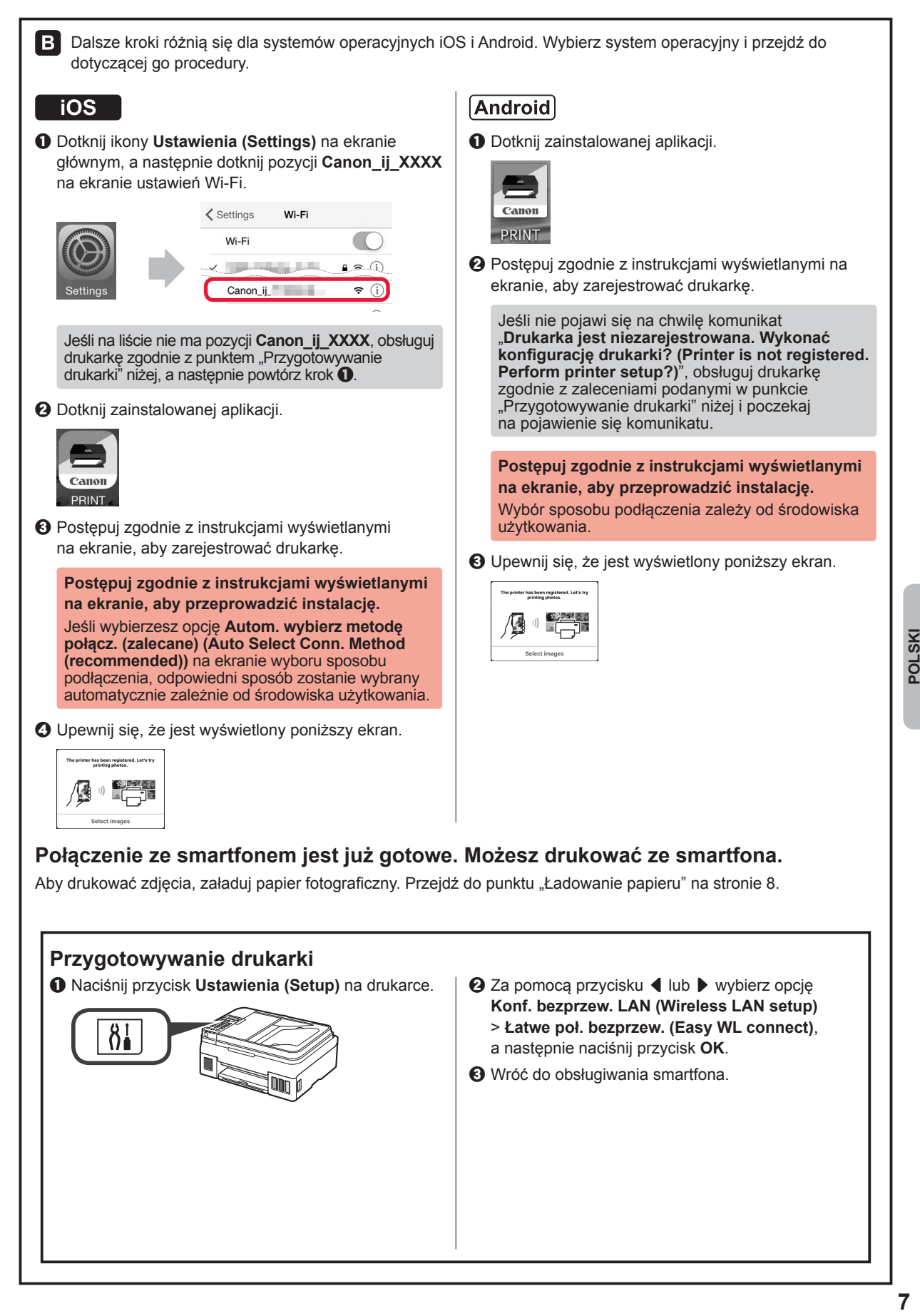

### **Ładowanie papieru**

**1** Otwórz podpórkę papieru i przedłużenie podpórki papieru.

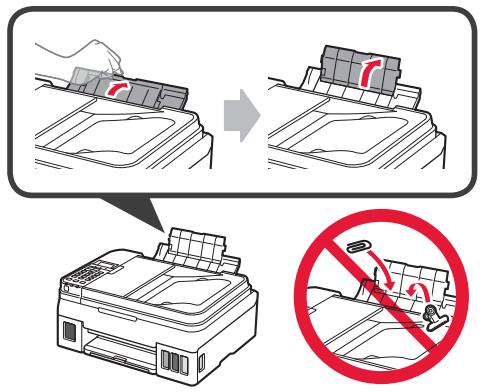

**2** Przesuń prawą prowadnicę papieru do końca po prawej stronie.

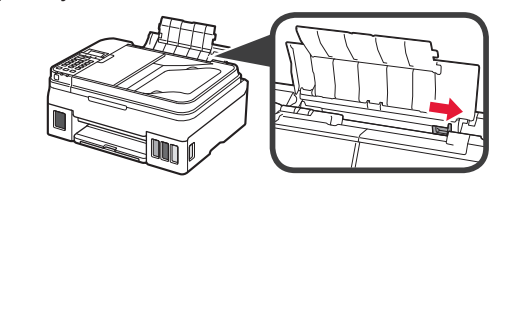

**3** Wsuwaj kilka arkuszy papieru stroną do zadrukowania skierowaną do góry aż do ich zatrzymania.

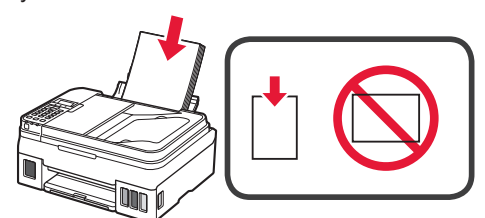

**4** Dosuń prawą prowadnicę papieru do brzegu stosu kartek.

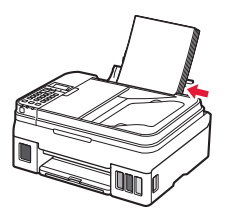

**5 0** Wyciągnij tacę wyprowadzania papieru. **2** Otwórz przedłużenie tacy wyjściowej.

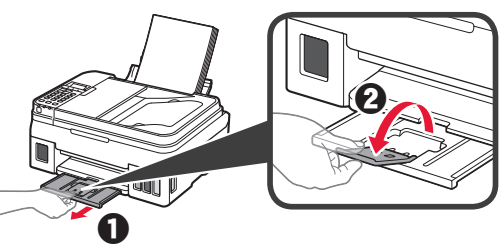

### **Korzystanie z funkcji faksowania**

Przed rozpoczęciem korzystania z funkcji faksowania zapoznaj się z poniższym podręcznikiem, aby skonfigurować funkcję faksowania drukarki.

- **Konfigurowanie faksu** w publikacji **Podręcznik online**
	- a Wejdź na poniższą stronę internetową firmy Canon i kliknij opcję **Konfiguracja**.

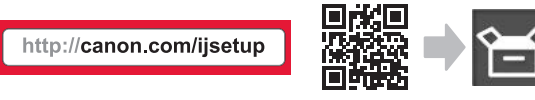

**Postępuj zgodnie z instrukcjami wyświetlanymi na ekranie, aby przeprowadzić instalację.**

b Kliknij opcję **Przygotowywanie faksu do użytku**.

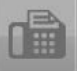

■ **Konfigurowanie faksu** w publikacji **Podręcznik podstawowy** zainstalowanej na komputerze.

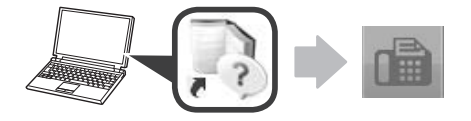

# **1. A nyomtató üzembe helyezése**

A **II** ikonnal jelölt eljárások esetében megnézheti a nyomtató üzembe helyezését szemléltető oktatóvideót, ha ellátogat a következő URL-címre, vagy beolvassa a megfelelő QR-kódot.

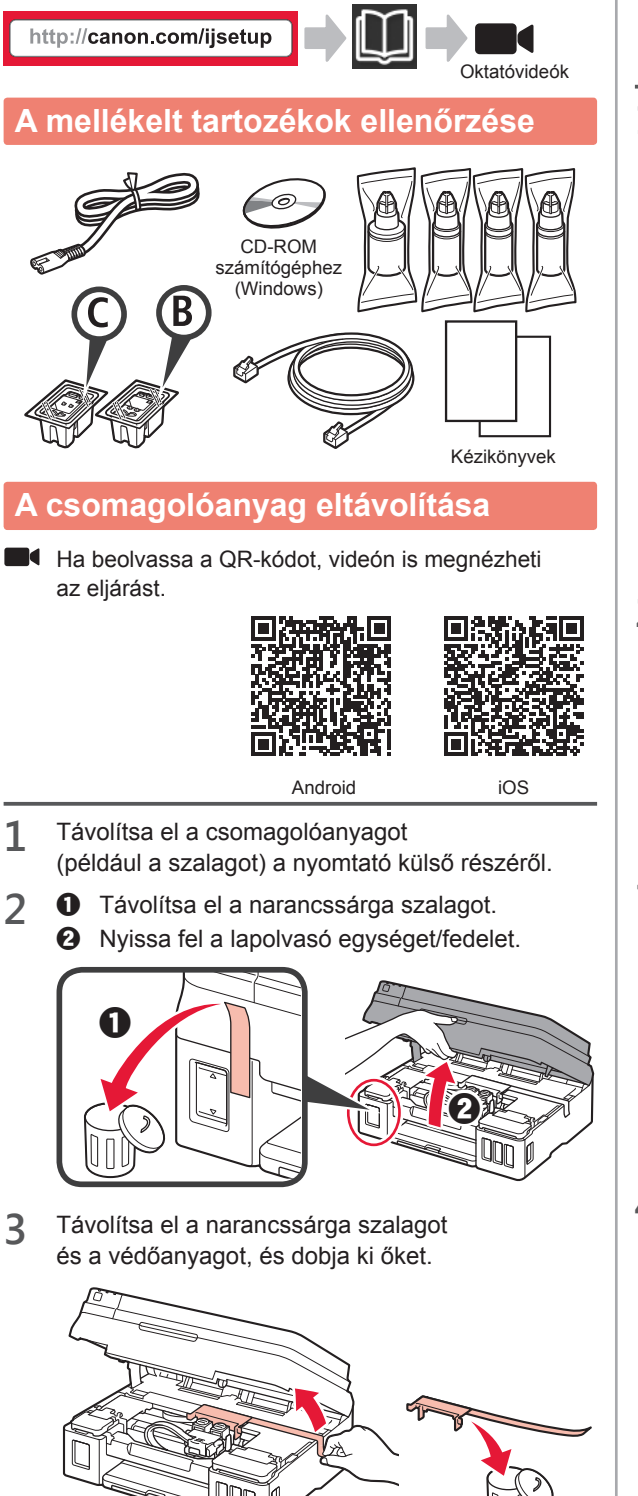

# **A patron behelyezése**

■ Ha beolvassa a QR-kódot, videón is megnézheti az eljárást.

П

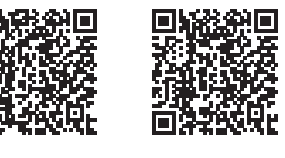

Android iOS

1 **0** Fogja meg a patron zárófedelén található gombot.

 $\Theta$  Nyissa ki a patron zárófedelét.

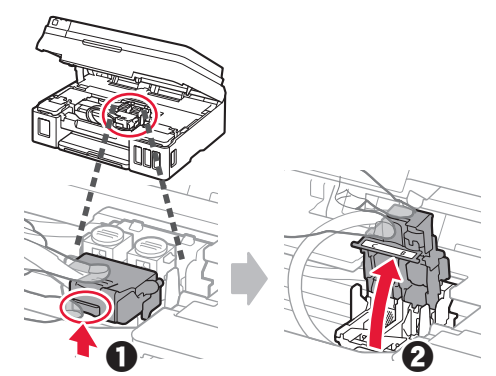

**2** Vegye ki a C (színes) patront a dobozból, és távolítsa el a címkéjét.

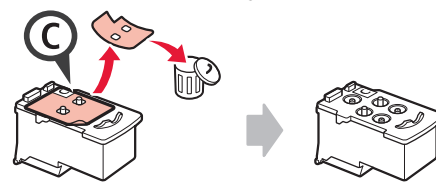

**3** Távolítsa el a védőszalagot.

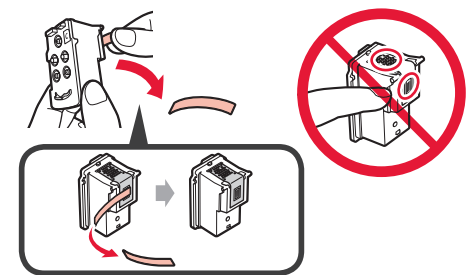

**4** Tegye be a C (színes) patront a bal oldalra.

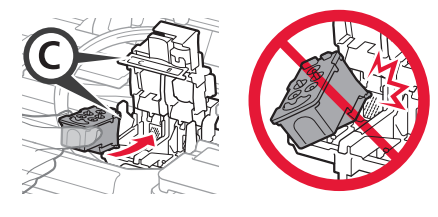

**5** <sup>A</sup>2–4. lépéseket megismételve tegye be a <sup>B</sup> (fekete) patront a jobb oldalra.

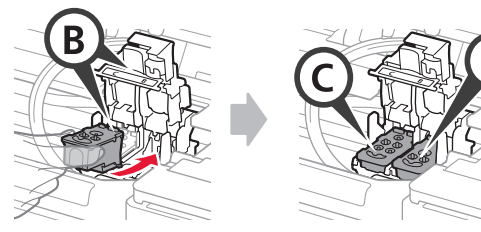

**6** Csukja be a patron zárófedelét, és nyomja lefelé.

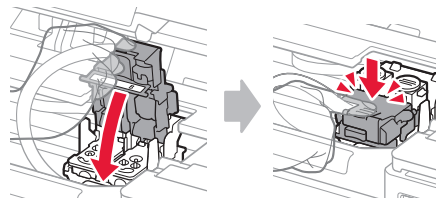

**7** Nyomja le mindkét összekötő gombot.

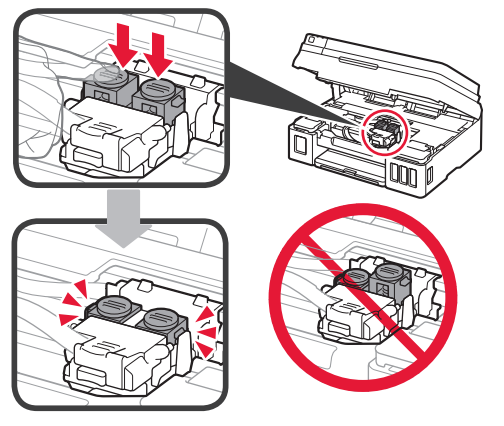

# **A tinta betöltése**

Ha beolvassa a QR-kódot, videón is megnézheti az eljárást.

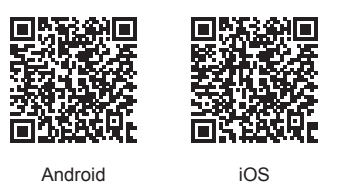

**1** Nyissa fel a bal oldali tintatartályfedelet.

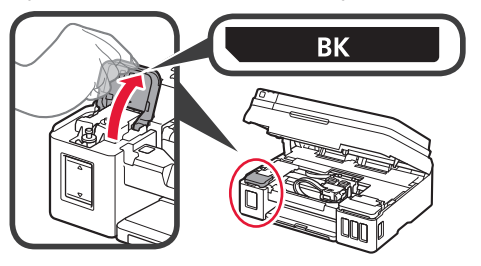

**2** Fogja meg és vegye le a tintatartály tartálysapkáját, és tegye a felső tartálysapkatartóba.

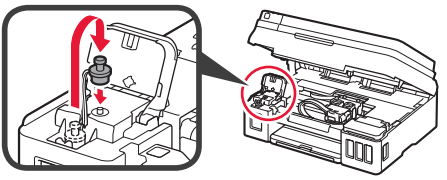

- **3** O Vegye ki a BK (fekete) tintaflakont a csomagolásából.
	- $\Theta$  Tartsa függőlegesen a tintaflakont, és vegye le a flakon sapkáját.

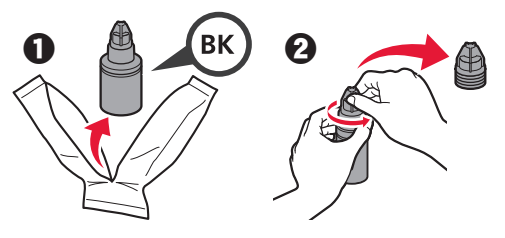

**4** Illessze a tintaflakon kiöntőcsövét a bemenetbe, és fordítsa fel a tintaflakont.

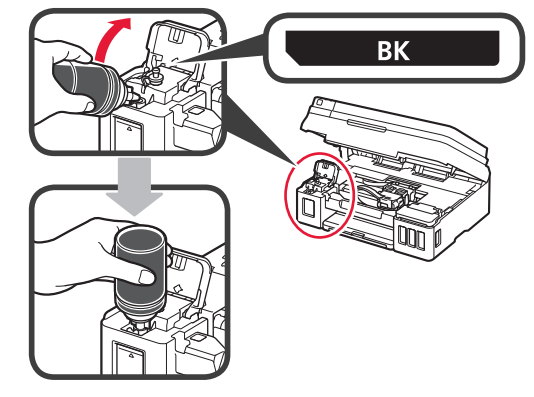

**5** Öntse bele az összes tintát a tintatartályba.

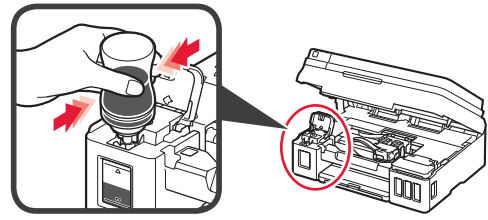

**6** Zárja be a tartálysapkát.

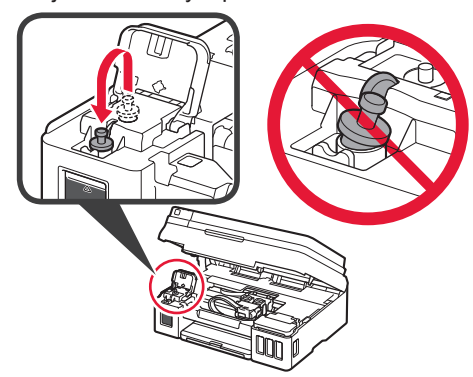
**7** Csukja le a tintatartályfedelet.

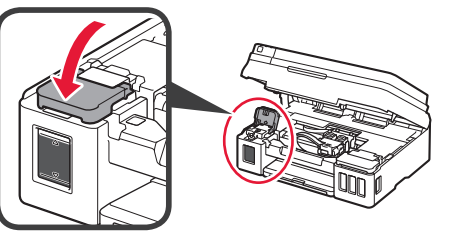

8 **0** Nyissa fel a jobb oldali tintatartályfedelet. **2** A 2–6. lépéseket megismételve öntse bele az összes tintát a jobb oldalon található megfelelő tintatartályba, figyelembe véve a tintatartályok címkéjét.

**6** Csukja le a tintatartályfedelet.

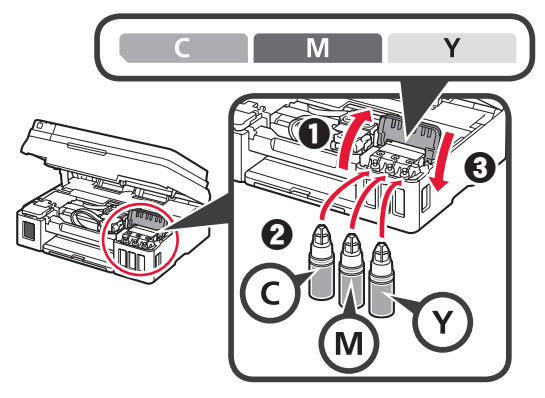

**9** Ellenőrizze, hogy a flakonokból az összes tinta belekerült-e a tintatartályokba.

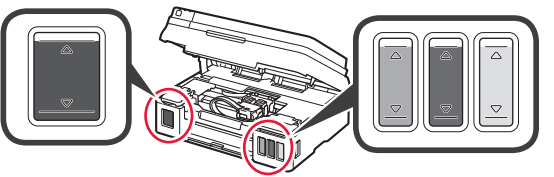

**10** Csukja le a lapolvasó egységet/fedelet.

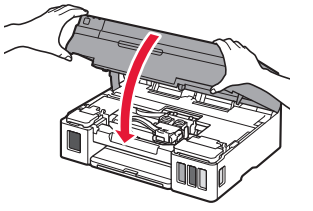

# **A nyomtató bekapcsolása**

■ Ha beolvassa a QR-kódot, videón is megnézheti az eljárást.

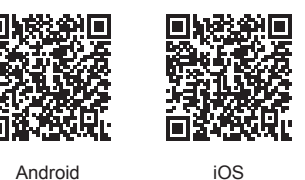

**1** Csatlakoztassa a tápkábelt.

A tápkábel kivételével még ne csatlakoztasson semmilyen kábelt.

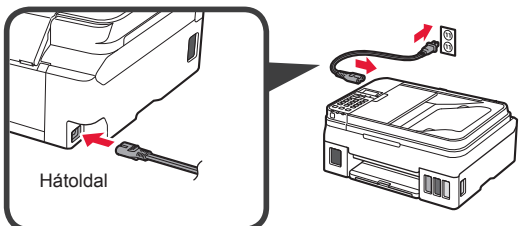

**2** Nyomja meg a **BE (ON)** gombot.

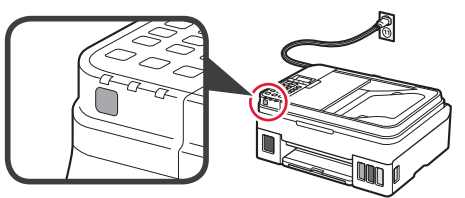

Ha hibaüzenet jelenik meg, ellenőrizze, hogy a patronok megfelelően vannak-e behelyezve.

**3** A ◀ vagy a ▶ gombbal jelöljön ki egy nyelvet,

- majd nyomja meg az **OK** gombot. anguage selection English
- **4** Ha megjelenik a következő képernyő, akkor válassza ki az országát vagy a térségét, és nyomja meg az **OK** gombot.

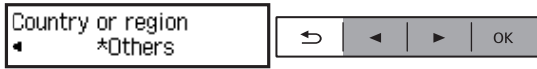

- **5 0** Amikor megjelenik a következő képernyő, ellenőrizze, hogy befejeződött-e a tinta előkészítése.
	- b Jelölje ki az **Igen (Yes)** lehetőséget, majd nyomja meg az **OK** gombot.

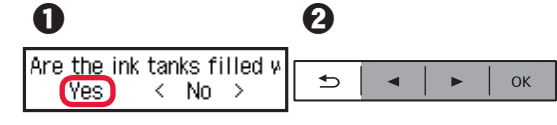

#### **Nyomtatócsatlakoztatási módszer kiválasztása**

A csatlakoztatási módszer attól függ, hogy miként használja a nyomtatót. Az alábbi táblázat alapján válasszon ki egy nyomtatócsatlakoztatási módszert. Az alábbiakban az okostelefonokra és a táblagépekre együttesen okostelefonként hivatkozunk.

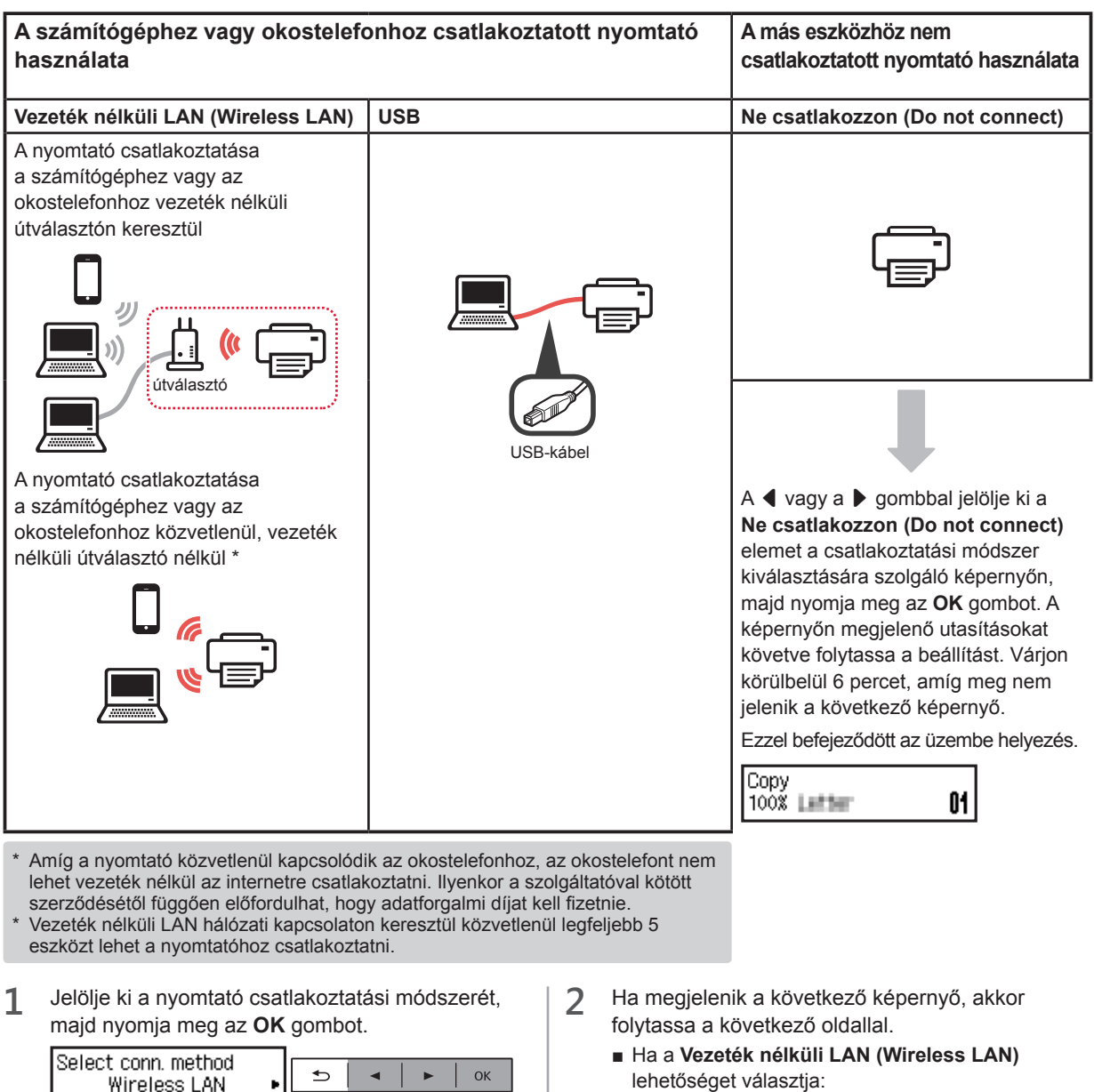

**A képernyőn megjelenő utasításokat követve folytassa a beállítást.**

#### **USB választása esetén:**

Ne csatlakoztasson USB-kábelt, amíg erre utasítást nem kap.

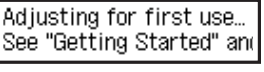

Start connection setup See "Getting Started"

■ Ha az **USB** lehetőséget választja:

Adjusting for first use... See "Getting Started" and

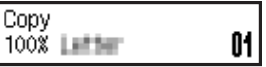

# **2. Csatlakoztatás számítógéphez és okostelefonhoz/táblagéphez**

Ha a nyomtatót a számítógéphez és az okostelefonhoz is csatlakoztatja, akkor először a számítógéphez csatlakoztassa. **Ha a nyomtatót csak az okostelefonhoz csatlakoztatja**, akkor folytassa a "Csatlakoztatás okostelefonhoz" című, a 6. oldalon található eljárással.

#### **Csatlakoztatás számítógéphez**

A kapcsolatot minden egyes számítógépre be kell állítani. A beállítást minden egyes számítógép esetén az 1. lépéstől kezdve hajtsa végre.

Az alábbiak a Windows és a Mac OS operációs rendszer esetén követendő eljárást ismertetik.

Ha a Windows és a Mac OS operációs rendszertől különböző operációs rendszerű, például Chrome OS operációs rendszerű számítógépet használ, akkor látogasson el a "http://canon.com/ijsetup" webhelyre, és a Canon webhelyén található utasításokat követve állítsa be a számítógépet.

1 Az A vagy a B jelzésű rész lépéseit követve indítsa el a telepítőfájlt.

## A Mac OS Mindows

#### **Ellátogatás a Canon webhelyére**

 $\bullet$  Látogasson el a Canon alábbi webhelyére. és kattintson a **Beüzemelés** elemre.

http://canon.com/ijsetup

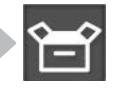

**A képernyőn megjelenő utasításokat követve folytassa a beállítást.**

**2** Ha megjelenik a következő képernyő, kattintson a **Letöltés** gombra.

Setup - **Williams** and the first control of **CALL CARDS HATCHERS** Click Download on the computer to which you want to connect the printe

 $\Theta$  Indítsa el a letöltött fájlt.

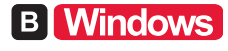

#### **A telepítő CD használata**

 $\bullet$  Helyezze be a telepítő CD lemezt a számítógépbe.

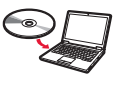

- Windows 10, Windows 8.1 és Windows 8 használata esetén:
- $\bullet$  Kattintson a tálcán a vagy a **Fájlkezelő (File Explorer)** ikonra.
- c Válassza a megnyíló ablak bal oldalán található **Ez a gép (This PC)**, illetve **Számítógép (Computer)** elemet.
- **d** Kattintson duplán az ablak jobb oldalán található (D. CD-ROM ikonra. \* Amikor megjelenik a CD-ROM tartalma, kattintson duplán az **MSETUP4.EXE** fájlra.

**2** Kattintson a **Beállítás elindítása (Start Setup)** gombra.

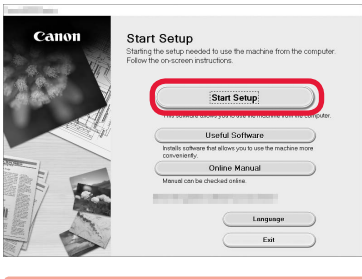

**A képernyőn megjelenő utasításokat követve folytassa a beállítást.**

#### **Okostelefonját e lépések között állíthatja be.**

A következő képernyőn az **Utasítások (Instructions)** gombra kattintva folytassa okostelefonjának beállítását.

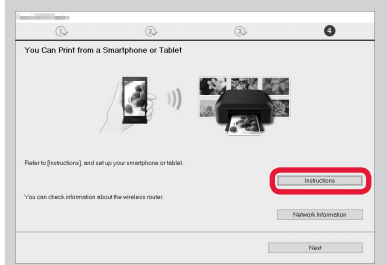

- A beállítások függvényében előfordulhat, hogy nem jelenik meg a fenti képernyő. Ilyenkor a számítógéphez történő csatlakoztatás befejezése után folytassa a "Csatlakoztatás okostelefonhoz" című, a 6. oldalon található eljárással.
- Installation completed successfully (Fold

**3** Ha megjelenik a következő képernyő, kattintson a **Kilépés (Exit)** gombra.

> **Ezzel befejeződött a számítógéphez történő csatlakoztatás. Nyomtathat a számítógépről.**

#### **Csatlakoztatás okostelefonhoz**

A kapcsolatot minden egyes okostelefonra be kell állítani. A beállítást minden egyes okostelefon esetén az 1. lépéstől kezdve hajtsa végre.

#### **Előkészületek**

- Kapcsolja be a Wi-Fi funkciót az okostelefonján.
- Ha rendelkezik vezeték nélküli útválasztóval, akkor az okostelefonját csatlakoztassa a vezeték nélküli útválasztóhoz.
- \* A műveleteket az okostelefon és a vezeték nélküli útválasztó kézikönyve ismerteti, vagy forduljon a megfelelő gyártókhoz.
- **1** Telepítse okostelefonjára a Canon PRINT Inkjet/SELPHY alkalmazásszoftvert.

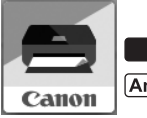

tos : Keresse meg a "Canon PRINT" alkalmazást az App Store áruházban.

[Android]: Keresse meg a "Canon PRINT" alkalmazást a Google Play áruházban.

Vagy a QR-kódot beolvasva látogasson el a Canon webhelyére.

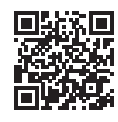

#### **2** Nézze meg a nyomtató kijelzőjét.

Ha nem használja a készüléket körülbelül 10 percig, a képernyő kikapcsol. A képernyő visszakapcsolásához nyomja meg a kezelőpanel valamelyik gombját (a **BE (ON)** gomb kivételével).

 $\bullet$  Megjelent a következő képernyő?

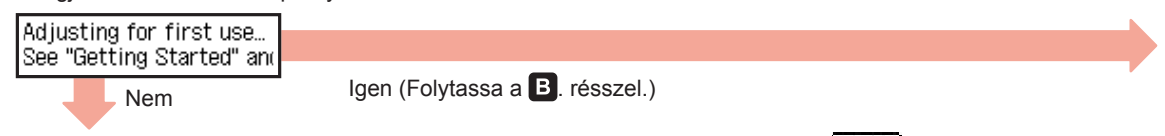

 $\Theta$  A **<u><sup>8</sup>**</u> MÁSOLÁS (COPY) gomb megnyomására megjelenő képernyőn látható a  $\boxed{10}-$ fi (a nyomtató csatlakozik a hálózathoz) ikon?

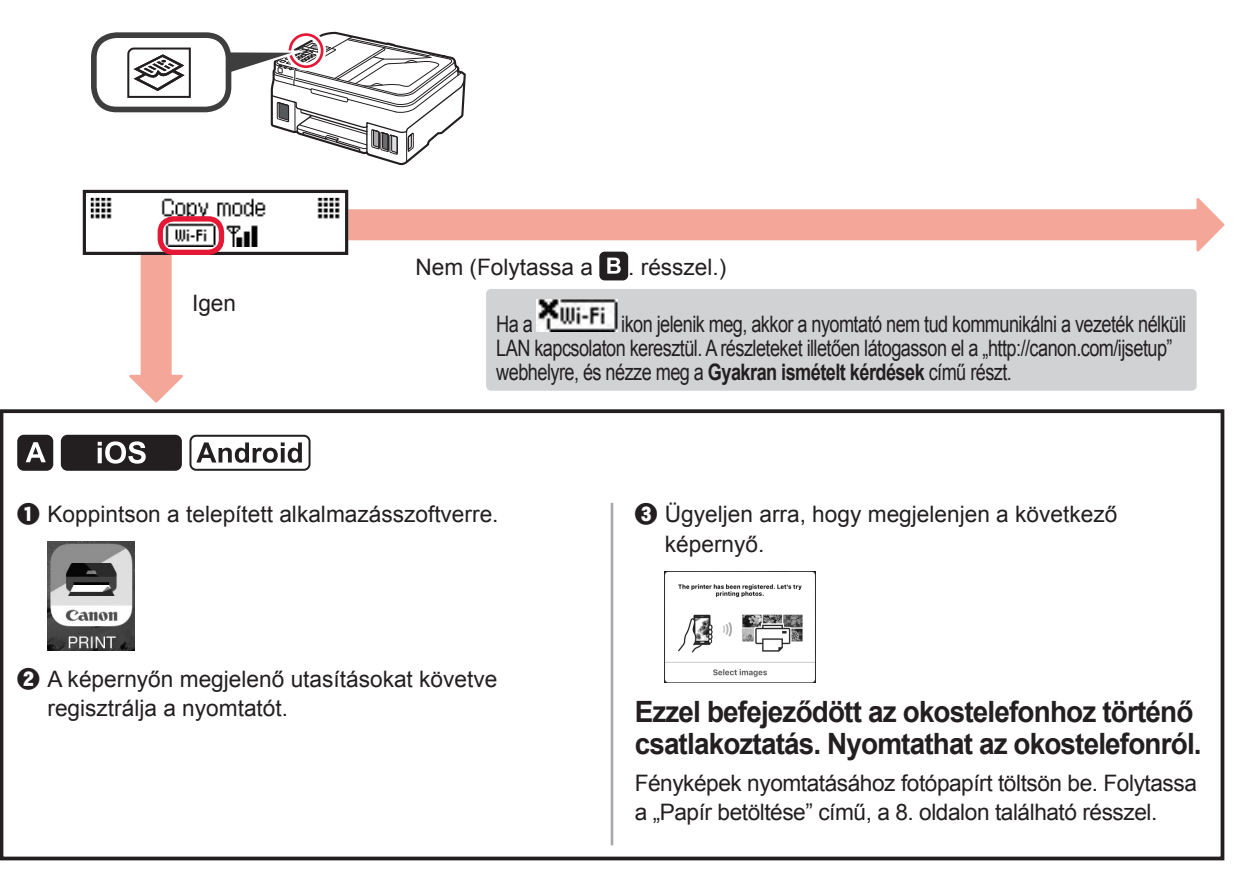

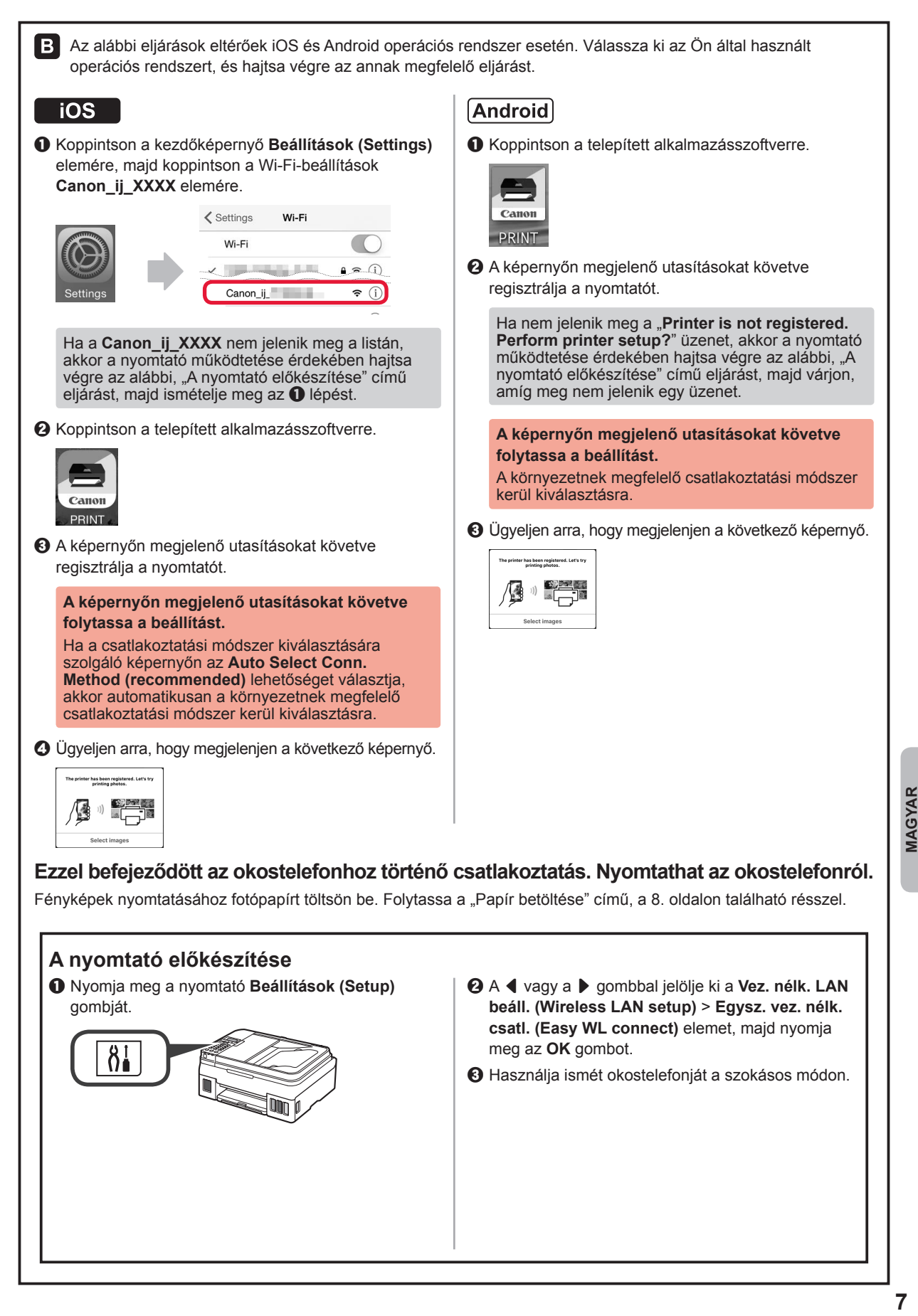

#### **Papír betöltése**

**1** Nyissa ki a papírtámaszt és a papírtámaszhosszabbítót.

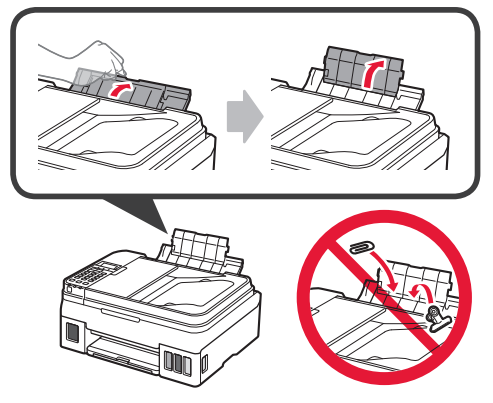

**2** Tolja a jobb oldali papírvezetőt a jobb szélső helyzetbe.

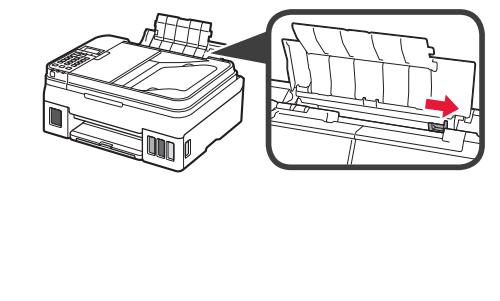

**3** Helyezzen be ütközésig néhány papírlapot a nyomtatási oldalával felfelé fordítva.

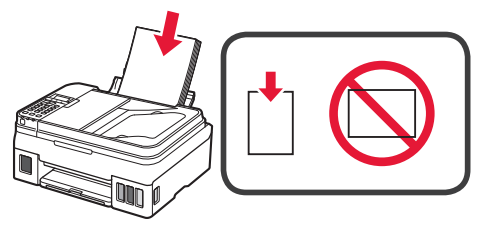

**4** Tolja a jobb oldali papírvezetőt a papírköteg oldalához.

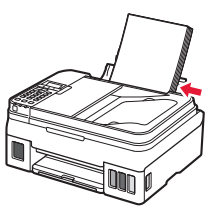

**5 0** Húzza ki a papírgyűjtő tálcát.  $\Theta$  Nyissa ki a papírgyűjtő tálca hosszabbítóját.

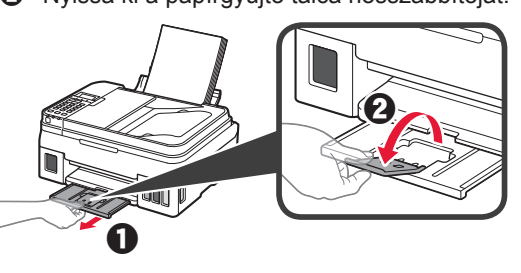

#### **A faxolási funkció használata**

A faxolási funkció használata előtt olvassa el a következő kézikönyvben, hogy miként kell a nyomtató faxolási funkcióját beállítani.

- **A FAX beállítása** az **Online kézikönyv** útmutatóban
	- a Látogasson el a Canon alábbi webhelyére, és kattintson a **Beüzemelés** elemre.

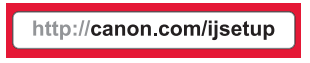

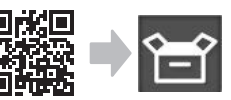

**A képernyőn megjelenő utasításokat követve folytassa a beállítást.**

b Kattintson a **Fax üzembe helyezése** gombra.

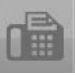

■ **A FAX beállítása** a számítógépre telepített **Alapszintű kézikönyv** útmutatóban.

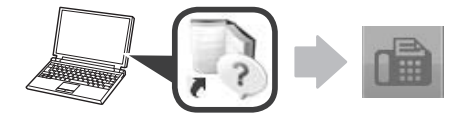

# **1. Yazıcıyı Kurma**

simgeli prosedür için aşağıdaki URL üzerinden erişim sağlayarak veya QR kodlarını tarayarak yazıcıyı kurmak için video eğitimlerini izleyebilirsiniz.

http://canon.com/ijsetup

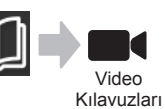

# **Pakete Dahil Olan Öğelerin Kontrolü**

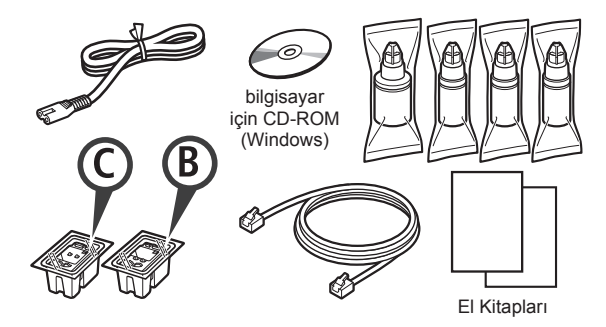

# **Koruyucu Malzemeleri Çıkarma**

**I** QR kodlarını tarayarak prosedürü bir filmde izleyebilirsiniz.

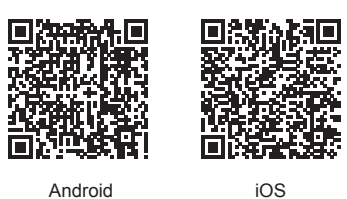

- **1** Koruyucu malzemeleri (örneğin bant) yazıcının dışından çıkarın.
- 2 **0** Turuncu bandı çıkarın.

**2** Tarama birimini / kapağını açın.

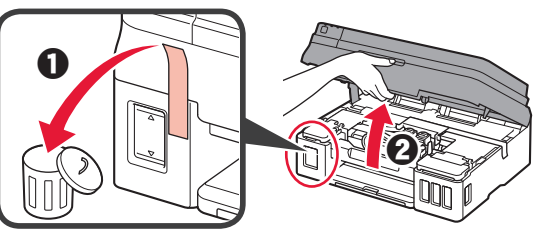

**3** Turuncu bandı ve koruyucu malzemeyi çıkarın ve atın.

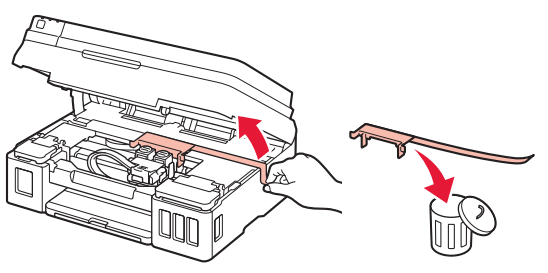

## **Kartuşu Takma**

**QR kodlarını tarayarak prosedürü bir filmde** izleyebilirsiniz.

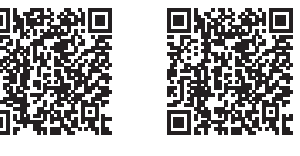

Android iOS

- 1 **0** Kartuş kilit kapağının üstündeki düğmeyi kavrayın.
	- $\odot$  Kartuş kilit kapağını açın.

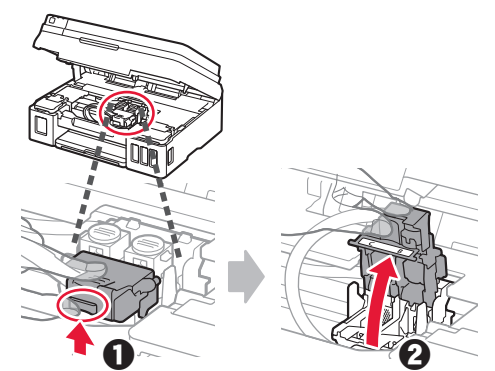

**2** <sup>C</sup> (Renkli) kartuşu kutudan çıkarın ve etiketi kaldırın.

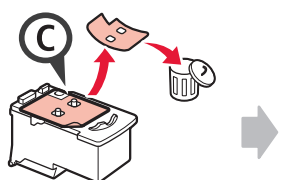

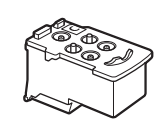

**3** Koruyucu bandı çıkarın.

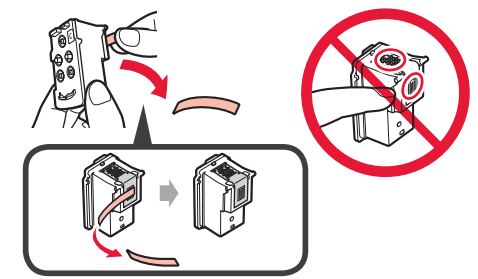

**4** <sup>C</sup> (Renkli) kartuşu sola takın.

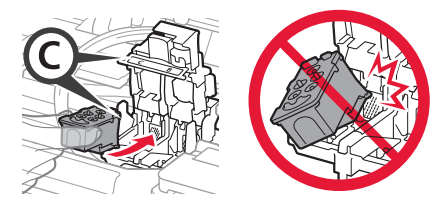

**5** 2 - 4 adımlarını tekrar ederek B (siyah) kartuşu sağa takın.

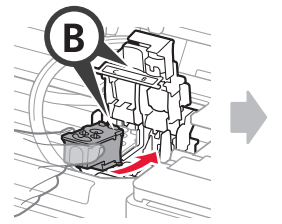

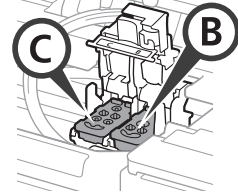

**6** Kartuş kilit kapağını kapatın ve aşağı itin.

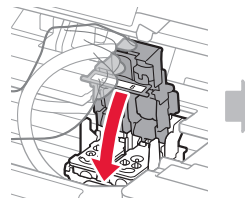

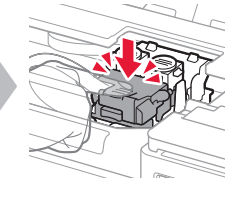

**7** Ek düğmelerin ikisine de basın.

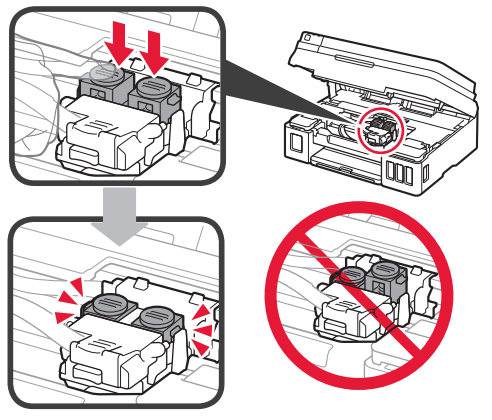

# **Mürekkebi Dökme**

**QR** kodlarını tarayarak prosedürü bir filmde izleyebilirsiniz.

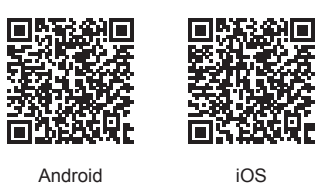

**1** Sol mürekkep kutusu kapağını açın.

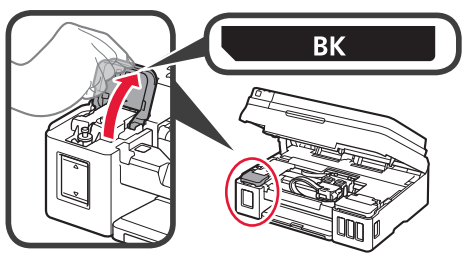

**2** Mürekkep kutusunun kutu kapağını kavrayıp çıkarın ve ardından bunu üstteki kutu kapağı tutucusunun üstüne yerleştirin.

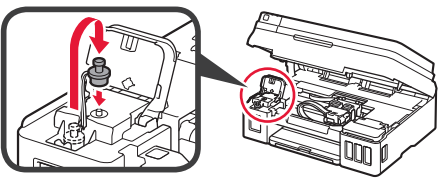

**3 0** BK (Siyah) mürekkep şişesini paketinden çıkarın.  $\Theta$  Mürekkep şişesini dik tutun ve şişe kapağını çıkarın.

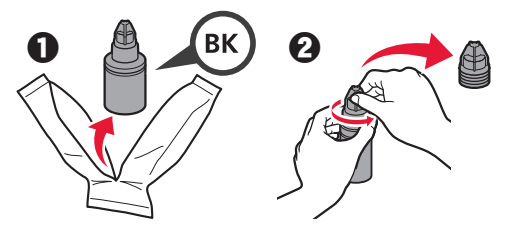

**4** Mürekkep şişesinin püskürtme ucunu girişe takın ve mürekkep şişesini baş aşağı tutun.

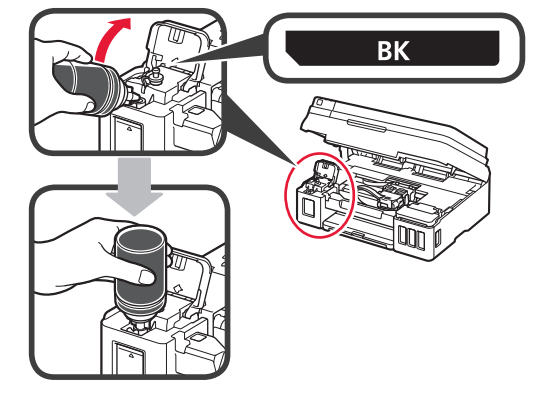

**5** Tüm mürekkebi mürekkep kutusuna dökün.

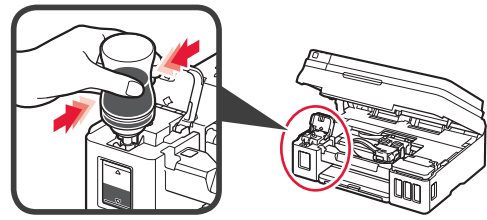

**6** Kutu kapağını kapatın.

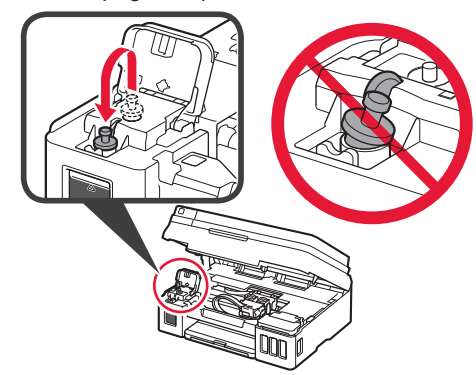

**7** Mürekkep kutusu kapağını kapatın.

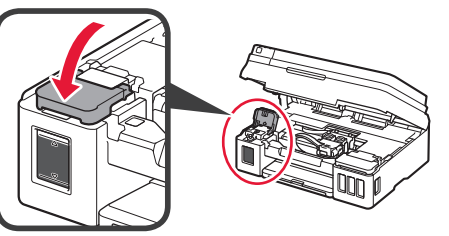

- 8 **0** Sağ mürekkep kutusu kapağını açın.
	- **2** 6 adımlarını tekrar ederek tüm mürekkebi ilgili etikete göre sağdaki ilgili mürekkep kutularına dökün.
	- $\Theta$  Mürekkep kutusu kapağını kapatın.

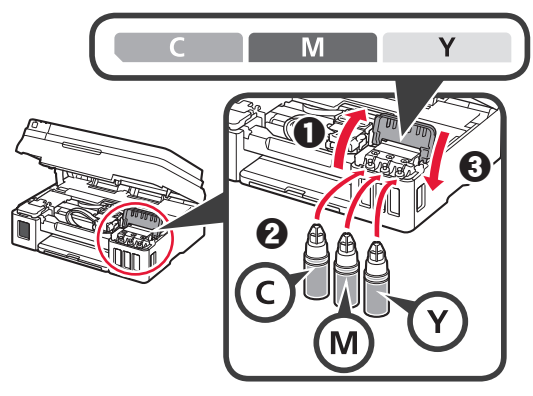

**9** Şişelerdeki tüm mürekkebin mürekkep kutularına döküldüğünden emin olun.

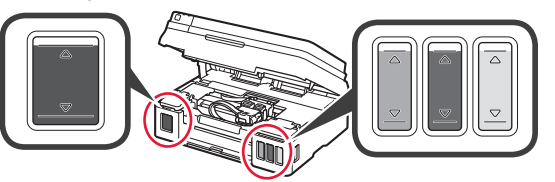

**10** Tarama birimini / kapağını kapatın.

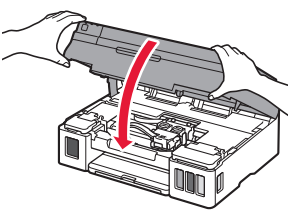

# **Yazıcıyı Açma**

**QR kodlarını tarayarak prosedürü bir filmde** izleyebilirsiniz.

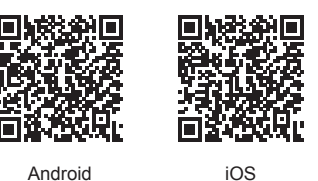

- **1** Güç kablosunu takın.
	- Henüz güç kablosu dışında herhangi bir kablo takmayın.

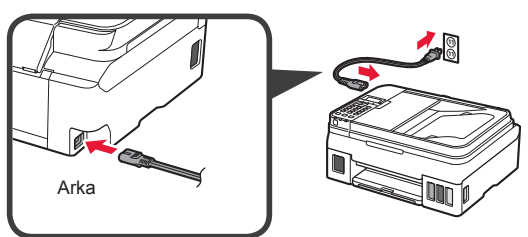

**2 Açma (ON)** düğmesine basın.

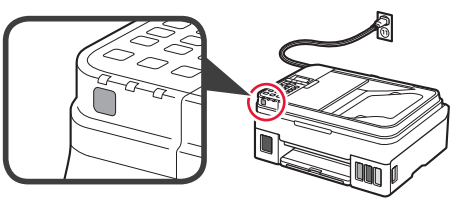

Bir hata mesajı görüntülenirse kartuşların doğru takıldığından emin olun.

**3** Bir dil seçmek için ◀ veya ▶ düğmesini kullanın ve ardından **OK** düğmesine basın.

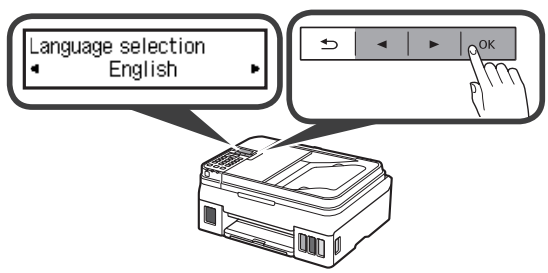

**4** Aşağıdaki ekran görüntülenirse ülkenizi veya bölgenizi seçin ve ardından **OK** düğmesine basın.

Country or region  $\Rightarrow$  $OK$  $\blacktriangleleft$ \*Others

- **5 0** Aşağıdaki ekran görüntülendiğinde mürekkep hazırlığının tamamlanmış olduğundan emin olun.
	- b **Evet (Yes)** öğesini seçin ve ardından **OK** düğmesine basın.

 $\mathbf 0$  by  $\mathbf 0$ Are the ink tanks filled w  $\Rightarrow$ OK **Ves**  $\langle$  No  $\rangle$ 

#### **Yazıcı Bağlantı Yöntemi Seçme**

Bağlantı yöntemi, yazıcıyı nasıl kullandığınıza bağlı olarak değişiklik gösterir. Aşağıdaki tabloya göre bir yazıcı bağlantı yöntemi seçin. Aşağıdaki açıklamada akıllı telefonlar ve tabletler, toplu bir şekilde akıllı telefon olarak açıklanmıştır.

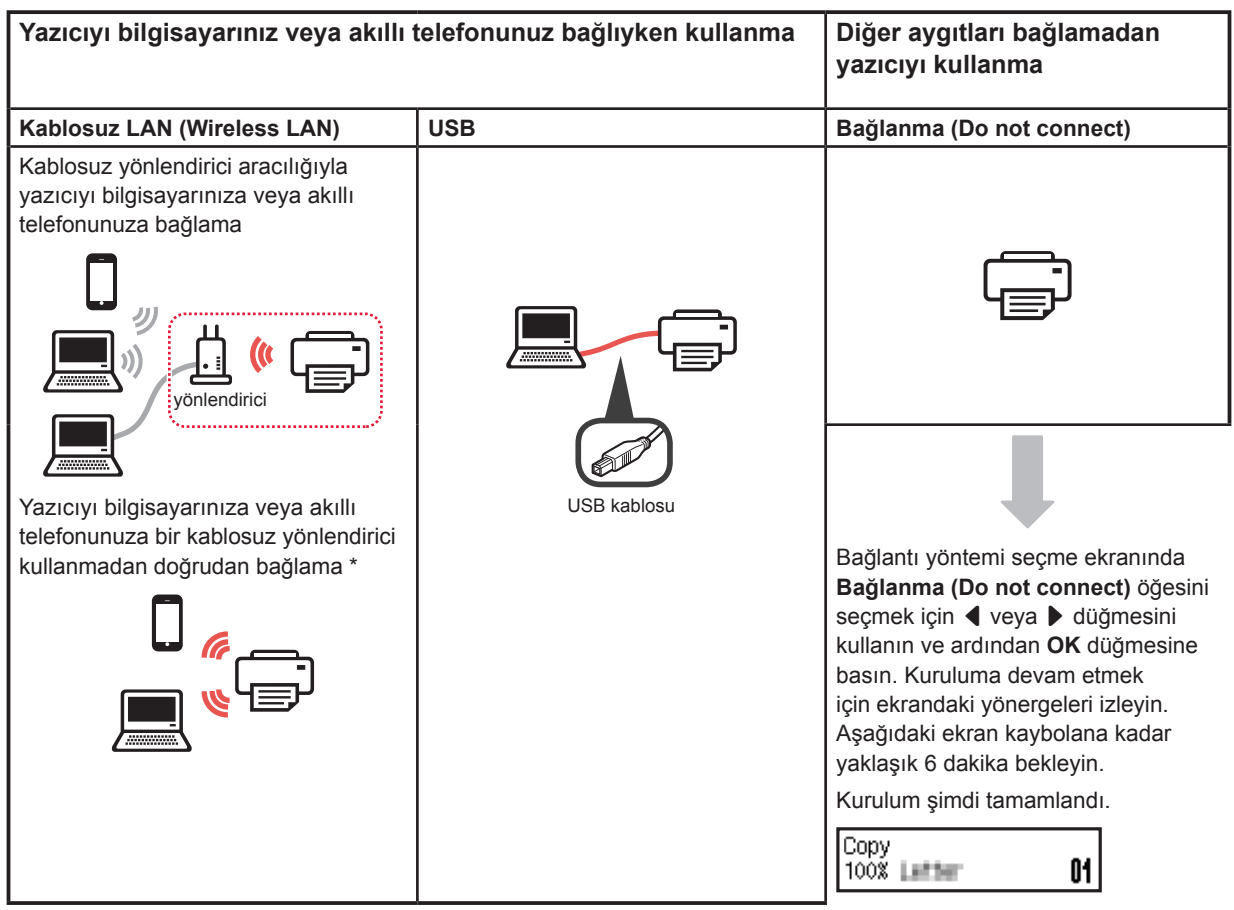

\* Yazıcıyı akıllı telefona doğrudan bağlama sırasında, akıllı telefonunuzu kablosuz bağlantı üzerinden İnternet'e bağlayamayabilirsiniz. Bu durumda, hizmet sağlayıcınızla sözleşmenize bağlı olarak ücretlendirilebilirsiniz.

\* Kablosuz LAN bağlantı aracılığıyla yazıcıya doğrudan en fazla 5 cihaz bağlanabilir.

**1** Yazıcı bağlantı yönteminizi seçin ve ardından **OK** düğmesine basın.

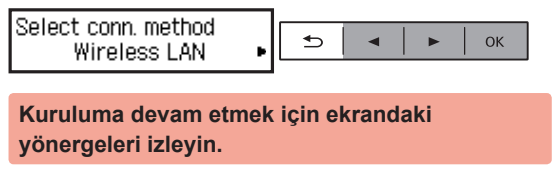

**USB öğesini seçen kullanıcılar:** Talimat verilene kadar bir USB kablosu bağlamayın.

- **2** Aşağıdaki ekran görünürse sonraki sayfaya geçin.
	- **Kablosuz LAN (Wireless LAN)** öğesini secerseniz:

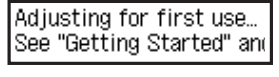

Start connection setup See "Getting Started"

■ **USB** öğesini seçerseniz:

Adjusting for first use... See "Getting Started" and

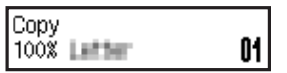

# **2. Bilgisayara ve Akıllı Telefona/Tablete Bağlanma**

Yazıcıyı hem bilgisayarınıza hem de akıllı telefonunuza bağlamak isterseniz öncelikle bilgisayara bağlayın.

**Yazıcıyı yalnızca akıllı telefonunuza bağlamak için** 6. sayfada bulunan "Akıllı Telefona Bağlanma" kısmına geçin.

#### **Bilgisayara Bağlanma**

Her bir bilgisayar için bağlantı kurulumu gerekir. Her bir bilgisayar için 1. adımdan itibaren kuruluma devam edin.

Aşağıdakiler, Windows ve Mac OS için prosedürleri açıklar.

Windows veya Mac OS dışında Chrome OS gibi bir bilgisayar kullanıyorsanız "http://canon.com/ijsetup" adresine erişin ve ardından bilgisayarınızın kurulumu için Canon web sitesindeki yönergeleri izleyin.

**1** Kurulum dosyasını başlatmak için aşağıdaki ve **B** adımlarından birini secin.

# A Mac OS Mindows

#### **Canon Web Sitesine Erişme**

 $\bullet$  Asağıdaki Canon web sitesini ziyaret edin ve **Kurulum** öğesini tıklatın.

http://canon.com/ijsetup

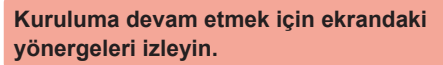

b Aşağıdaki ekran görüntülenirse **İndir** öğesini tıklatın.

Setup - Windows and provided and size. THE R. P. LEWIS CO., LANSING MICH. ■ Click Download on the computer to which you want to connect the printe

 $\Theta$  indirilen dosyayı başlatın.

# **B** Windows

#### **Kurulum CD'sini Kullanma**

**O** Kurulum CD'sini bilgisayarınıza takın.

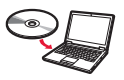

- Windows 10, Windows 8.1 veya Windows 8 kullanırken:
- **2** Görev çubuğundan veya **Dosya Gezgini (File Explorer)** öğesini tıklatın.
- $\Theta$  Acilan pencerenin sol tarafındaki **Bu PC (This PC)** veya **Bilgisayar (Computer)** öğesini seçin.
- **4** Pencerenin sağ tarafındaki **CD-ROM** simgesini tıklatın. \* CD-ROM içeriği görüntülenirse **MSETUP4.EXE** dosyasını çift tıklatın.

**2 Kurulumu başlat (Start Setup)** öğesini tıklatın.

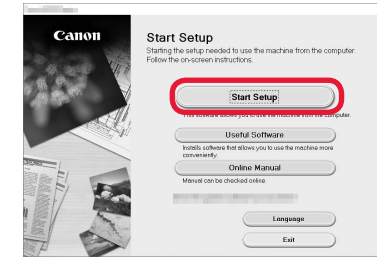

**Kuruluma devam etmek için ekrandaki yönergeleri izleyin.**

#### **Adımların ortasında akıllı telefonunuzu kurabilirsiniz.**

Sonraki ekranda akıllı telefonunuzun kurulumuna devam etmek için **Yönergeler (Instructions)** öğesini tıklatın.

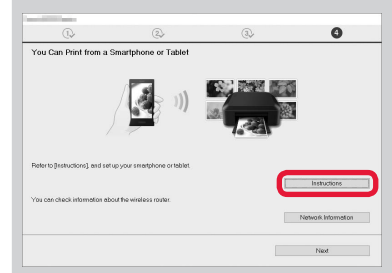

- Yukarıdaki ekran, ayarlarınıza bağlı olarak görünmeyebilir. Bu durumda bilgisayarınıza bağlantı tamamlandıktan sonra 6. sayfadaki "Akıllı Telefona Bağlanma" kısmına geçin.
- **3** Aşağıdaki ekran görüntülenirse **Çıkış (Exit)** öğesini tıklatın.

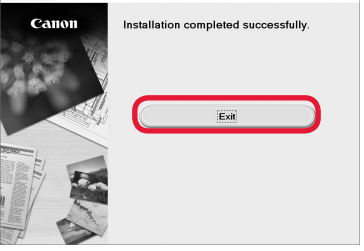

**Bilgisayarınızla bağlantı şimdi tamamlandı. Bilgisayarınızdan yazdırma yapabilirsiniz.**

#### **Akıllı Telefona Bağlanma**

Her bir akıllı telefon için bağlantı kurulumu gerekir. Her bir akıllı telefon için 1. adımdan itibaren kuruluma devam edin.

#### **Hazırlık**

- Akıllı telefonunuzda Wi-Fi özelliğini açın.
- Kablosuz yönlendiriciniz varsa akıllı telefonunuzu kablosuz yönlendiriciye bağlayın.
- \* İşlemler için akıllı telefonunuzun ve kablosuz yönlendiricinizin el kitabına başvurun veya bu üreticilerle iletişime geçin.
- **1** Akıllı telefonunuza Canon PRINT Inkjet/SELPHY uygulama yazılımını yükleyin.

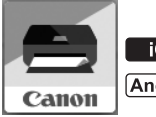

: "Canon PRINT" öğesini App Store konumunda arayın.

: "Canon PRINT" öğesini Google Play konumunda arayın.

Veya QR kodunu tarayarak Canon web sitesine erişin.

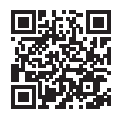

**2** Yazıcının üstündeki ekranı kontrol edin.

10 dakika boyunca hiçbir işlem yapılmazsa ekran kapanır. Ekranı görüntülemek için işletim panelindeki düğmelerden birine (**Açma (ON)** düğmesi dışında) basın.

**a** Asağıdaki ekran görüntüleniyor mu?

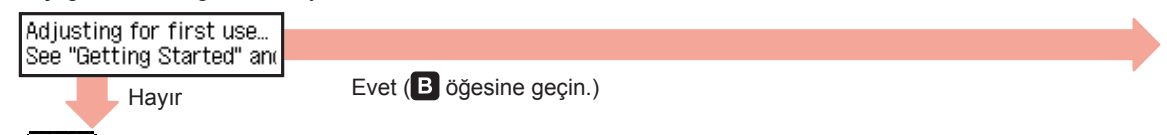

<u>İlli-Fi İ</u> (Yazıcı ağa bağlı) **si KOPYA (COPY)** düğmesine basılarak görünen ekranda görüntüleniyor mu?

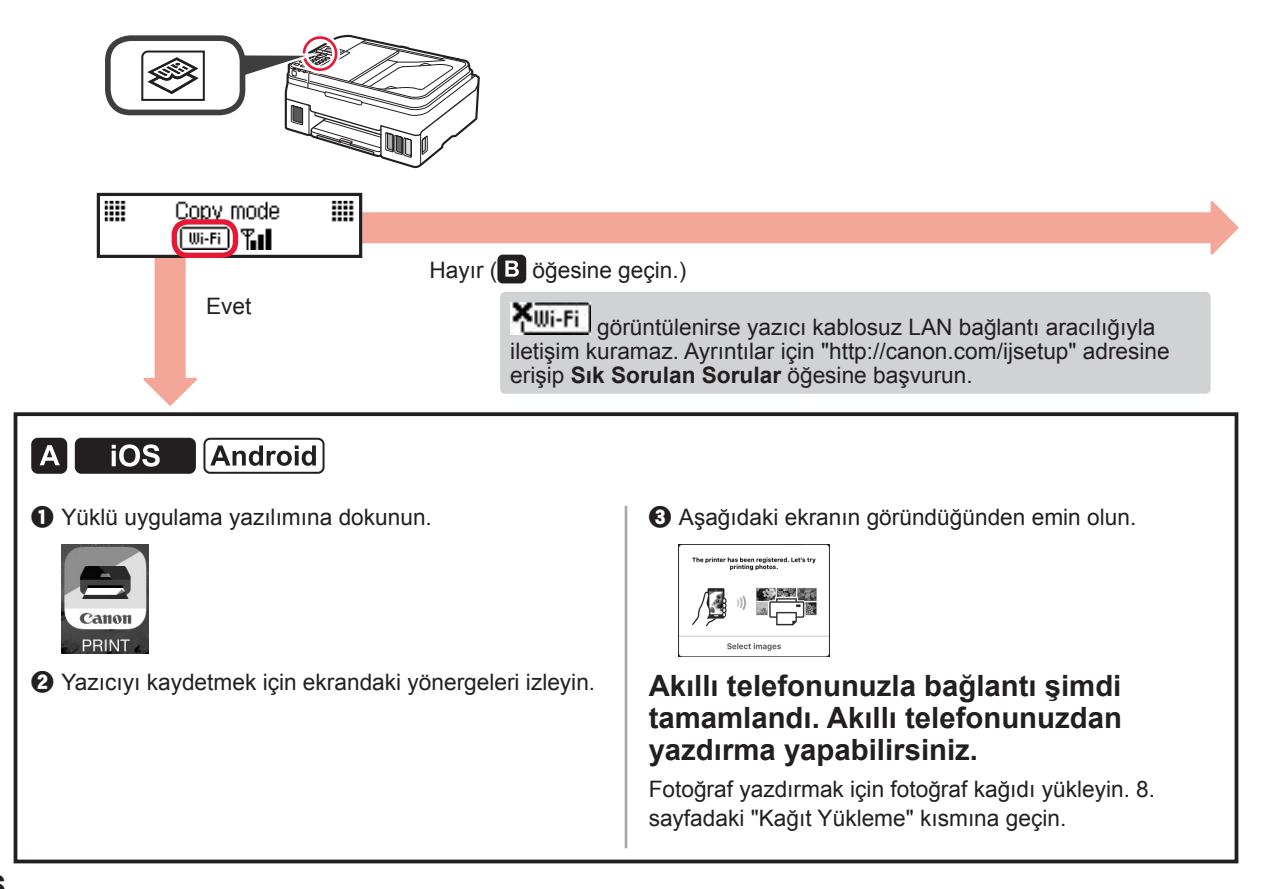

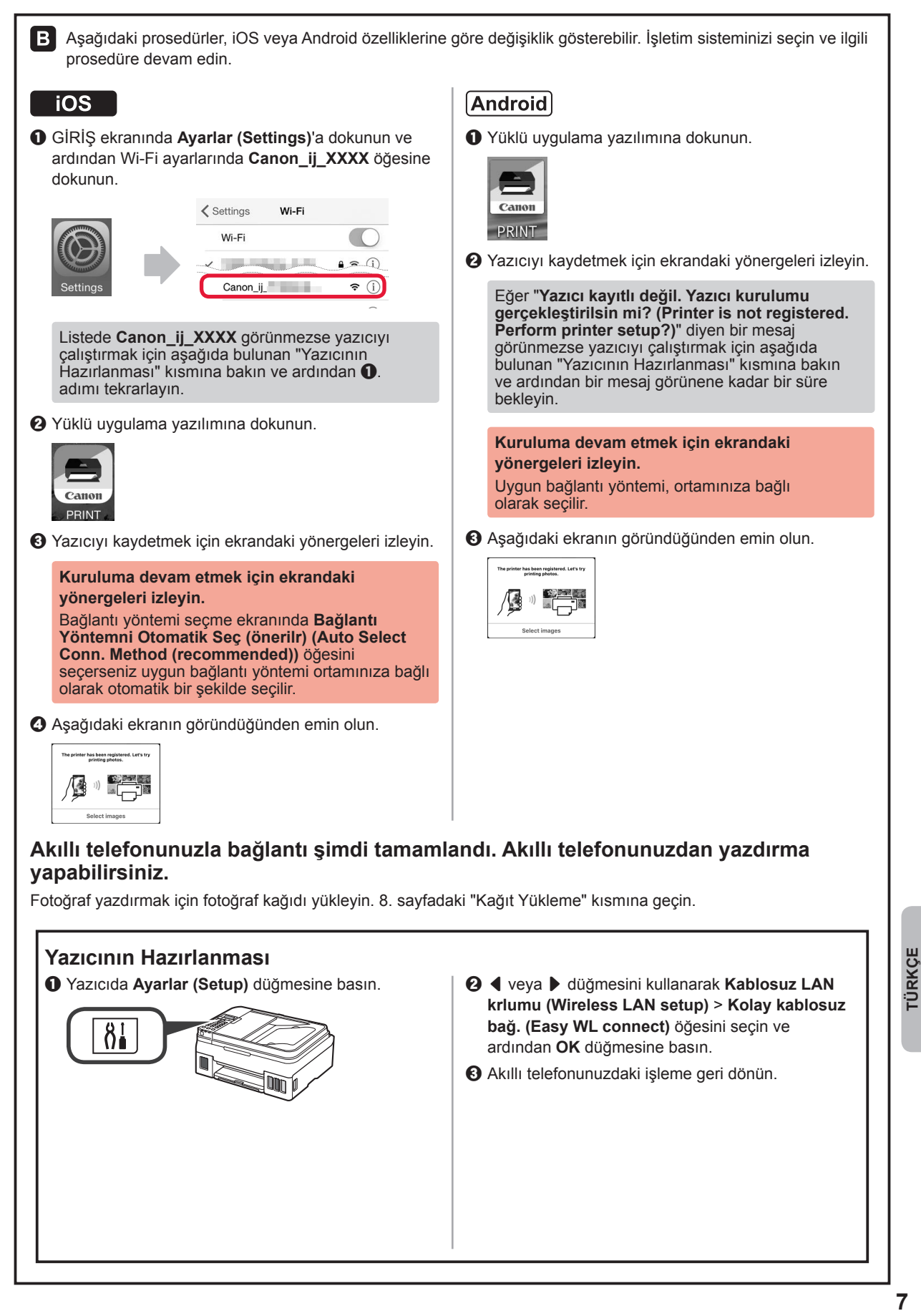

**TÜRKCE** 

#### **Kağıt Yükleme**

**1** Kağıt desteğini ve kağıt desteği uzantısını açın. **2** Sağ kağıt kılavuzunu sağ uca kaydırın. **3** Yazdırılan taraf yukarı bakacak şekilde durana dek birkaç sayfa kağıt yerleştirin. **4** Sağ kağıt kılavuzunu kaydırarak kağıt yığınının yan tarafına hizalayın. **5 0** Kağıt çıkış tepsisini dışarı çekin.  $\Theta$  Çıkış tepsisi uzantısını açın. a  $\boldsymbol{\Theta}$ 

## **Faks İşlevini Kullanma**

Faks işlevini kullanmadan önce, yazıcınızın faks işlevini ayarlamak için aşağıdaki el kitabına başvurun.

- **FAKS'ı Ayarlama Çevrimiçi El Kitabı** konumunda
	- a Aşağıdaki Canon web sitesini ziyaret edin ve **Kurulum** öğesini tıklatın.

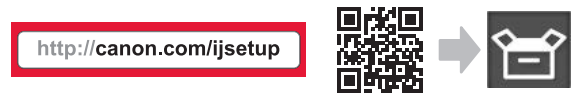

**Kuruluma devam etmek için ekrandaki yönergeleri izleyin.**

b **Kullanım için Faksı Hazırlama** öğesini tıklatın.

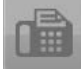

■ Bilgisayarınıza yüklenmiş olan **Temel El Kitabı** konumunda **FAKS'ı Ayarlama**.

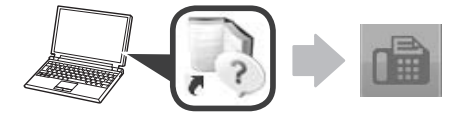

# **1. Printera uzstādīšana**

Darbībām, kurām ir pievienota ikona  $\blacksquare$ , ir iespējams noskatīties video pamācību printera uzstādīšanai, atverot tālāk minēto URL vai skenējot QR kodus.

http://canon.com/ijsetup

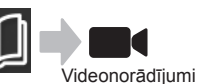

## **Iekļauto piederumu pārbaude**

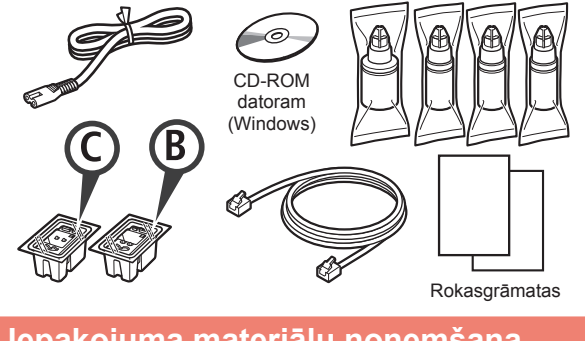

- **Iepakojuma materiālu noņemšana**
- Jūs varat noskatīties darbības video, skenējot **TE** QR kodus.

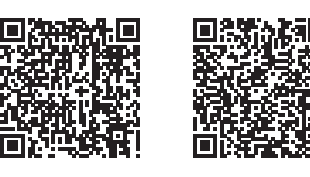

Android iOS

- **1** Noņemiet no printera ārpuses iepakojuma materiālus (piemēram, līmlenti).
- 2 **0** Noņemiet oranžo līmlenti.  $\Theta$  Atveriet skenēšanas bloku/vāku.

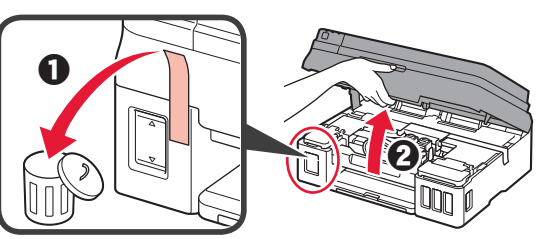

**3** Noņemiet oranžo līmlenti un aizsargmateriālu un izmetiet tos.

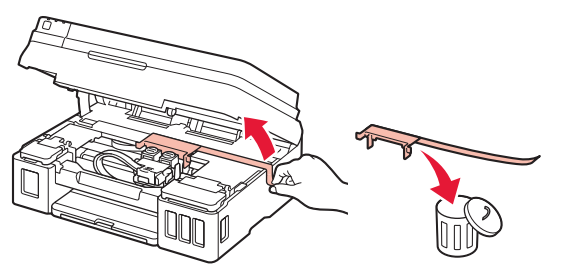

## **Kasetnes uzstādīšana**

Jūs varat noskatīties darbības video, skenējot QR kodus.

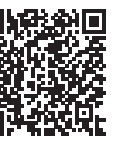

Android iOS

1 **0** Satveriet kasetnes bloķēšanas vāka rokturi. **2** Atveriet kasetnes blokēšanas vāku.

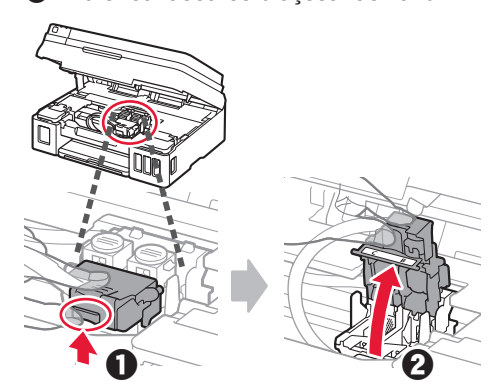

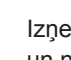

**2** Izņemiet C (krāsu) kasetni no kastes un noņemiet uzlīmi.

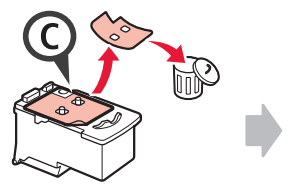

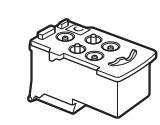

**3** Noņemiet aizsarglenti.

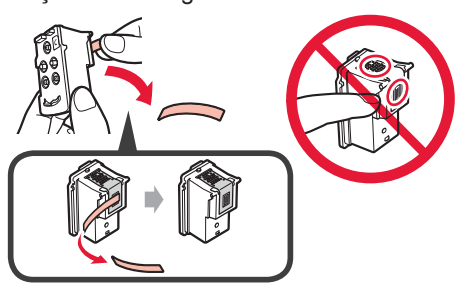

**4** Ievietojiet C (krāsu) kasetni kreisajā pusē.

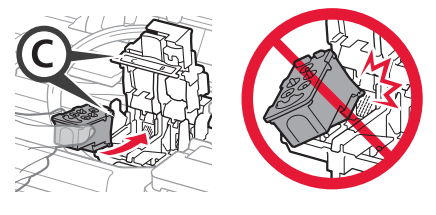

**5** Atkārtojiet 2.–4. darbību, lai ievietotu B (melno) kasetni labajā pusē.

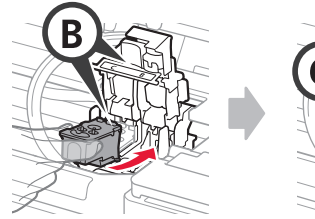

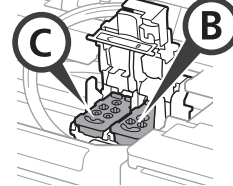

**6** Aizveriet kasetnes bloķēšanas vāku un bīdiet to uz leju.

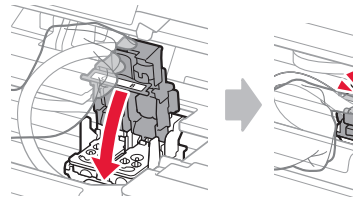

**7** Spiediet uz leju abas savienojuma pogas.

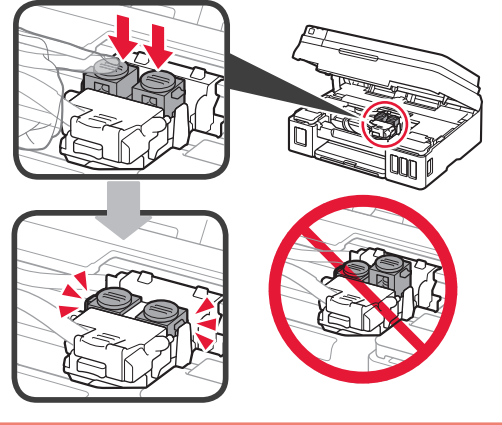

# **Tintes iepildīšana**

K. Jūs varat noskatīties darbības video, skenējot QR kodus.

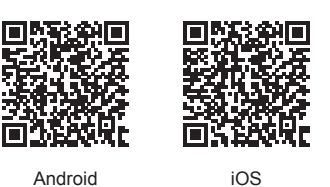

**1** Atveriet kreiso tintes tvertnes vāku.

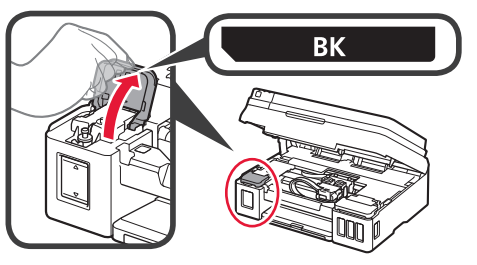

**2** Satveriet un noņemiet tintes tvertnes vāciņu un pēc tam novietojiet to uz augšējā tvertnes vāciņa turētāja.

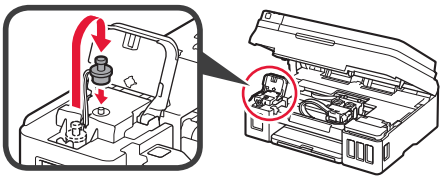

- **3 0** Izņemiet BK (melno) tintes pudelīti no iepakojuma.
	- $\Theta$  Turiet tintes pudelīti vertikālā pozīcijā un noņemiet pudelītes vāciņu.

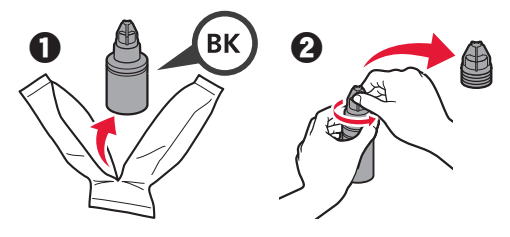

**4** Ievietojiet tintes pudelītes sprauslu ieejā un apvērsiet tintes pudelīti otrādi.

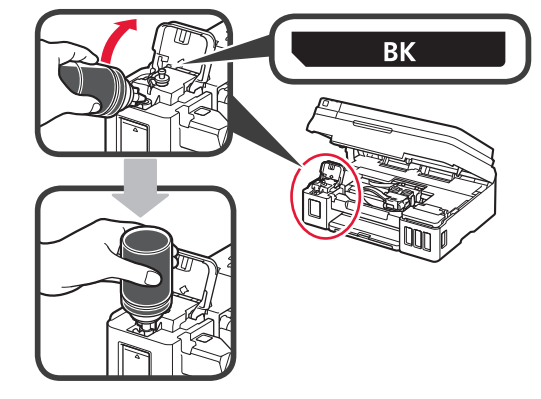

**5** Iepildiet visu tinti tintes tvertnē.

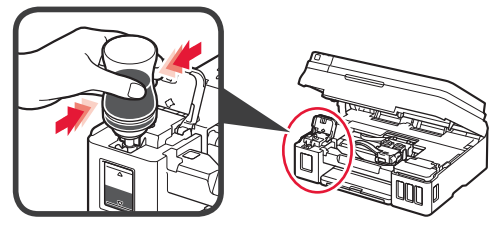

**6** Aizveriet tvertnes vāciņu.

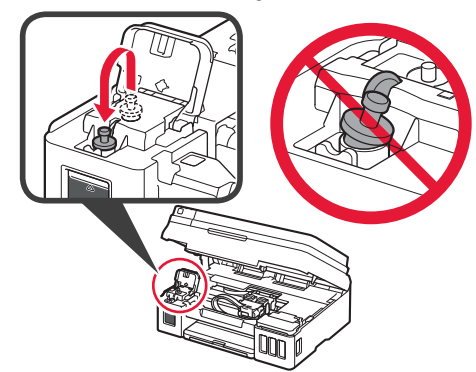

**7** Aizveriet tintes tvertnes vāku.

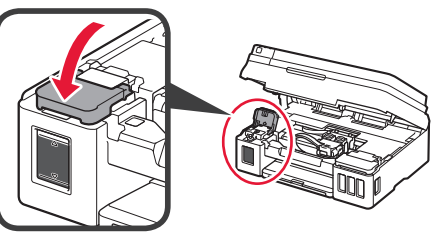

8 **0** Atveriet labo tintes tvertnes vāku.  $\odot$  Atkārtojiet 2.–6. darbību, lai iepildītu visu tinti attiecīgajās tintes tvertnēs labajā pusē, kā parādīts uzlīmē.

**6** Aizveriet tintes tvertnes vāku.

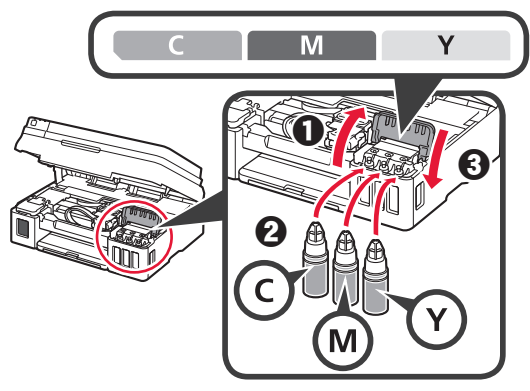

**9** Pārbaudiet, vai tintes tvertnēs ir iepildīta visa pudelēs esošā tinte.

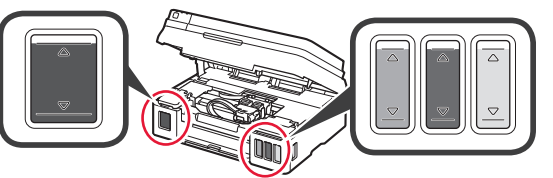

**10** Aizveriet skenēšanas bloku/vāku.

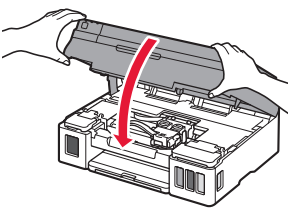

# **Printera ieslēgšana**

Jūs varat noskatīties darbības video, skenējot QR kodus.

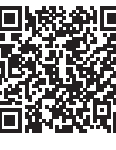

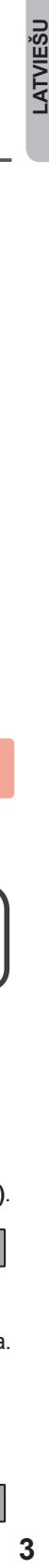

Android iOS

**1** Pievienojiet strāvas vadu. Vēl nepievienojiet nevienu kabeli,

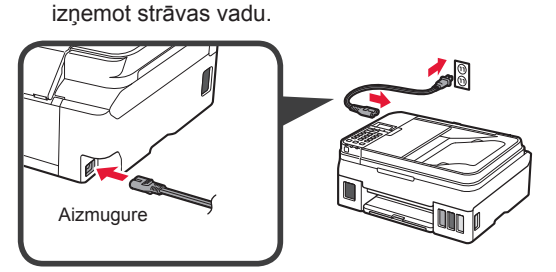

**2** Nospiediet pogu **Iesl. (ON)**.

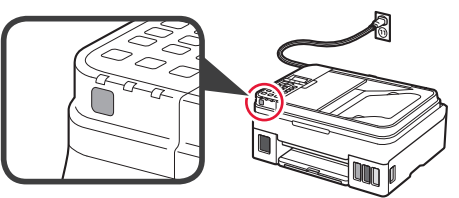

Ja tiek parādīts kļūdas ziņojums, pārliecinieties, vai kasetnes ir uzstādītas pareizi.

**3** Izmantojiet pogu ◀ vai ▶, lai atlasītu valodu, un pēc tam nospiediet pogu **Labi (OK)**.

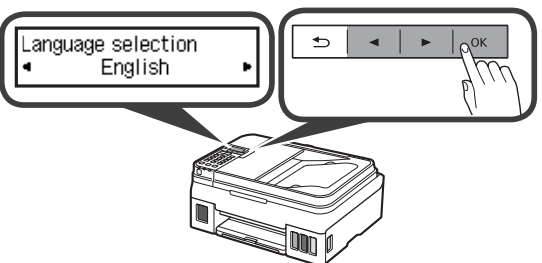

**4** Ja tiek parādīts tālāk redzamais ekrāns, atlasiet savu valsti vai reģionu un pēc tam nospiediet pogu **Labi (OK)**.

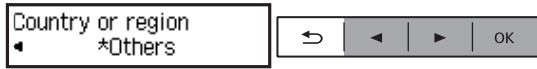

- **5 0** Kad tiek parādīts tālāk redzamais ekrāns, pārliecinieties, vai ir pabeigta tintes sagatavošana.
	- $\odot$  Atlasiet **Jā (Yes)** un pēc tam nospiediet pogu **Labi (OK)**.

 $\mathbf 0$  by  $\mathbf 0$ Are the ink tanks filled w  $\Rightarrow$ OK **Ves**  $\langle$  No  $\rangle$ 

## **Printera savienojuma metodes atlasīšana**

Savienojuma metode atšķiras atkarībā no printera izmantošanas veida. Atlasiet printera savienojuma metodi saskaņā ar tālāk redzamo tabulu. Tālāk minētajā aprakstā viedtālruņi un planšetdatori kopīgi tiek saukti par "viedtālruņiem".

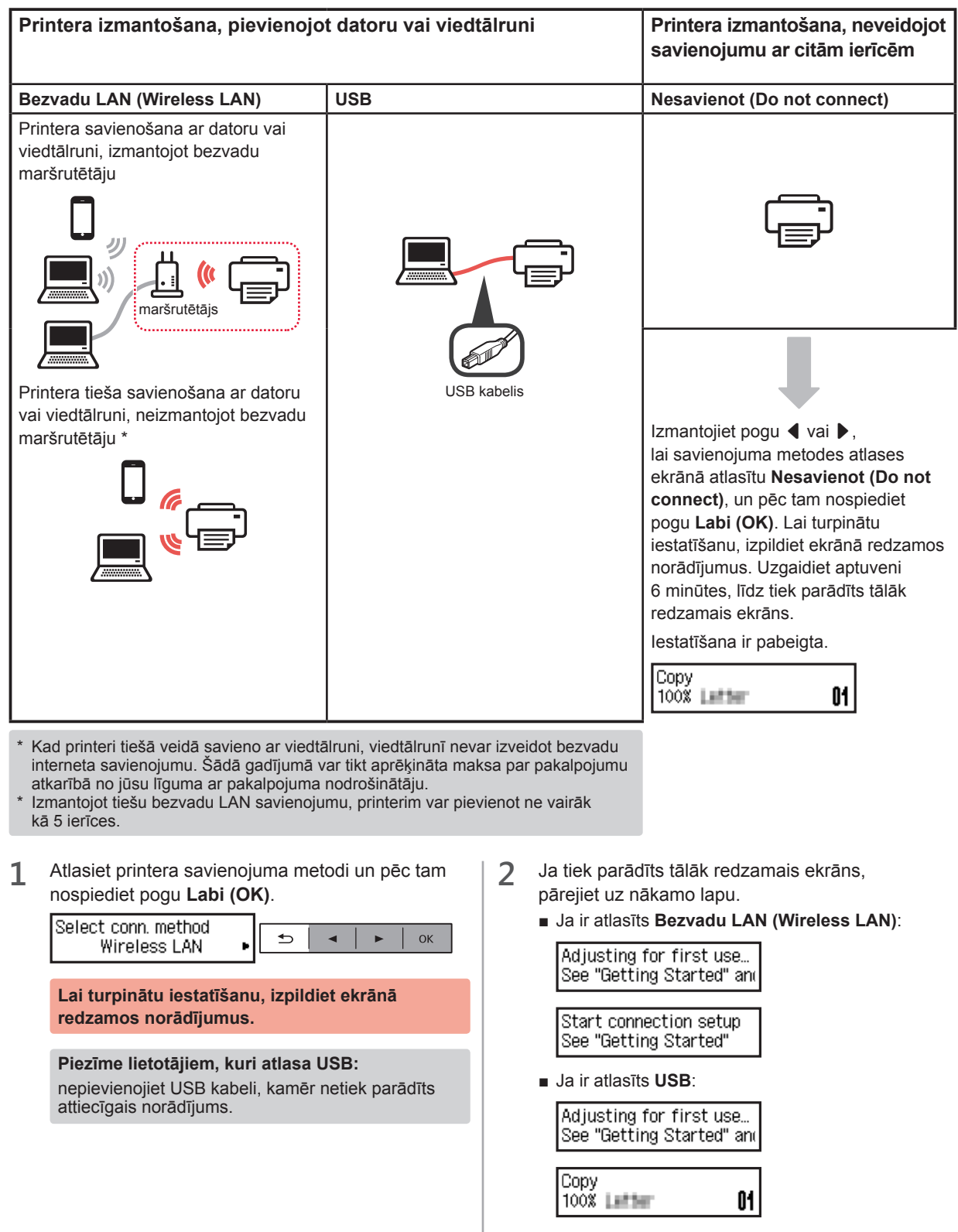

# **2. Savienošana ar datoru un viedtālruni/planšetdatoru**

Ja printeris vienlaikus ir jāsavieno ar datoru un viedtālruni, vispirms savienojiet ar datoru. **Lai savienotu printeri tikai ar viedtālruni,** pārejiet uz sadaļu "Savienošana ar viedtālruni" 6. lpp.

#### **Savienošana ar datoru**

Savienojums ir jāiestata katram datoram atsevišķi. Veiciet iestatīšanu katram datoram, sākot ar 1. darbību.

Tālāk ir aprakstītas procedūras operētājsistēmai Windows un Mac OS.

Ja izmantojat datoru ar citu operētājsistēmu, nevis Windows vai Mac OS, piemēram, Chrome OS, atveriet vietni http://canon.com/ijsetup un pēc tam izpildiet norādījumus Canon tīmekļa vietnē, lai iestatītu datoru.

Atlasiet A vai B darbību, lai palaistu iestatīšanas failu.

## A Mac OS Mindows

#### **Piekļuve Canon tīmekļa vietnei**

 $\bullet$  Atveriet šo Canon tīmekļa vietni un noklikšķiniet uz **Iestatīt**.

http://canon.com/ijsetup

**Lai turpinātu iestatīšanu, izpildiet ekrānā redzamos norādījumus.**

 $\Theta$  Ja tiek parādīts šis ekrāns, noklikšķiniet uz **Lejupielādēt**.

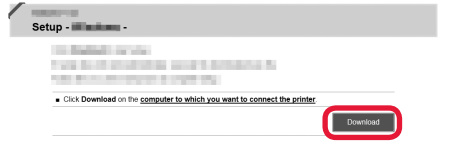

**6** Palaidiet lejupielādēto failu.

## **B** Windows

#### **Uzstādīšanas kompaktdiska izmantošana**

 $\bullet$  levietojiet uzstādīšanas kompaktdisku datorā.

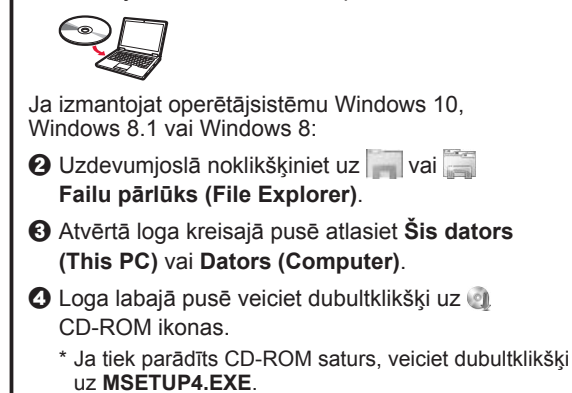

**2** Noklikšķiniet uz **Sākt uzstādīšanu (Start Setup)**.

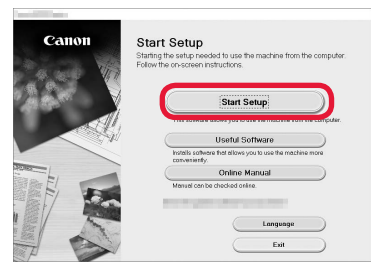

**Lai turpinātu iestatīšanu, izpildiet ekrānā redzamos norādījumus.**

#### **Viedtālruni var iestatīt starp darbībām.**

Tālāk redzamajā ekrānā noklikšķiniet uz **Norādījumi (Instructions)**, lai turpinātu viedtālruņa iestatīšanu.

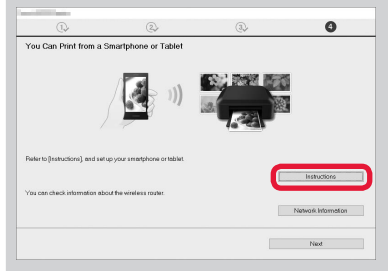

- Atkarībā no iestatījumiem iepriekš redzamais ekrāns var netikt parādīts. Šādā gadījumā pēc savienojuma izveidošanas ar datoru pārejiet uz sadaļu "Savienošana ar viedtālruni" 6. lpp.
- **3** Ja tiek parādīts šis ekrāns, noklikšķiniet uz **Iziet (Exit)**.

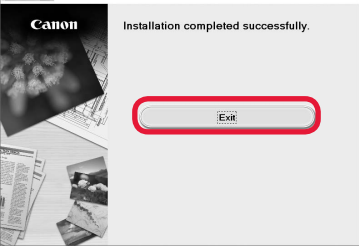

**Savienojums ar datoru ir izveidots. Varat veikt drukāšanu no datora.**

#### **Savienošana ar viedtālruni**

Savienojums ir jāiestata atsevišķi katram viedtālrunim. Veiciet iestatīšanu viedtālrunim, sākot ar 1. darbību.

#### **Sagatavošana**

- Ieslēdziet viedtālrunī funkciju Wi-Fi.
- Ja izmantojat bezvadu maršrutētāju, savienojiet viedtālruni ar bezvadu maršrutētāju.
- \* Lai iegūtu informāciju par darbībām, skatiet viedtālruņa un bezvadu maršrutētāja rokasgrāmatas vai sazinieties ar to ražotājiem.
- **1** Instalējiet viedtālrunī lietojumprogrammatūru Canon PRINT Inkjet/SELPHY.

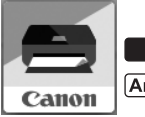

: Meklējiet "Canon PRINT" pakalpojumā App Store.

: Meklējiet "Canon PRINT" pakalpojumā Google Play.

Vai arī piekļūstiet vietnei Canon, skenējot QR kodu.

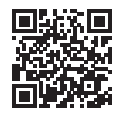

#### **2** Pārbaudiet printera displeju.

Ekrāns tiek izslēgts, ja 10 minūtes netiek veiktas darbības. Lai parādītu ekrānu, nospiediet vienu no pogām darbības panelī (izņemot pogu **Iesl. (ON)**).

 $\bullet$  Vai tiek parādīts tālāk redzamais ekrāns?

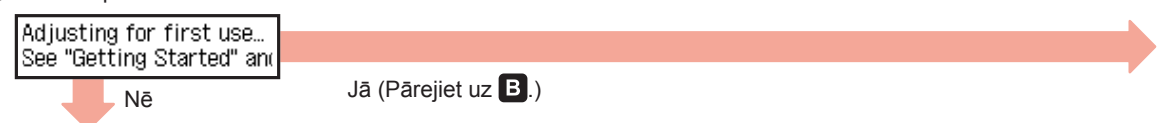

 $\Theta$  Vai parādītajā ekrānā tiek parādīta ikona **[lui-Fi]** (printeris ir pievienots tīklam), nospiežot pogu s **KOPĒT (COPY)**?

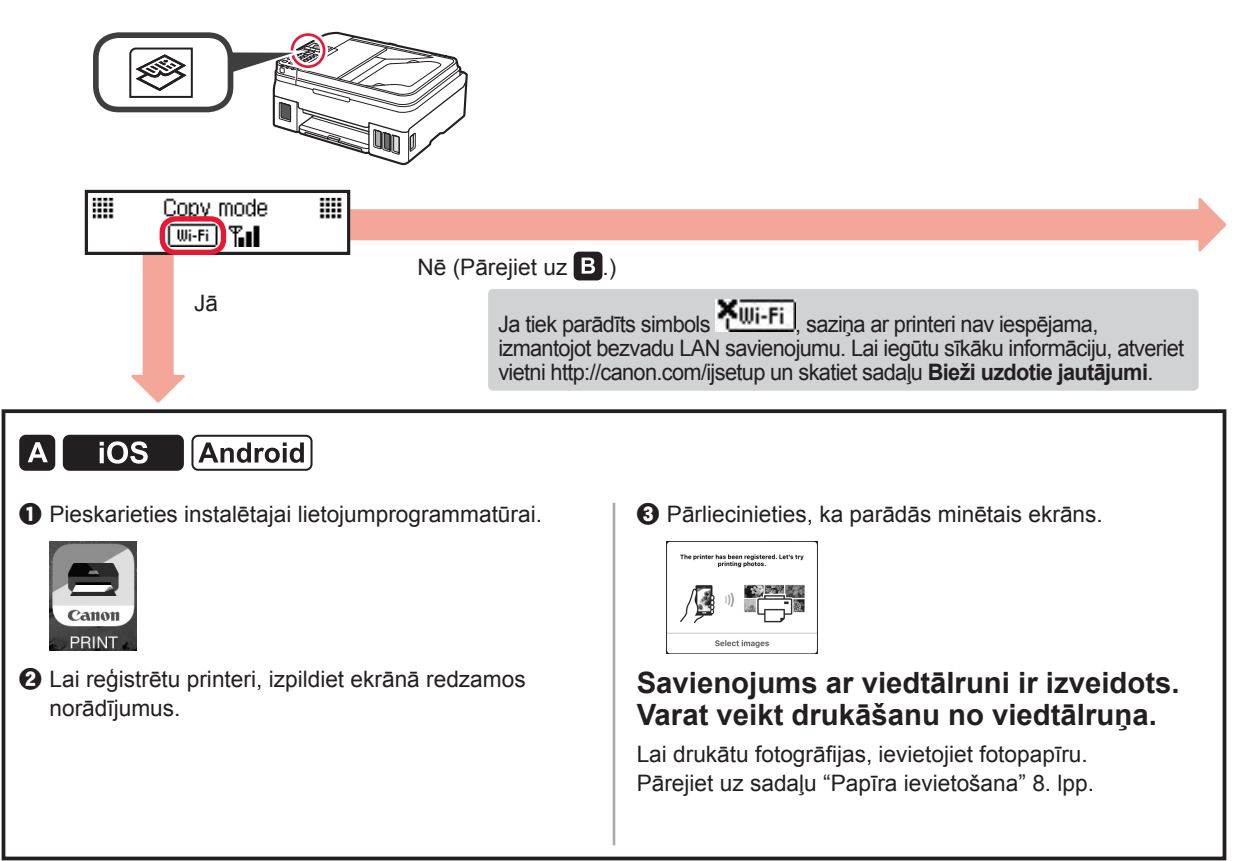

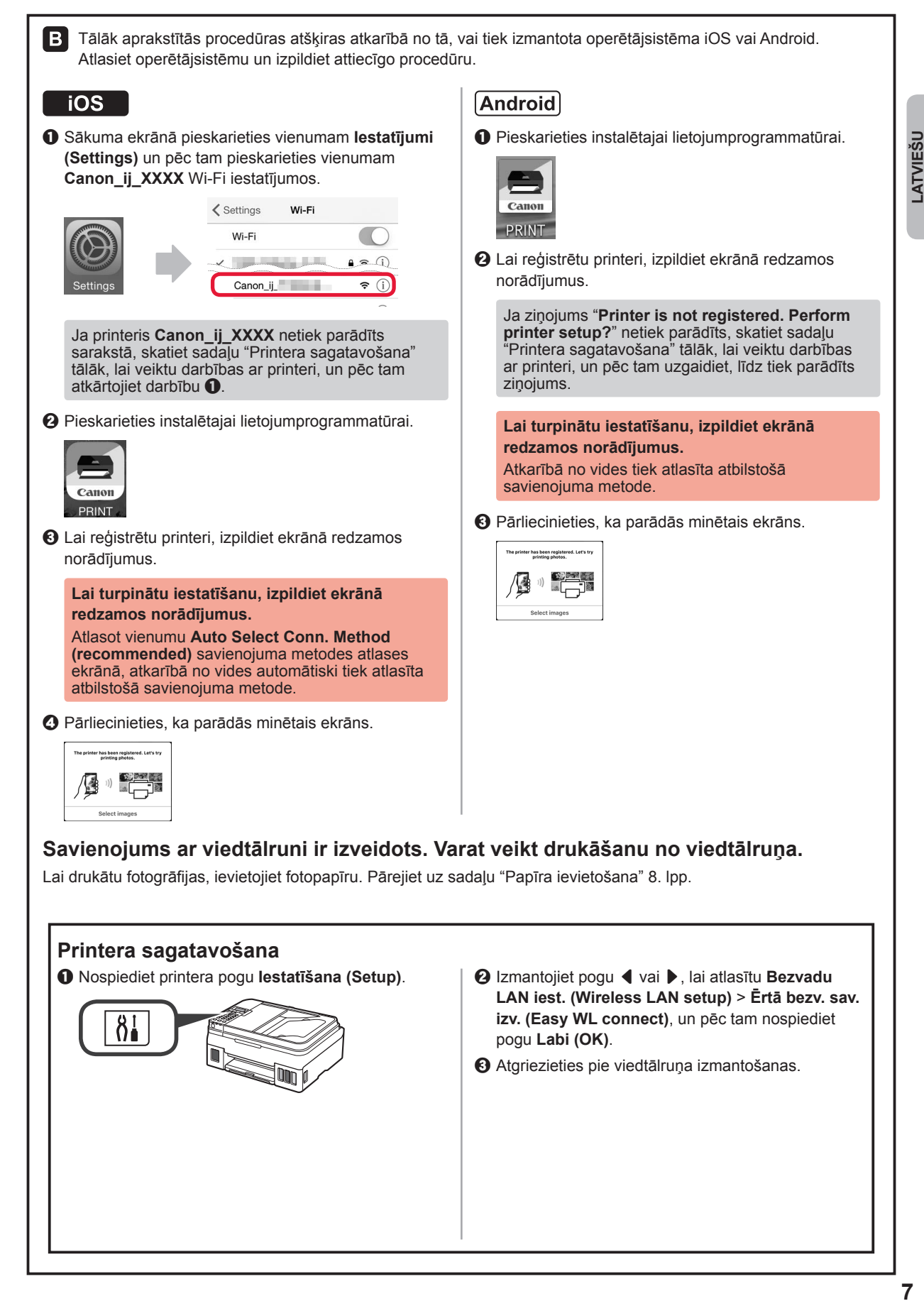

#### **Papīra ievietošana**

**1** Atveriet papīra balstu un papīra balsta pagarinājumu.

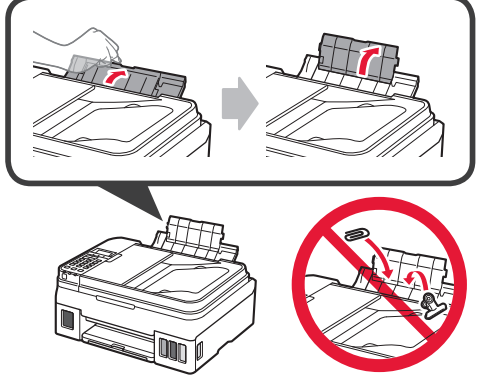

**2** Virziet labās puses papīra vadotni uz labo malu.

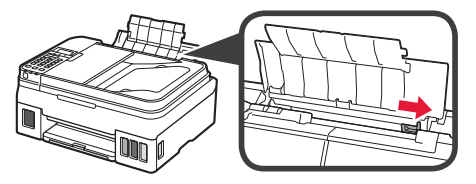

**3** Ievietojiet vairākas papīra loksnes ar apdrukājamo pusi uz augšu līdz atdurei.

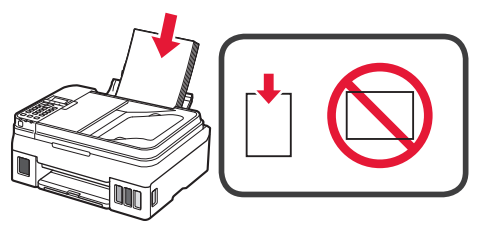

**4** Virziet labās puses papīra vadotni, lai to salāgotu ar papīra kaudzītes malu.

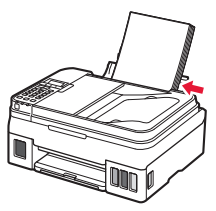

**5 0** Izvelciet papīra izvades uztvērēju.  $\odot$  Atveriet izvades uztvērēja pagarinājumu.

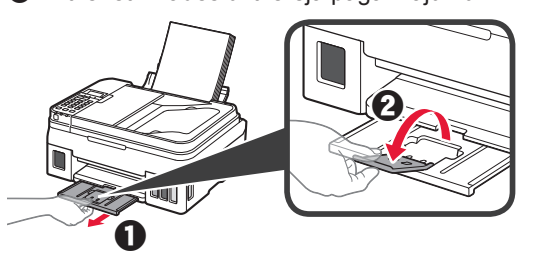

#### **Faksa funkcijas izmantošana**

Pirms izmantojat faksa funkciju, skatiet tālāk norādīto rokasgrāmatu, lai printerī iestatītu faksa funkciju.

- **FAKSA uzstādīšana** rokasgrāmatā **Tiešsaistes rokasgrāmata**
	- a Atveriet tālāk norādīto Canon tīmekļa vietni un noklikšķiniet uz **Iestatīt**.

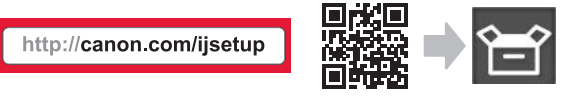

**Lai turpinātu iestatīšanu, izpildiet ekrānā redzamos norādījumus.**

b Noklikšķiniet uz **Sagatavot faksu lietošanai**.

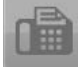

■ **FAKSA uzstādīšana** rokasgrāmatā **Īsā rokasgrāmata**, kas ir instalēta jūsu datorā.

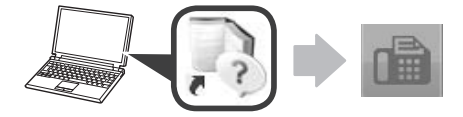

# **1. Spausdintuvo įrengimas**

Jei procedūra pažymėta piktograma  $\blacksquare$ , galite peržiūrėti vaizdo mokomąją medžiagą, kaip įrengti spausdintuvą – tam apsilankykite nurodytu URL arba nuskaitykite QR kodą.

http://canon.com/ijsetup

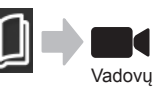

vaizdo įrašai

# **Pakuotėje esančių priedų tikrinimas**

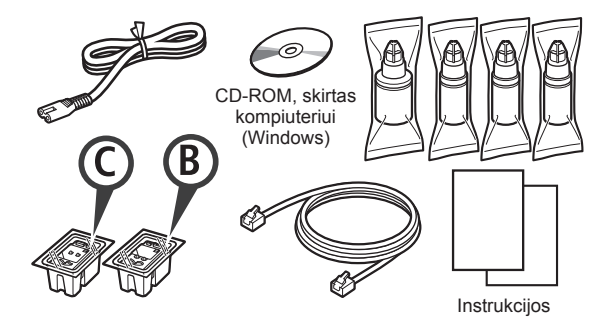

# **Pakuotės medžiagų nuėmimas**

Filmuką, kaip atlikti šiuos veiksmus, galite peržiūrėti nuskaitę QR kodą.

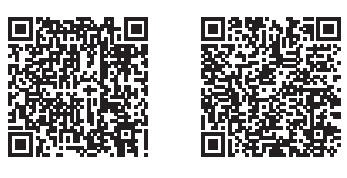

Android iOS

- **1** Nuo spausdintuvo išorės nuimkite pakavimo medžiagas (kaip juostelė).
- 2 **0** Nuimkite oranžinę juostelę.

 $\odot$  Atidarykite nuskaitymo įtaisą / spausdintuvo dangtį.

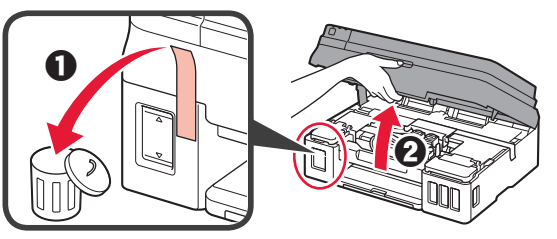

**3** Pašalinkite oranžinę juostelę ir apsauginę medžiagą ir jas išmeskite.

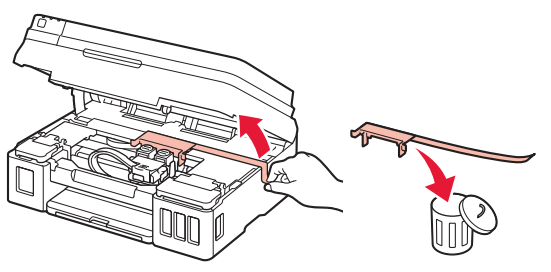

# **Kasetės įdėjimas**

**Filmuką, kaip atlikti šiuos veiksmus, galite peržiūrėti** nuskaitę QR kodą.

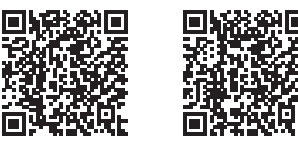

Android iOS

- **1**  $\bullet$  Suimkite rankenėlę ant kasetės fiksavimo dangtelio.
	- $\Theta$  Atidarykite kasetės fiksavimo dangtelį.

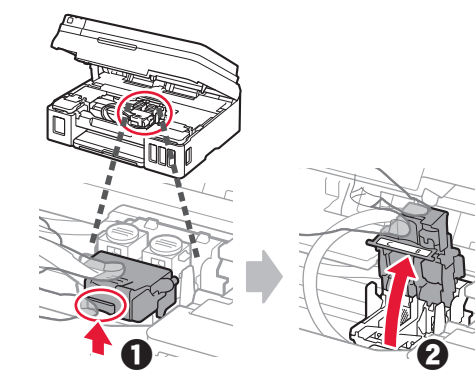

**2** Išimkite C (spalvotą) kasetę iš dėžės ir nuimkite etiketę.

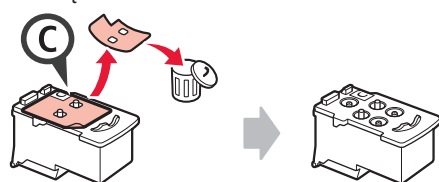

**3** Nuimkite apsauginę juostelę.

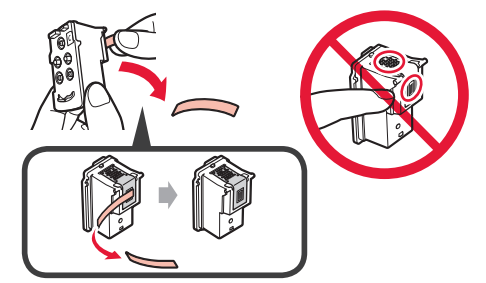

**4** Įdėkite C (spalvotą) kasetę kairėje.

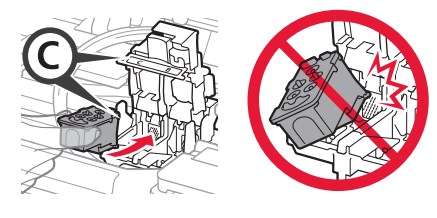

**5** Pakartokite veiksmus nuo 2 iki 4, kad įdėtumėte <sup>B</sup> (juodą) kasetę dešinėje.

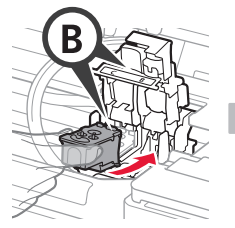

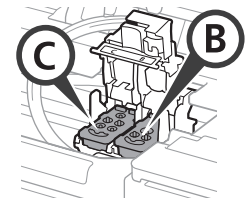

**6** Uždarykite kasetės fiksavimo dangtelį ir paspauskite jį žemyn.

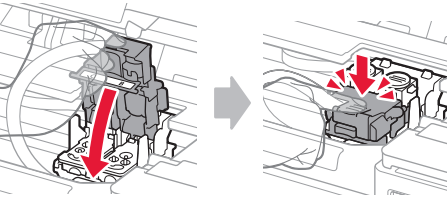

**7** Paspauskite žemyn abu sujungimo mygtukus.

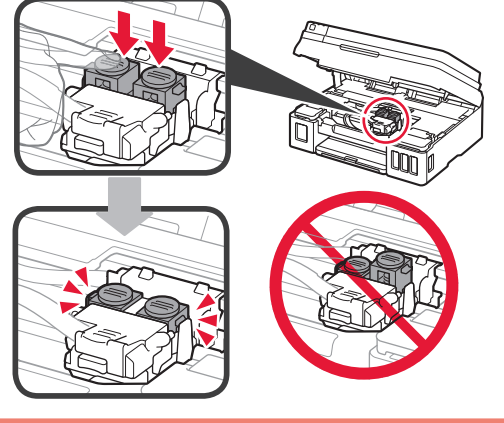

# **Rašalo pylimas**

Filmuką, kaip atlikti šiuos veiksmus, galite peržiūrėti nuskaitę QR kodą.

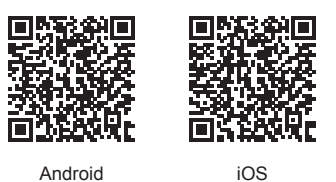

**1** Atidarykite kairiosios rašalo talpyklos dangtelį.

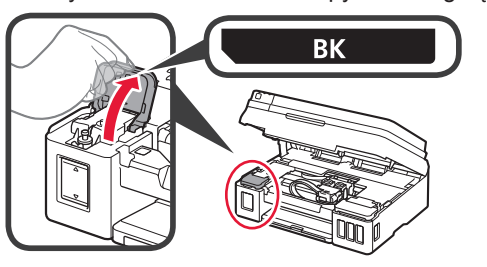

**2** Suimkite ir nuimkite talpyklos dangtelį nuo rašalo talpyklos ir padėkite jį ant viršutinio talpyklos dangtelio laikiklio.

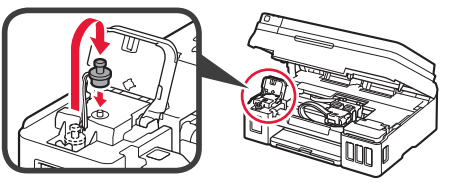

3 **0** Išimkite BK (juodo) rašalo buteliuką iš jo pakuotės.  $\odot$  Laikykite rašalo buteliuką stačiai ir nuimkite buteliuko dangtelį.

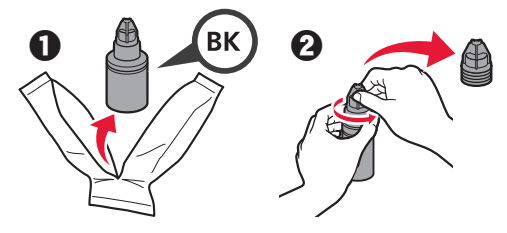

**4** Įstatykite rašalo buteliuko antgalį į angą ir apverskite rašalo buteliuką dugnu į viršų.

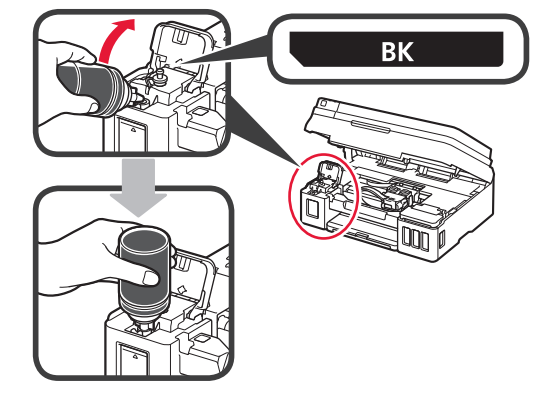

**5** Supilkite visą rašalą į rašalo talpyklą.

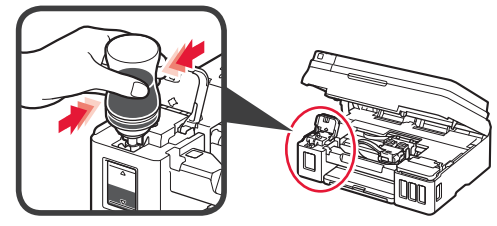

**6** Uždarykite talpyklos dangtelį.

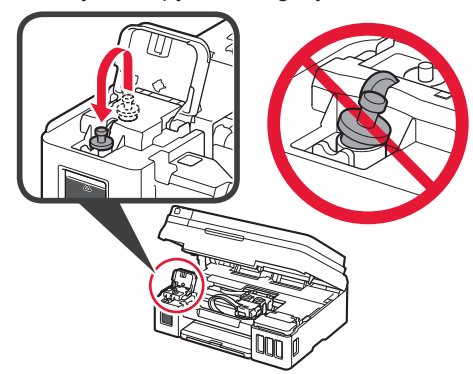

**7** Uždarykite rašalo talpyklos dangtelį.

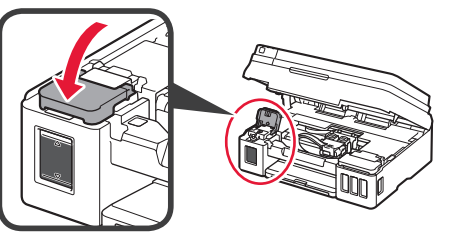

8 **0** Atidarykite dešiniosios rašalo talpyklos dangtelį.  $\odot$  Kartokite 2–6 veiksmus, kad supiltumėte visa rašalą į atitinkamas rašalo talpyklas dešinėje, kaip nurodyta etiketėje.

 $\Theta$  Uždarykite rašalo talpyklos dangtelj.

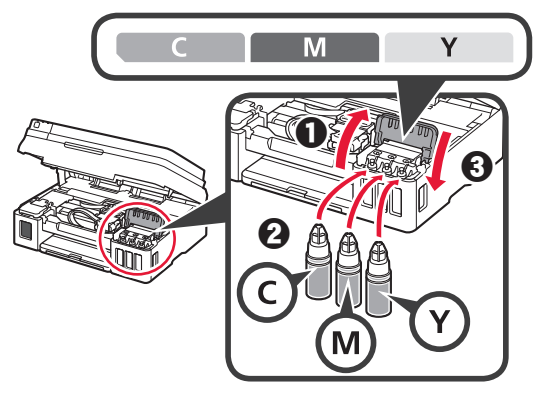

**9** Patikrinkite, ar visas rašalas iš buteliukų supiltas į rašalo talpyklas.

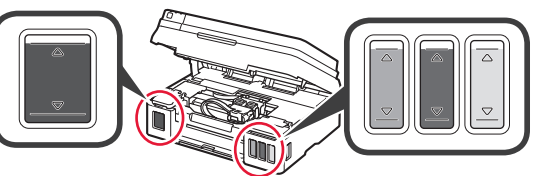

**10** Uždarykite nuskaitymo įtaisą / spausdintuvo dangtį.

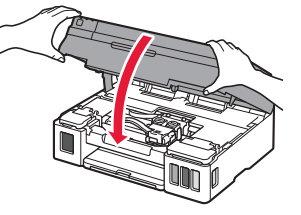

# **Spausdintuvo įjungimas**

**Filmuką, kaip atlikti šiuos veiksmus, galite peržiūrėti** nuskaitę QR kodą.

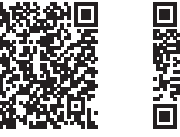

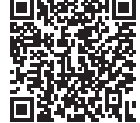

Android iOS

**1** Prijunkite maitinimo laidą. Dar nejunkite jokio kabelio, išskyrus maitinimo laidą.

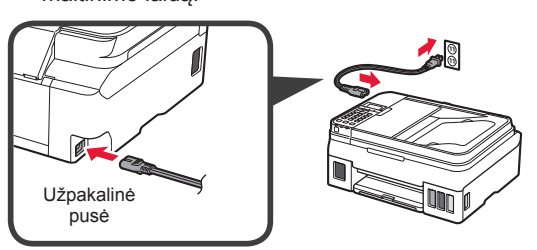

**2** Paspauskite mygtuką **Įjungti (ON)**.

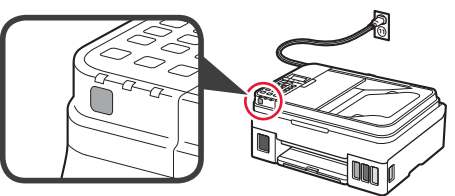

Jei parodomas klaidos pranešimas, patikrinkite, ar kasetės įdėtos tinkamai.

**3** Mygtuku ◀ arba ▶ pasirinkite kalbą ir paspauskite mygtuką **Gerai (OK)**.

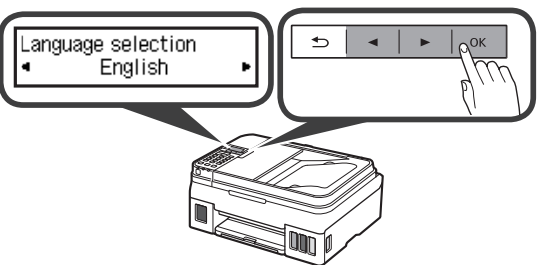

**4** Jei parodomas toliau pateiktas ekranas, patikrinkite savo šalį arba regioną ir paspauskite mygtuką **Gerai (OK)**.

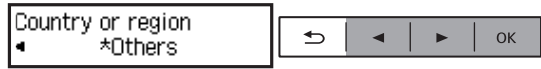

- **5 0** Kai bus parodytas toliau pateiktas ekranas, įsitikinkite, kad rašalo paruošimas baigtas.
	- **2** Pasirinkite **Taip (Yes)** ir paspauskite mygtuką **Gerai (OK)**.

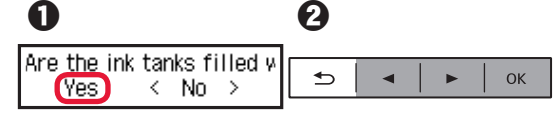

#### **Spausdintuvo prijungimo būdo pasirinkimas**

Prijungimo būdas skiriasi atsižvelgiant į tai, kaip naudojate spausdintuva. Pasirinkite spausdintuvo prijungimo būdą pagal toliau pateiktą lentelę. Toliau pateiktame apraše išmanieji telefonai ir planšetiniai kompiuteriai kartu vadinami išmaniaisiais telefonais.

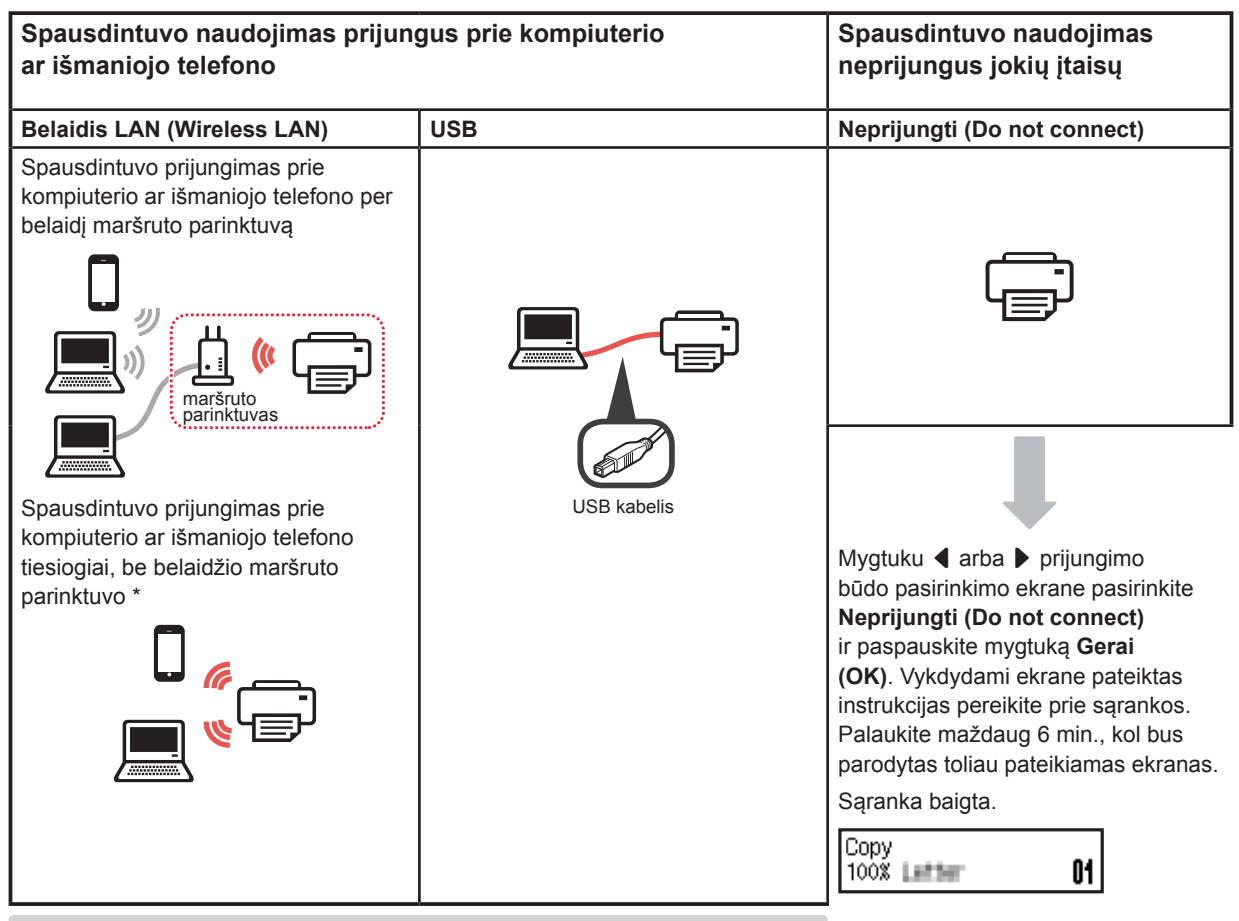

\* Išmaniojo telefono negalite prijungti prie interneto belaidžiu ryšiu, kai spausdintuvas prie išmaniojo telefono prijungtas tiesiogiai. Tokiu atveju jums gali būti pritaikytas mokestis – tai priklauso nuo jūsų sutarties su ryšio paslaugų teikėju.

\* Tiesiogiai prie spausdintuvo belaidžiu LAN ryšiu galima prijungti iki 5 įtaisų.

**1** Pasirinkite spausdintuvo prijungimo būdą ir paspauskite mygtuką **Gerai (OK)**.

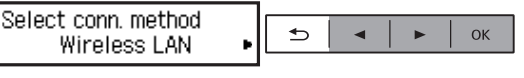

**Vykdydami ekrane pateiktas instrukcijas pereikite prie sąrankos.**

#### **Naudotojams, pasirinkusiems USB:**

USB kabelio neprijunkite, kol nebus nurodyta tai padaryti.

- **2** Jei atidaromas toliau pateiktas ekranas, pereikite prie kito puslapio.
	- Jei pasirinkote **Belaidis LAN (Wireless LAN)**:

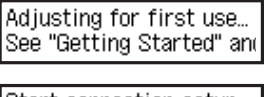

Start connection setup See "Getting Started"

■ Jei pasirinkote **USB**:

Adjusting for first use... See "Getting Started" and

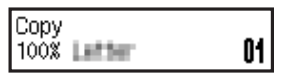

# **2. Prijungimas prie kompiuterio ir išmaniojo telefono / planšetinio kompiuterio**

Jeigu spausdintuvą jungiate ir prie kompiuterio, ir prie išmaniojo telefono, pirmiausia jį prijunkite prie kompiuterio. **Jei spausdintuvą norite prijungti tik prie išmaniojo telefono,** pereikite prie "Prijungimas prie išmaniojo telefono", 6 psl.

#### **Prijungimas prie kompiuterio**

Ryšį reikia nustatyti kiekviename kompiuteryje. Kiekviename kompiuteryje atlikite sąranką, pradėdami nuo 1 veiksmo.

Toliau aprašyti veiksmai, kuriuos reikia atlikti, jei naudojate "Windows" arba "Mac OS".

Jeigu jūsų kompiuteryje yra kita operacinė sistema nei "Windows" arba "Mac OS", pavyzdžiui "Chrome OS", eikite į puslapį http://canon.com/ijsetup ir vykdykite "Canon" svetainėje pateiktas instrukcijas, kad nustatytumėte kompiuterį.

**1** Norėdami paleisti sąrankos failą, pasirinkite kurį nors iš toliau pateiktų veiksmų –  $\triangle$  arba  $\Box$ .

#### A Mac OS Windows

#### **Prisijungimas prie "Canon" svetainės**

 $\bullet$  Apsilankykite toliau nurodytoje "Canon" svetainėje ir spustelėkite **Nustatymas**.

http://canon.com/ijsetup

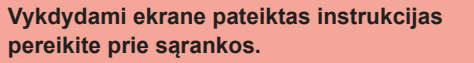

 $\odot$  Jei parodomas toliau pateiktas ekranas, spustelėkite Atsisiųsti.

to dealership and the THE R. P. LEWIS CO., LANSING MICH. **CARD COMPANY OF CARD CARD IN** oad on the computer to which you !

**<sup>6</sup>** Paleiskite atsisiųstą failą.

# **B** Windows

Setup - Illinoismus -

#### **Sąrankos CD naudojimas**

**O** Sarankos CD įdėkite į kompiuterį.

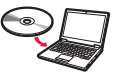

Naudojant "Windows 10", "Windows 8.1" arba "Windows 8":

- **2** Spustelėkite arba **Failų naršyklė (File Explorer)** užduočių juostoje.
- c Pasirinkite **Šis kompiuteris (This PC)** arba **Kompiuteris (Computer)** atidaryto lango kairėje.
- **4** Dukart spustelėkite CD-ROM piktogramą lango dešinėje. \* Jei pateikiamas CD-ROM turinys, dukart spustelėkite **MSETUP4.EXE**.

**2** Spustelėkite **Pradėti sąranką (Start Setup)**.

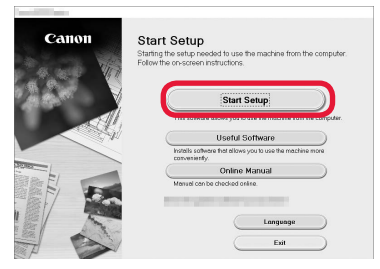

# **5 LIETUVIŲ**

#### **Vykdydami ekrane pateiktas instrukcijas pereikite prie sąrankos.**

#### **Išmanųjį telefoną galite nustatyti įpusėję atlikti veiksmus.**

Toliau pateiktame ekrane spustelėkite **Instrukcijos (Instructions)**, kad pereitumėte prie išmaniojo telefono sąrankos.

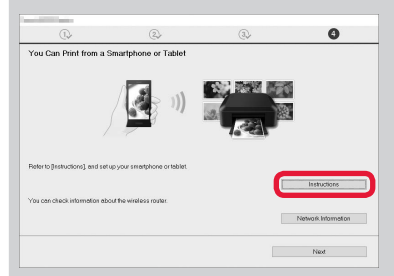

- Atsižvelgiant į jūsų parametrus, pirmiau pateiktas ekranas gali nebūti parodytas. Tokiu atveju, kai baigsite prijungti prie kompiuterio, pereikite prie "Prijungimas prie išmaniojo telefono", 6 psl.
- **3** Jei parodomas toliau pateiktas ekranas, spustelėkite **Išeiti (Exit)**.

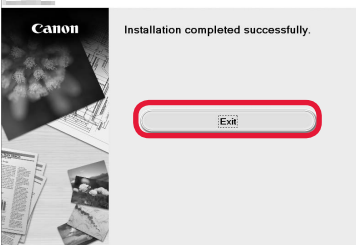

**Ryšys su kompiuteriu užmegztas. Galite spausdinti iš kompiuterio.**

## **Prijungimas prie išmaniojo telefono**

Ryšį reikia nustatyti su kiekvienu išmaniuoju telefonu. Kiekviename išmaniajame telefone atlikite sąranką, pradėdami nuo 1 veiksmo.

#### **Pasirengimas**

- Išmaniajame telefone jjunkite "Wi-Fi".
- Jei naudojate belaidį maršruto parinktuvą, išmanųjį telefoną prijunkite prie belaidžio maršruto parinktuvo.
- \* Išsamesnės informacijos ieškokite išmaniojo telefono ir belaidžio maršruto parinktuvo instrukcijose arba kreipkitės į šių įtaisų gamintojus.
- 1 Išmaniajame telefone įdiekite taikomąją programinę įrangą "Canon PRINT Inkjet/SELPHY".

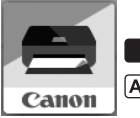

ios : "App Store" ieškokite "Canon PRINT".

[Android]: "Google Play" ieškokite "Canon PRINT".

Arba nuskaitydami QR kodą prisijunkite prie "Canon" svetainės.

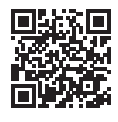

#### **2** Patikrinkite spausdintuvo ekraną.

Jei maždaug 10 min. neatliekama jokių veiksmų, ekranas išjungiamas. Jei norite vėl įjungti ekraną, paspauskite kurį nors valdymo skydelio mygtuką (išskyrus mygtuką **Įjungti (ON)**).

**O** Ar rodomas toliau pateiktas ekranas?

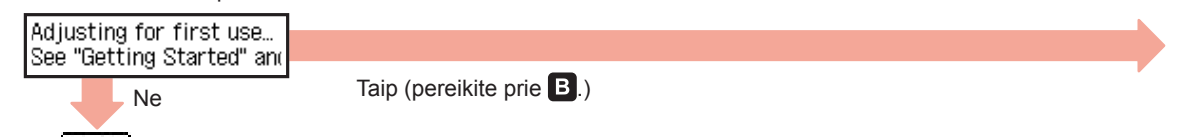

Ar **[Wi-Fi]** (spausdintuvas prijungtas prie tinklo) matoma ekrane, kuris parodomas paspaudus mygtuką **KOPIJUOTI (COPY)** ?

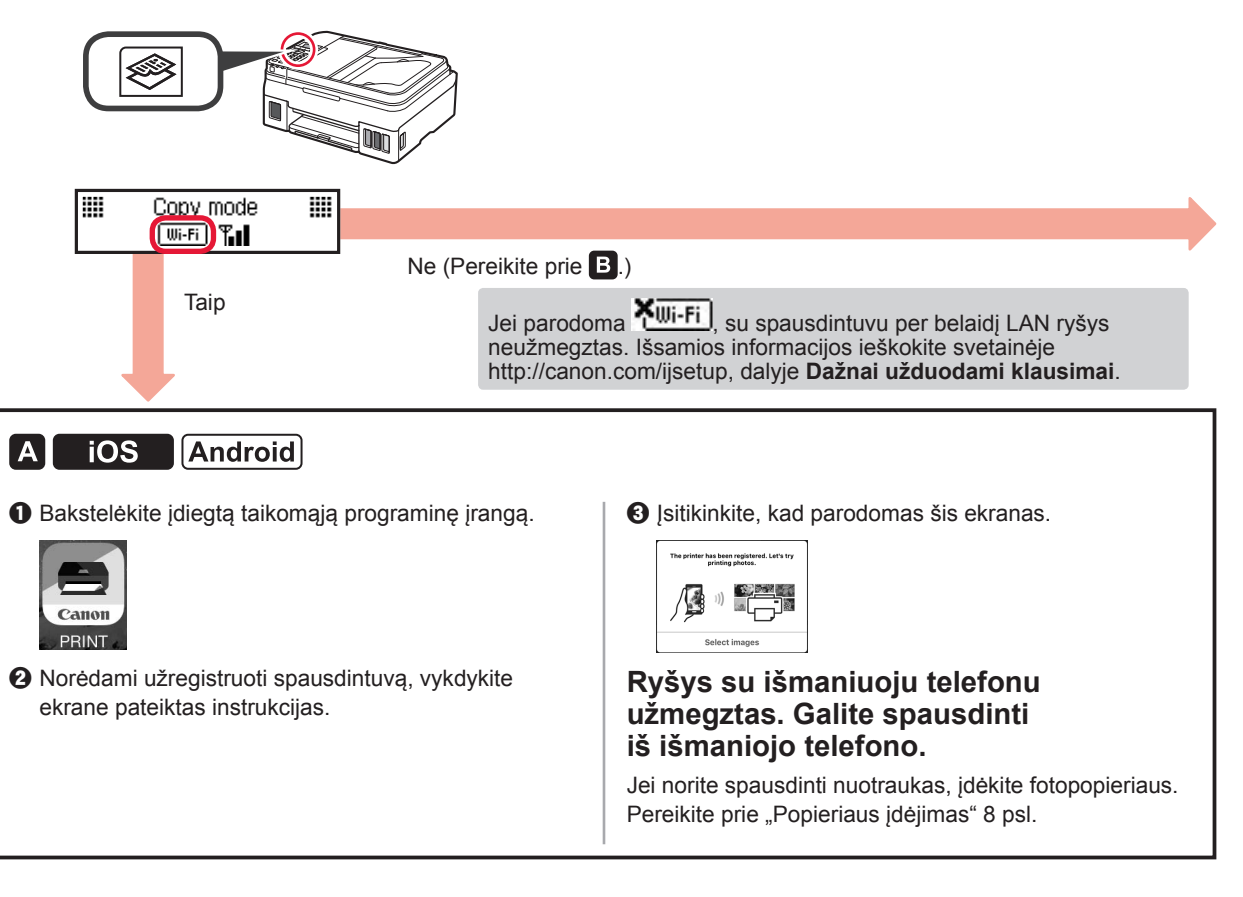

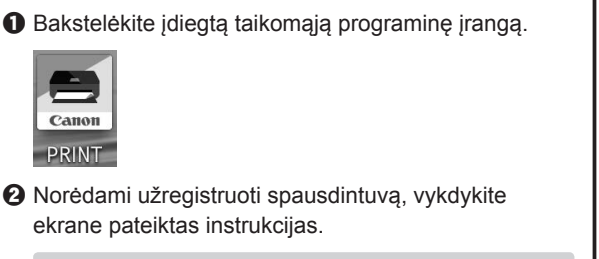

Jei pranešimas "Printer is not registered. Perform **printer setup?**" neparodomas, žr. tolesnį skyrių "Spausdintuvo paruošimas" ir išsiaiškinkite, kaip naudoti spausdintuvą, tada šiek tiek palaukite, kol bus pateiktas pranešimas.

**Vykdydami ekrane pateiktas instrukcijas pereikite prie sąrankos.** Tinkamas prijungimo būdas parenkamas atsižvelgiant į jūsų aplinką.

 $\Theta$  Įsitikinkite, kad parodomas šis ekranas.

ekrane pateiktas instrukcijas.

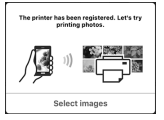

B Toliau aprašomi veiksmai skiriasi atsižvelgiant į tai, ar naudojama "iOS", ar "Android". Pasirinkite savo operacinę

**PRINT** 

**Ryšys su išmaniuoju telefonu užmegztas. Galite spausdinti iš išmaniojo telefono.**

Jei norite spausdinti nuotraukas, įdėkite fotopopieriaus. Pereikite prie "Popieriaus įdėjimas" 8 psl.

#### **Spausdintuvo paruošimas**

 $\bullet$  Paspauskite spausdintuvo mygtuką **Sąranka (Setup)**.

sistemą ir atlikite jai skirtus veiksmus.

a Ekrane PRADŽIA bakstelėkite **Settings**, o tada pereikite prie "Wi-Fi" parametru ir bakstelėkite

 $\zeta$  Settings

Wi-Fi

Wi-Fi

 $9 \approx 1$ 

Canon ii

Jei "**Canon ij XXXX**" sąraše nėra, žr. tolesnį skyrių "Spausdintuvo paruošimas" ir išsiaiškinkite, kaip naudoti spausdintuvą, tada pakartokite  $\bullet$  veiksmą.

 $\odot$  Bakstelėkite įdiegtą taikomąją programinę įrangą.

 $\odot$  Norėdami užregistruoti spausdintuvą, vykdykite

**Vykdydami ekrane pateiktas instrukcijas** 

Jei prijungimo būdo pasirinkimo ekrane pasirinkote **Auto Select Conn. Method (recommended)**, tinkamas prijungimo būdas parenkamas automatiškai, atsižvelgiant į jūsų aplinką.

ekrane pateiktas instrukcijas.

**pereikite prie sąrankos.**

 $\odot$  Įsitikinkite, kad parodomas šis ekranas.

"**Canon\_ij\_XXXX**".

**iOS** 

Canon **PRINT** 

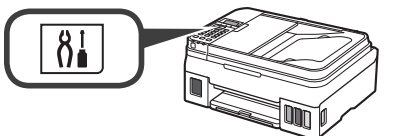

- $\odot$  Pasinaudokite mygtuku  $\triangleleft$  arba  $\triangleright$ , kad pasirinktumėte **Belaidž. LAN ryš.sąr. (Wireless LAN setup)** > **Paprast. bel. prisij. (Easy WL connect)**, tada paspauskite mygtuką **Gerai (OK)**.
- $\Theta$  Tolesnius veiksmus atlikite išmaniuoju telefonu.

## **Popieriaus įdėjimas**

**1** Atidarykite popieriaus atramą ir popieriaus atramos ilgintuvą.

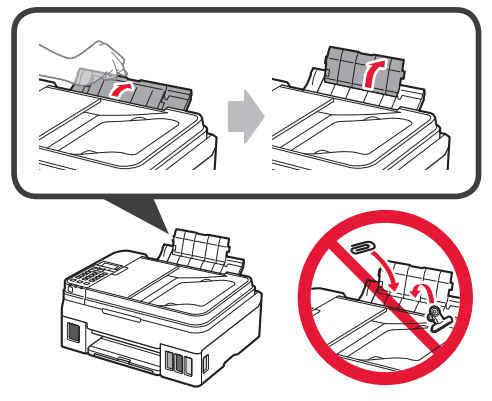

**2** Stumkite dešinįjį popieriaus kreipiklį iki galo į dešinę.

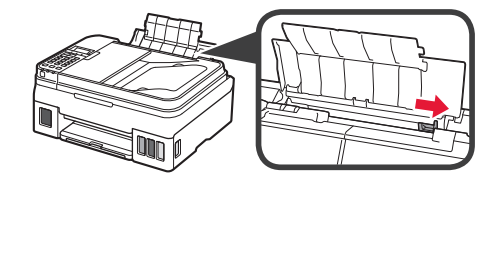

**3** Iki galo įstumkite kelis popieriaus lapus spausdinamąja puse į viršų.

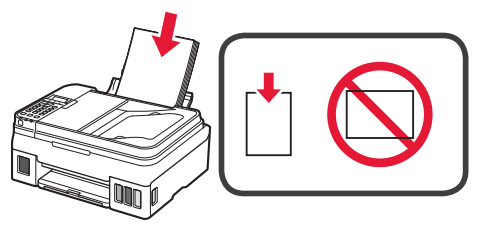

**4** Stumkite dešinįjį popieriaus kreipiklį, kad sulygiuotumėte jį su popieriaus rietuvės kraštu.

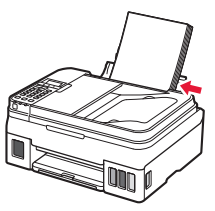

**5 0** Ištraukite popieriaus išvesties dėklą.  $\odot$  Atidarykite išvesties dėklo ilgintuvą.

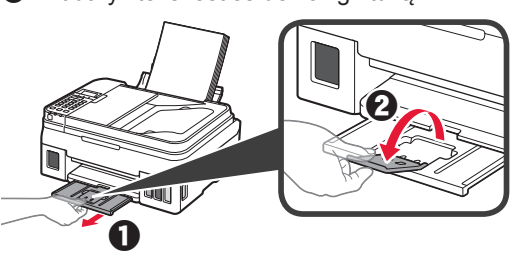

#### **Fakso funkcijos naudojimas**

Prieš naudodami fakso funkciją, pagal toliau pateikiamą instrukciją nustatykite savo spausdintuvo fakso funkciją.

- **Fakso nustatymas** skyriuje **Interneto instrukcija**
	- a Apsilankykite toliau nurodytoje "Canon" svetainėje ir spustelėkite **Nustatymas**.

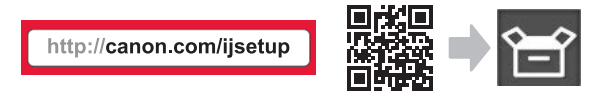

**Vykdydami ekrane pateiktas instrukcijas pereikite prie sąrankos.**

b Spustelėkite **Fakso paruošimas naudoti**.

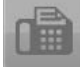

■ **Fakso nustatymas** skyriuje **Elementarioji instrukcija**, įdiegtame jūsų kompiuteryje.

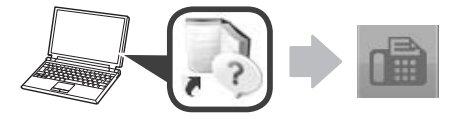

# **1. Printeri paigaldamine**

Ikooniga 4 tähistatud toimingute puhul saate vaadata videojuhendeid printeri paigaldamiseks, avades järgmise URL-i või skannides QR-koodi.

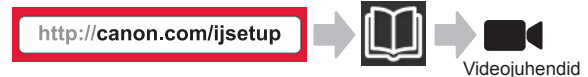

# **Kaasasolevate osade kontrollimine**

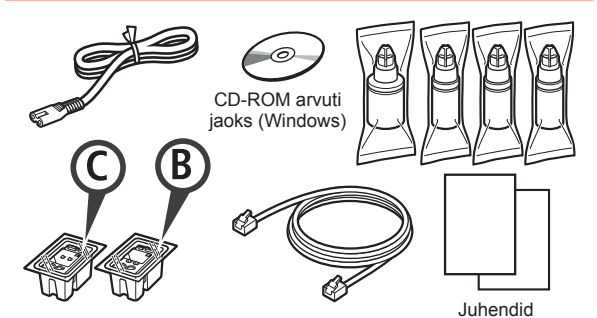

## **Pakkematerjali eemaldamine**

**I** Saate vaadata toimingu kohta videot, skannides QR-koodi.

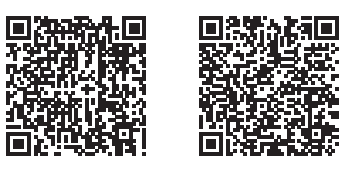

Android iOS

- **1** Eemaldage printeri ümbert pakkematerjal (nagu teip).
- 2 **0** Eemaldage oranž teip.  $\Theta$  Avage skannimisseade/kaas.

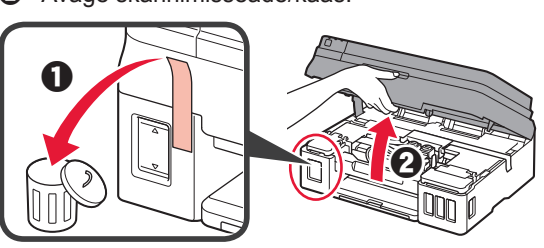

**3** Eemaldage oranž teip ja kaitsev materjal ning visake ära.

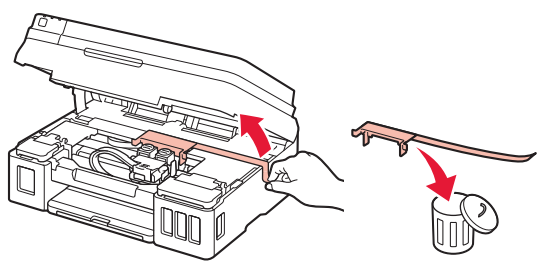

# **Kasseti paigaldamine**

Saate vaadata toimingu kohta videot, skannides QR-koodi.

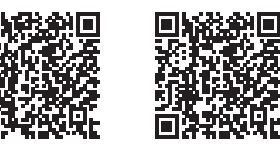

Android iOS

- **1 0** Haarake kasseti lukustuskaanel olevast nupust.
	- **2** Avage kasseti lukustuskaas.

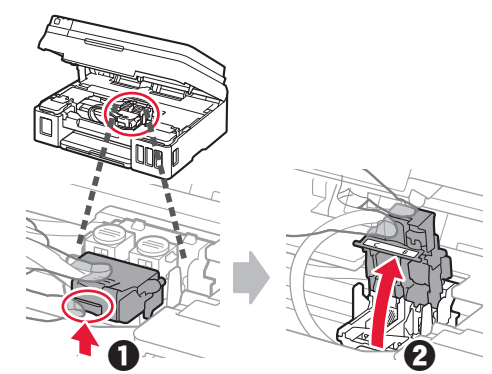

**2** Võtke C (värv) kassett karbist välja ja eemaldage silt.

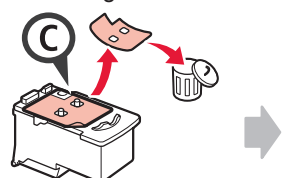

- 
- **3** Eemaldage kaitseteip.

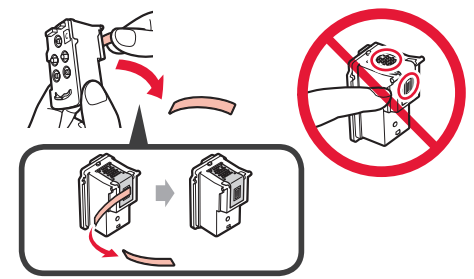

**4** Sisestage C (värv) kassett vasakule.

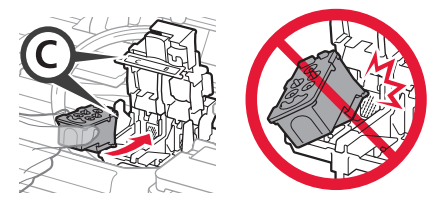

**5** Korrake toiminguid 2 kuni 4 ja sisestage B (must) kassett paremale.

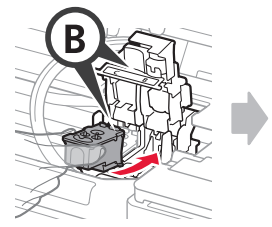

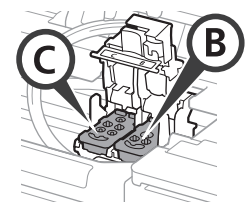

**6** Sulgege kasseti lukustuskaas ja suruge seda allapoole.

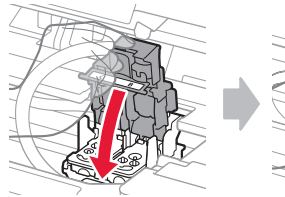

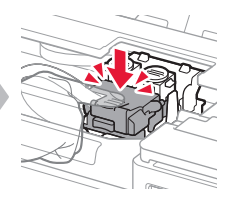

**7** Vajutage mõlemat liigendi nuppu.

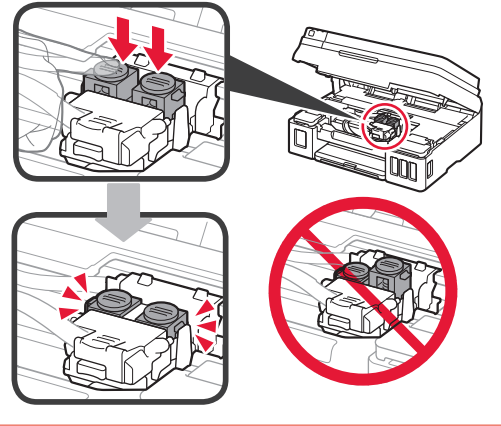

# **Tindi valamine**

**I** Saate vaadata toimingu kohta videot, skannides QR-koodi.

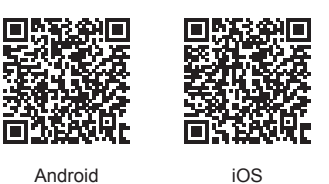

**1** Avage vasakpoolne tindimahuti kaas.

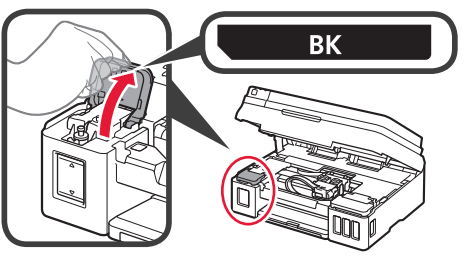

**2** Eemaldage tindimahuti kork ja asetage ülemisele mahutikorgi hoidikule.

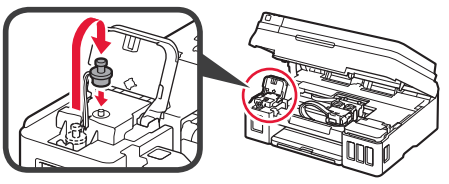

**3 0** Võtke BK (must) tindipudel pakendist välja.  $\Theta$  Hoidke tindipudelit püsti ja eemaldage pudelikork.

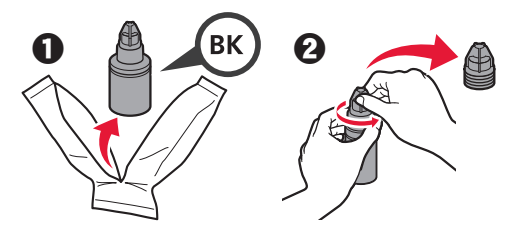

**4** Sisestage tindipudeli otsak sisselaskesse ja hoidke tindipudelit tagurpidi.

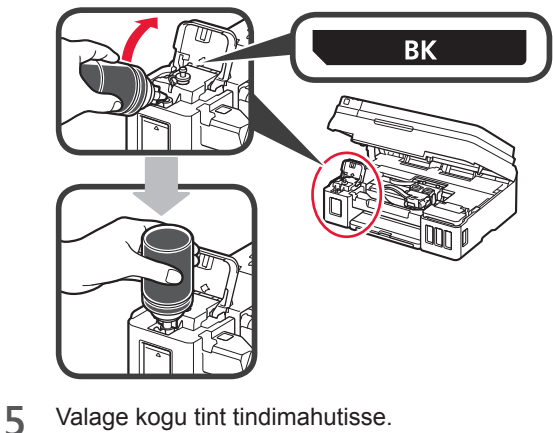

- 
- **6** Sulgege mahutikork.

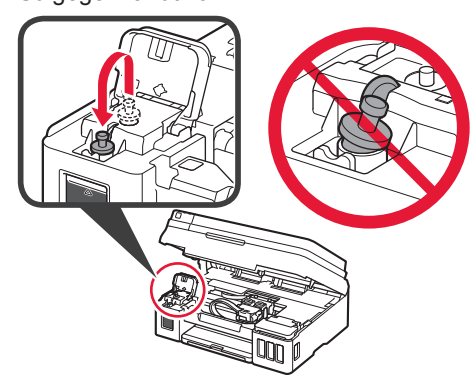

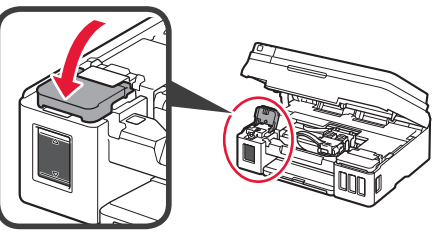

- 8 **0** Avage parempoolne tindimahuti kaas. **2** Korrake toiminguid 2 kuni 6, et valada kogu tint silti järgides paremal asuvatesse vastavatesse tindimahutitesse.
	- **<sup>6</sup>** Sulgege tindimahuti kaas.

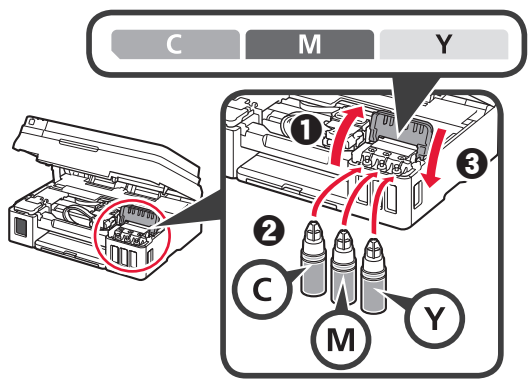

**9** Kontrollige, et kogu pudelites olev tint oleks valatud tindimahutitesse.

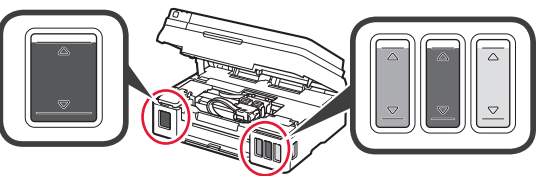

**10** Sulgege skannimisseade/kaas.

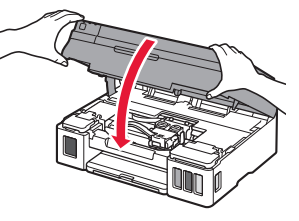

# **Printeri sisselülitamine**

Saate vaadata toimingu kohta videot, skannides QR-koodi.

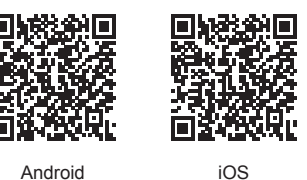

- **1** Ühendage toitejuhe.
	- Ärge veel teisi kaableid ühendage, välja arvatud toitejuhe.

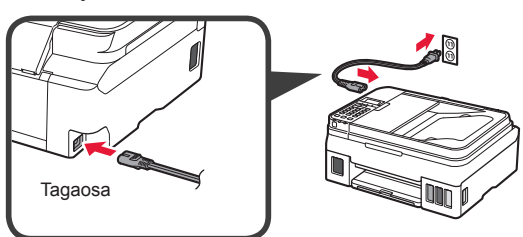

**2** Vajutage nuppu **Sisse (ON)**.

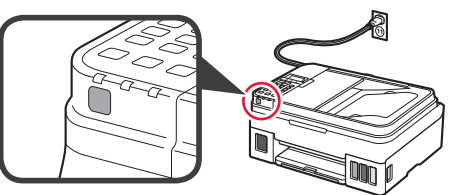

- Kui ilmub tõrketeade, siis kontrollige, kas kassetid on õigesti paigaldatud.
- **3** Kasutage keele valimiseks nuppu ◀ või ▶ ja seejärel vajutage nuppu **OK**.

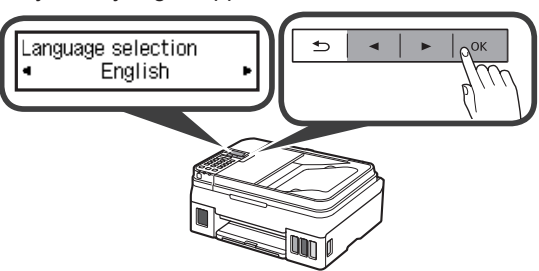

**4** Selle ekraani kuvamisel valige oma riik või piirkond ja seejärel vajutage nuppu **OK**.

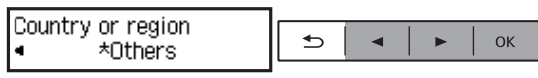

- **5 0** Selle ekraani kuvamisel veenduge, et tindi ettevalmistus on lõppenud.
	- b Valige **Jah (Yes)** ja seejärel vajutage nuppu **OK**.

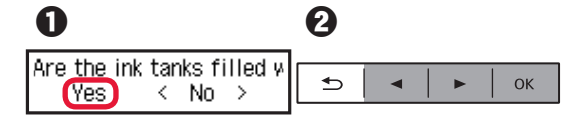

#### **Printeri ühendusmeetodi valimine**

Ühendusmeetod erineb olenevalt printeri kasutusviisist. Valige printeri ühendusmeetod, järgides allolevat tabelit. Järgmises kirjelduses on nutitelefonid ja tahvelseadmed ühise nimetusega "nutitelefon".

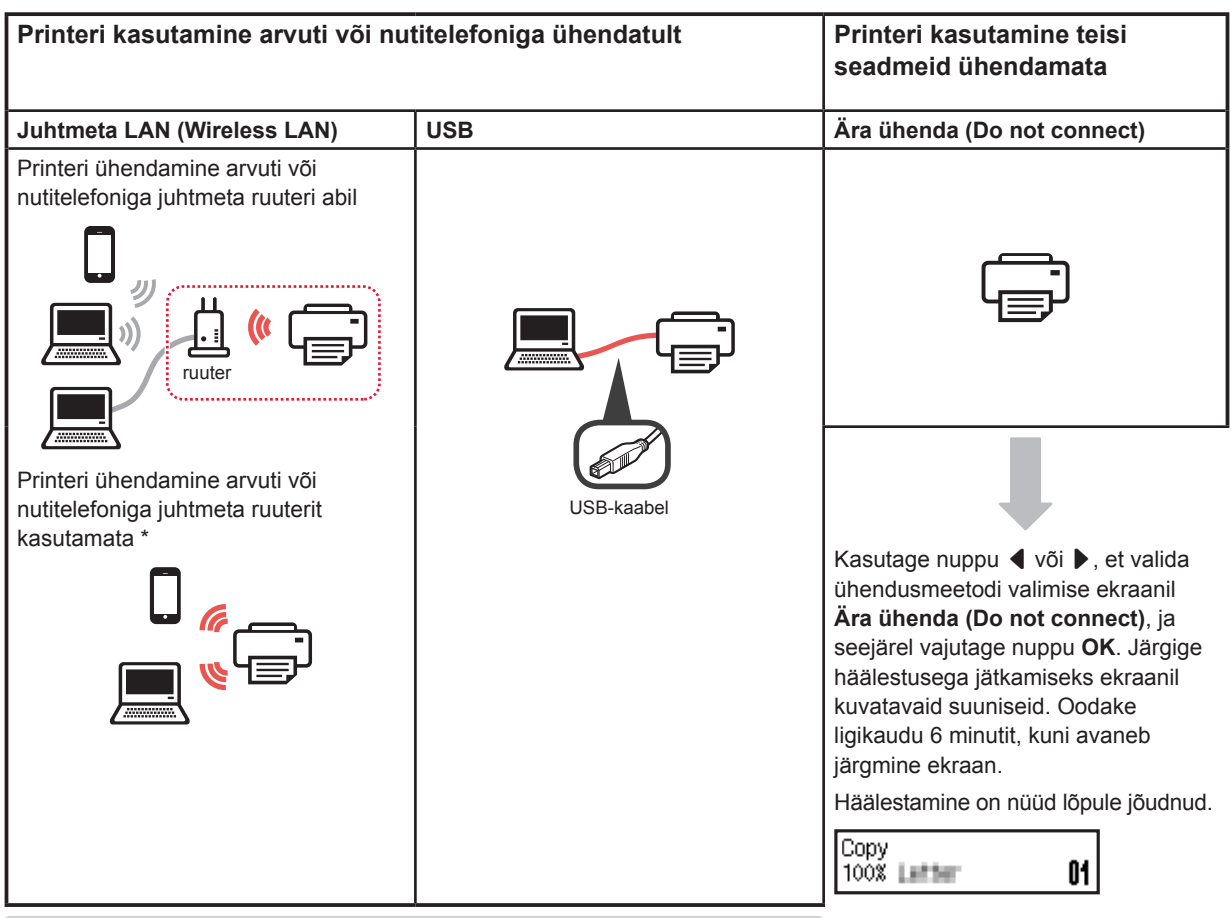

- \* Kui printer on otse nutitelefoniga ühendatud, ei või te nutitelefoni juhtmevabalt Internetiga ühendada. Sellisel juhul võidakse teilt olenevalt teenusepakkujaga sõlmitud lepingust tasu küsida.
- \* Printeriga saab otse juhtmeta LAN-i kaudu ühendada kuni 5 seadet.
- **1** Valige printeri ühendusmeetod ja seejärel vajutage nuppu **OK**.

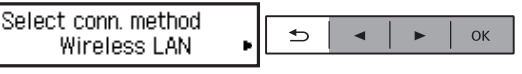

**Järgige häälestusega jätkamiseks ekraanil kuvatavaid suuniseid.**

#### **Kasutajad, kes teevad valiku USB:**

ärge ühendage USB-kaablit enne, kui teil palutakse seda teha.

- **2** Järgmise ekraani kuvamisel jätkake järgmiselt leheküljelt.
	- Kui teete valiku **Juhtmeta LAN (Wireless LAN)**:

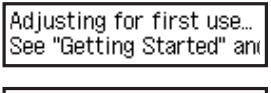

Start connection setup See "Getting Started"

■ Kui teete valiku **USB**:

Adjusting for first use... See "Getting Started" and

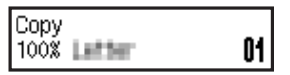

# **2. Arvuti ja nutitelefoni/tahvelarvutiga ühendamine**

Kui ühendate printeri nii arvuti kui ka nutitelefoniga, ühendage see kõigepealt arvutiga. **Printeri ühendamiseks ainult nutitelefoniga** jätkake jaotisega "Nutitelefoniga ühendamine" lk 6.

#### **Arvutiga ühendamine**

Peate igas arvutis ühenduse häälestama. Iga arvuti puhul tehke häälestus alates 1. etapist.

Allpool on toodud ühendustoiming operatsioonisüsteemide Windows ja Mac OS puhul.

Kui kasutate muud arvutit peale Windowsi või Mac OS-i, näiteks Chrome OS-i, avage http://canon.com/ijsetup ja järgige arvuti häälestamiseks Canoni veebisaidil toodud suuniseid.

**1** Valige häälestusfaili käivitamiseks üks järgmistest toimingutest A või B.

## A Mac OS I Windows

#### **Canoni veebisaidi avamine**

 $\bullet$  Külastage alltoodud Canoni veebisaiti ja klõpsake valikut **Seadistus**.

http://canon.com/iisetup

**Järgige häälestusega jätkamiseks ekraanil kuvatavaid suuniseid.**

 $\odot$  Selle ekraani kuvamisel klõpsake käsku Laadi alla.

THE REMEMBER COMPANY OF A REPORTED A REPORT OF A THE VEHICLE IN THE COMPANY OF A NAME OF OCCUPANT OR OTHER Click Download on the computer to which you want to connect the printe

**<sup>6</sup>** Käivitage allalaaditud fail.

# **B** Windows

Setup - illimitum -

#### **Seadistamise CD kasutamine**

**O** Sisestage seadistamise CD arvutisse.

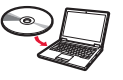

Kui kasutate operatsioonisüsteemi Windows 10, Windows 8.1 või Windows 8:

- $\bullet$  Klõpsake või **File Explorer** tegumiribal.
- $\odot$  Valige avanenud aknas vasakul küljel suvand **See PC (This PC)** või **Arvuti (Computer)**.
- **O** Tehke topeltklõps CD-ROMi ikoonil akna paremal küljel.
	- \* Kui CD-ROMi sisu ilmub, tehke topeltklõps valikul **MSETUP4.EXE**.

**2** Klõpsake käsku **Alusta seadistamist (Start Setup)**.

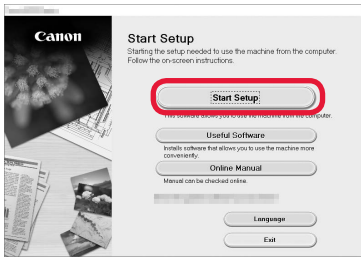

#### **Järgige häälestusega jätkamiseks ekraanil kuvatavaid suuniseid.**

**Saate toimingute vahepeal oma nutitelefoni häälestada.**

Järgmisel kuval klõpsake nutitelefoni häälestamisega jätkamiseks valikut **Juhised (Instructions)**.

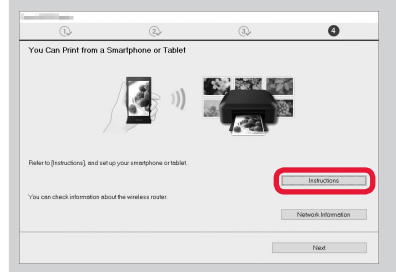

- Olenevalt sätetest ei pruugi ülaltoodud kuva ilmuda. Sellisel juhul jätkake pärast arvutiga ühenduse loomist jaotisega "Nutitelefoniga ühendamine" lk 6.
- **3** Selle ekraani kuvamisel klõpsake käsku **Välju (Exit)**.

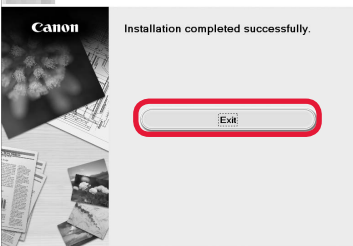

**Arvutiga on nüüd ühendus loodud. Saate arvutist printida.**

#### **Nutitelefoniga ühendamine**

Peate igas nutitelefonis ühenduse häälestama. Iga nutitelefoni puhul tehke häälestus alates 1. etapist.

#### **Ettevalmistus**

- Lülitage nutitelefonis sisse Wi-Fi.
- Kui teil on juhtmeta ruuter, ühendage nutitelefon juhtmeta ruuteriga.
- \* Teavet toimingute kohta vaadake nutitelefoni ja juhtmeta ruuteri kasutusjuhenditest või küsige nende tootjalt.
- **1** Installige rakendustarkvara Canon PRINT Inkjet/SELPHY enda nutitelefoni.

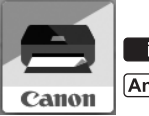

ios : otsige App Store'is märksõna "Canon PRINT".

[Android]: otsige Google Play's märksõna "Canon PRINT".

Võite avada ka Canoni veebisaidi, skannides QR-koodi.

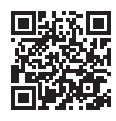

#### **2** Vaadake printeri ekraani.

Ekraan lülitub välja, kui ligikaudu 10 minutit pole ühtki toimingut tehtud. Ekraani kuvamiseks vajutage mõnd juhtpaneeli nuppu (v.a **Sisse (ON)**).

**O** Kas kuvatakse järgmine ekraan?

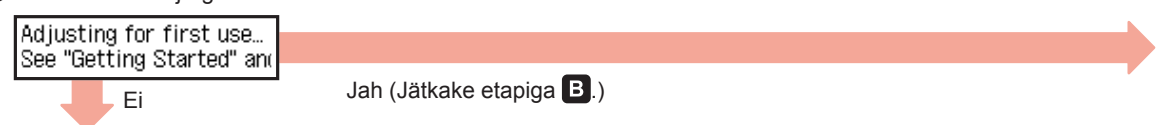

 $\Theta$  Kas ikoon  $\boxed{\text{Wi}\text{-Fi}}$  (printer on ühendatud võrguga) kuvatakse ekraanil, vajutades nuppu  $\textcircled{\#}$  Kopeeri (COPY)?

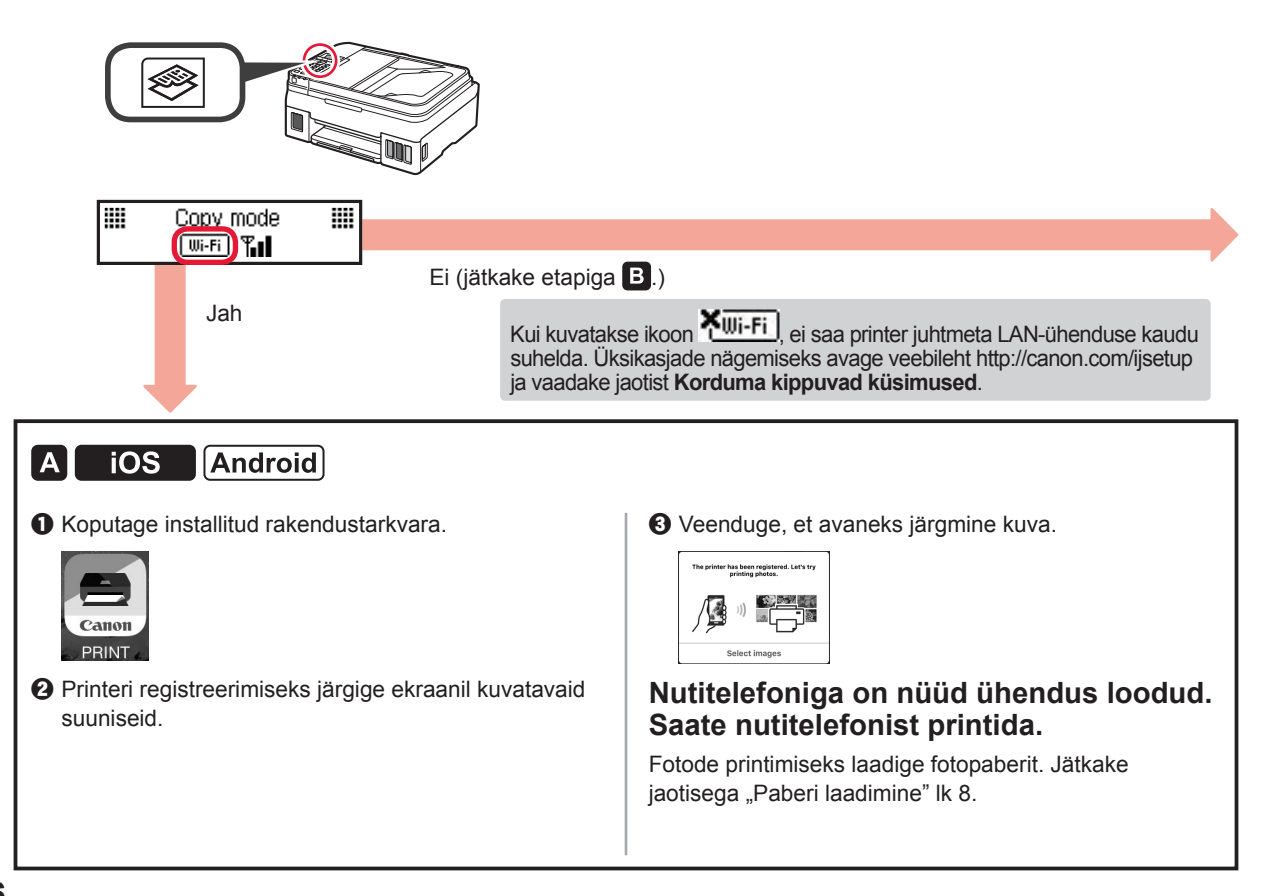
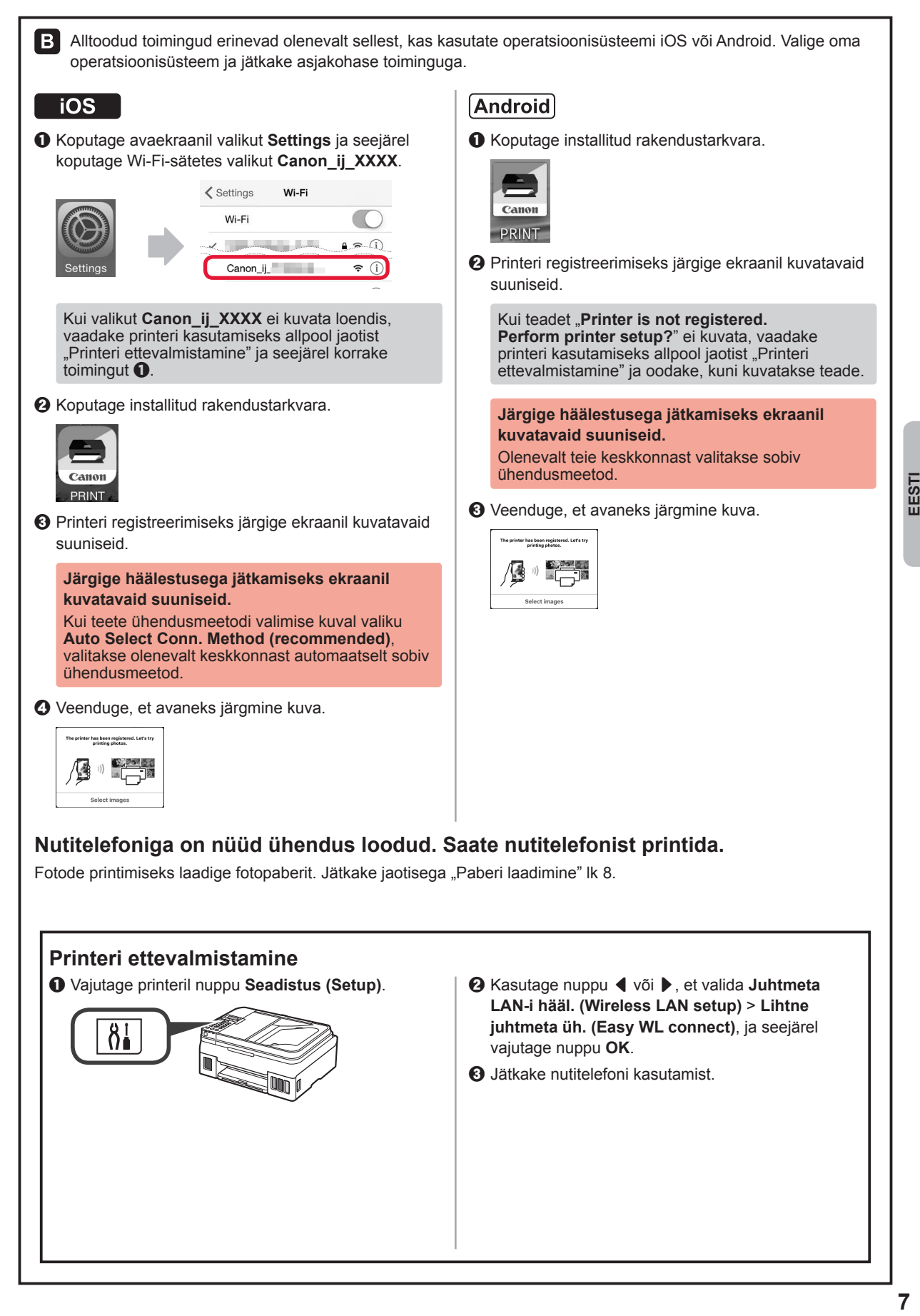

## **Paberi laadimine**

**1** Avage paberitugi ja paberitoe pikendus. **2** Lükake parempoolne paberijuhik paremale kuni lõpuni. **3** Sisestage mitu lehte paberit kuni lõpuni, nii et prinditav pool jääb üles. **4** Lükake parempoolset paberijuhikut, et joondada see paberivirna küljega. **5 0** Tõmmake paberi väljastusalus välja.  $\Theta$  Avage väljastusaluse pikendus. a  $\boldsymbol{\Theta}$ 

## **Faksifunktsiooni kasutamine**

Enne faksifunktsiooni kasutamist vaadake järgmist juhendit, et seadistada printeri faksifunktsioon.

- Juhis **Faksi seadistamine** juhendis **Veebijuhend**
	- a Külastage alltoodud Canon veebisaiti ja klõpsake valikut **Seadistus**.

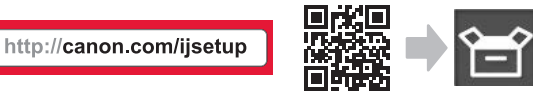

**Järgige häälestusega jätkamiseks ekraanil kuvatavaid suuniseid.**

b Klõpsake käsku **Faksi kasutusvalmis seadmine**.

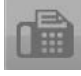

■ Valik **Faksi seadistamine** juhendis **Põhijuhend**, mis on arvutisse installitud.

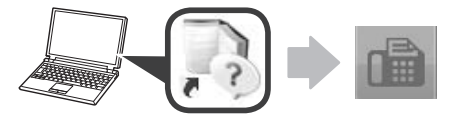

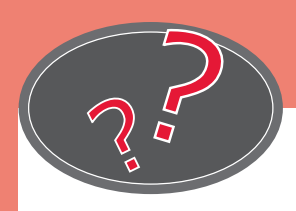

Külastage veebisaiti Apmeklēt tīmekļa vietni Látogasson el a webhelyünkre Navštívte webovú stránku Πρόσβαση στη διαδικτυακή τοποθεσία

Apsilankykite interneto svetainėje Web Sitesini Ziyaret Edin Zobacz stronę internetową Navštivte webovou stránku

http://canon.com/ijsetup

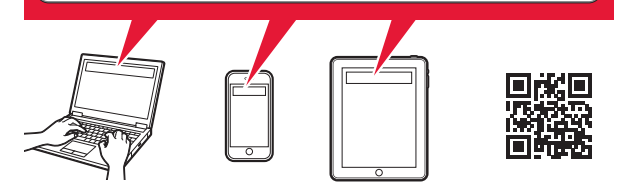

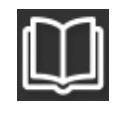

Lugege veebijuhendit Lasīt Tiešsaistes rokasgrāmatu Az Online kézikönyv olvasása Čítanie príručky online Διαβάστε το Εγχειρίδιο Online

Skaityti interneto instrukciją Çevrimiçi El Kitabı'nı okuyun Przeczytaj Podręcznik online Přečtěte si příručku online

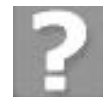

Korduma kippuvad küsimused Bieži uzdotie jautājumi Gyakran ismételt kérdések Najčastejšie otázky Συχνές ερωτήσεις

Dažnai užduodami klausimai Sık Sorulan Sorular Często zadawane pytania Časté dotazy